### **เร มต นที่นี่ คูมือการติดต งเคร องอยางงาย ั้ ื่**

โปรดอ่าน Product Safety Guide (คู่มือเกี่ยวกับความปลอดภัยของผลิตภัณฑ์) ก่อนการตั้งค่าเครื่อง จากนั้น ให้คุณอ่านคู่มือ การติดตั้งเครื่องอยางงายเลมนี้โดยละเอียด เพื่อการตั้งคาและการติดตั้งเครื่องอยางถูกตอง

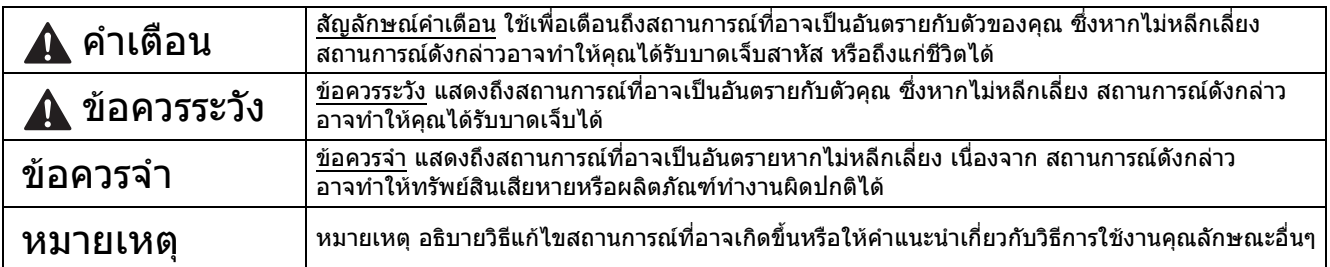

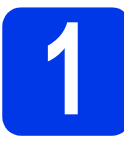

### **1 นำเครื่องออกจากบรรจุภัณฑ์ และตรวจสอบส่วนประกอบต่างๆ**<br>———————————————————— **ื่**

ภาพประกอบสวนใหญในคูมือการติดตั้งเครื่องอยางงายนี้จะแสดงภาพของ MFC-J4510DW

สวนประกอบที่บรรจุภายในกลองอาจแตกตางกันไป ทั้งนี้ขึ้นอยูกับประเทศของคุณ

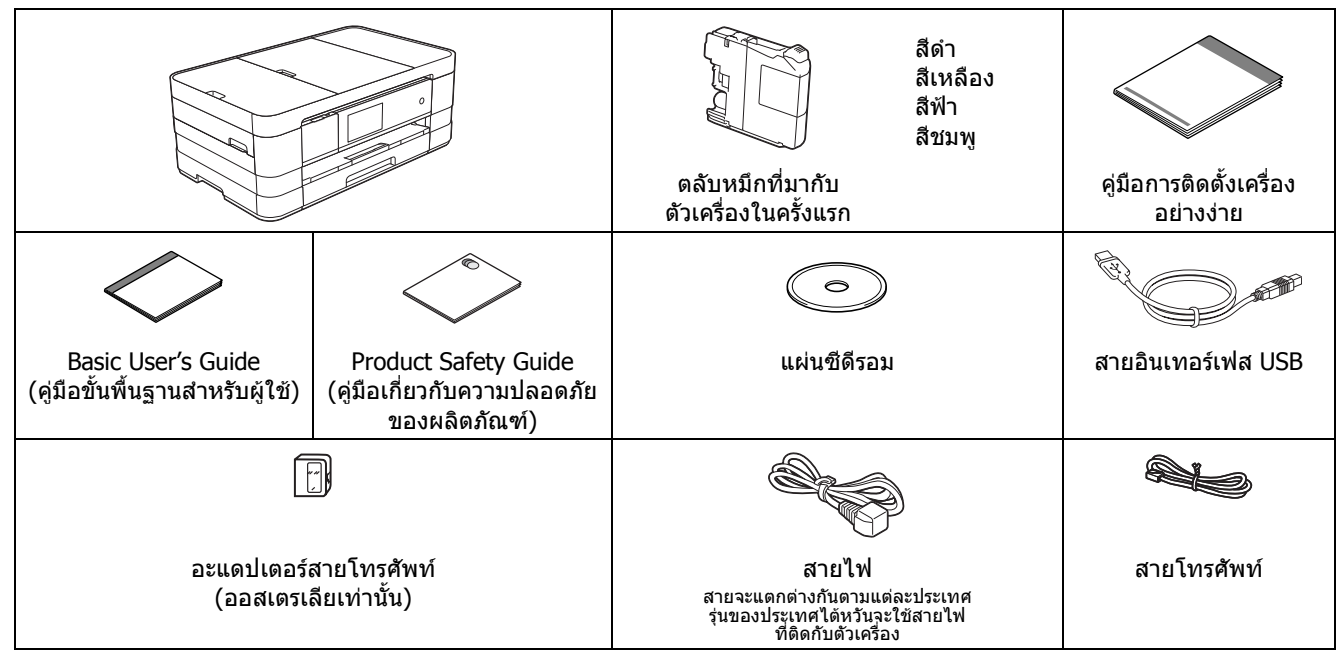

### **คําเตือน**

- **• ถุงพลาสติกที่ใชสําหรับการบรรจุเครื่องไมใชของเลน ดังนั้น กรุณาเก็บถุงพลาสติกดังกลาวใหหางจากเด็ก เพื่อหลีกเลี่ยงในกรณีที่ถุงพลาสติกอาจจะเขาไปอุดตันทางเดินหายใจจนกอใหเกิดอันตรายได**
- **• เพื่อความปลอดภัยในการใชงาน คุณจําเปนตองเชื่อมตอปลั๊กที่ใหมาพรอมกับตัวเครองเข ื่ ากับชองเสียบสายไฟ ที่มีการตอกับสายดินผานสายไฟบานมาตรฐานอยางถูกตอง ทั้งนี้อุปกรณที่ไมไดมีการเชื่อมตอกับสายดิน อาจทําใหเกิดไฟฟาช็อต และอาจทําใหตัวเครองได ื่ รับสัญญาณรบกวนมากเกินไป**

### **หมายเหตุ**

- โปรดเก็บกล่องและวัสดุบรรจุภัณฑ์ของตัวเครื่องทั้งหมดไว้เพื่อใช้ในกรณีขนย้ายเครื่อง
- สำหรับการเชื่อมต่อเครือข่าย คุณจำเป็นต้องซื้อสายอินเทอร์เฟสเครือข่ายเอง ทั้งนี้ ในการเชื่อมต่อ USB โปรดใช้สาย USB ที่มีใหมาพรอมกับเครื่องเทานั้น

**สาย USB** ขอแนะนำให้ใช้สาย USB 2.0 (ชนิด A/B) ที่มีความยาวไม่เกิน 2 เมตร

### **สายเครอขื าย**

ใช้สายเกลียวค่แบบตรง Category5 (ขึ้นไป) สำหรับเครือข่ายอีเธอร์เน็ตแบบเร็ว 10BASE-T หรือ 100BASE-TX

THA ฉบับที่ A

- a ลอกเทปกาวและแผนฟลมที่ปดอยูบนตัวเครื่องและ หนาจอสัมผัสออก
- b ตรวจสอบใหแนใจวามีสวนประกอบทั้งหมดครบถวน

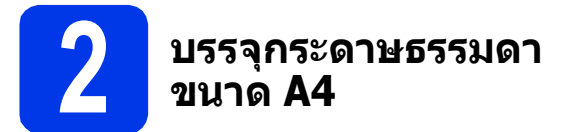

### **ขอควรระวัง**

อยายกเครื่องโดยการจับเฉพาะที่ฝาครอบชุดสแกน หรือ ฝาครอบชองนํากระดาษติดออก การทําเชนนี้อาจทําให ตัวเครื่องลื่นหลดออกจากมือของคณได้ ทั้งนี้ บราเดอร์ ี่ แนะนำให้คณยกตัวเครื่องด้วยการใช้มือโอบไว้ใต้เครื่อง เทานั้น สําหรับรายละเอียดเพิ่มเติม โปรดดูที่ "คูมือเกี่ยวกับความปลอดภัยของผลิตภัณฑ (Product Safety Guide)"

a ดึงถาดปอนกระดาษ <sup>a</sup> ออกมาจากตัวเครื่องจนสุด

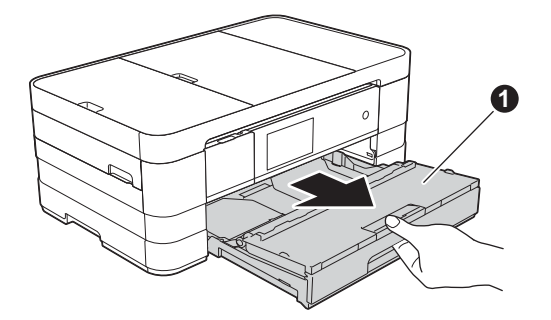

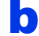

b เปดฝาครอบถาดรองรบกระดาษออก ั <sup>a</sup> ขึ้น

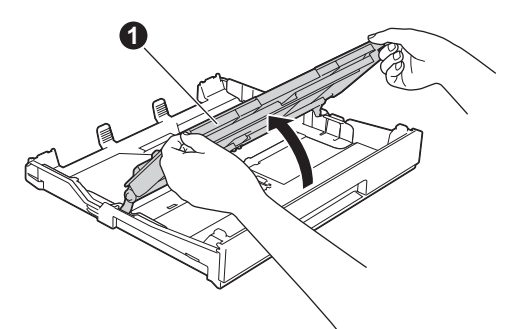

 $\mathbf{C}$  ค่อยๆ กดและเลื่อนแคร่ปรับกระดาษ  $\mathbf{a}$  เพื่อให้พอดี ึกับขนาดกระดาษที่คุณเลือกใช้ และตรวจสอบให้ แน่ใจว่าเครื่องหมายสามเหลี่ยม ❷ บนแคร่ปรับ กระดาษ a อยูในแนวเดียวกับเครื่องหมายแสดง ขนาดกระดาษที่คุณเลือกใชงาน

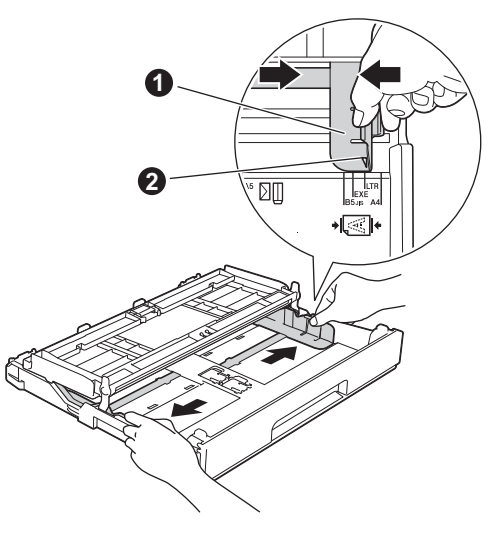

d คลี่ปกกระดาษเปนอยางดีเพื่อปองกันปญหา กระดาษติดหรือปญหาการปอนกระดาษเขาตัวเครื่อง ไมได

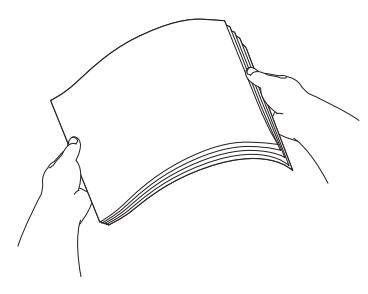

#### **หมายเหตุ**

ควรตรวจสอบใหแนใจอยูเสมอวากระดาษที่บรรจุลงไป นั้น ไมมีการมวนงอหรือยับยน

 $\bullet$  ค่อยๆ ใส่กระดาษลงในถาดป้อนกระดาษ (ตามแนว ี่ยาว) โดยให้ด้านที่ต้องการพิมพ์คว่ำลง และใส่ขอบ ดานบนของกระดาษเขาไปกอน

### **ขอควรจํา**

หามดันกระดาษเขาไปในถาดปอนกระดาษลึกจนเกินไป เนื่องจากอาจทําใหปลายกระดาษดานในกระดกขึ้น จน เปนสาเหตุทําใหเกิดปญหาการปอนกระดาษได

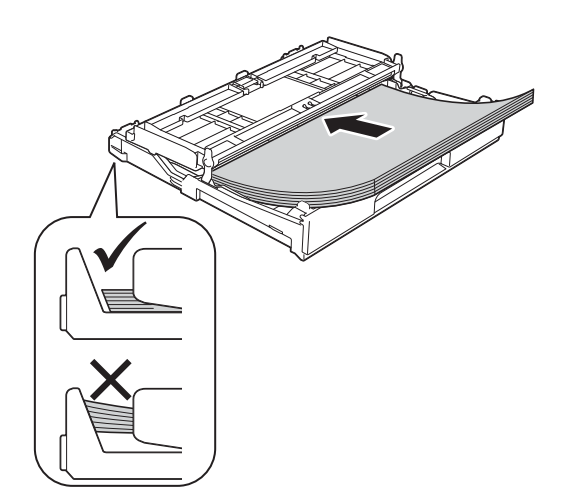

 $\mathbf f$  ค่อยๆ ปรับแคร่ปรับกระดาษให้พอดีกับกระดาษ พรอมทั้งทําการตรวจสอบใหแนใจวาแครปรับ กระดาษชนกับขอบกระดาษไดอยางพอดี

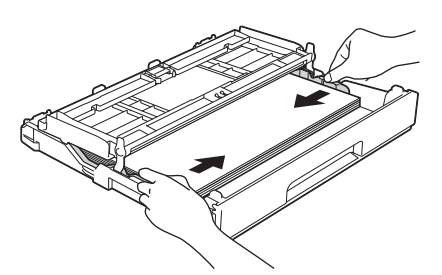

g ตรวจสอบวากระดาษในถาดเรียบเสมอกันและอยู ี่ต่ำกว่าเครื่องหมายปริมาณกระดาษสูงสุดที่สามารถ ่ ทำการบรรจุได้ ❶ จากนั้น ให้ปิดฝาครอบถาดรองรับ กระดาษออกลงใหเขาที่

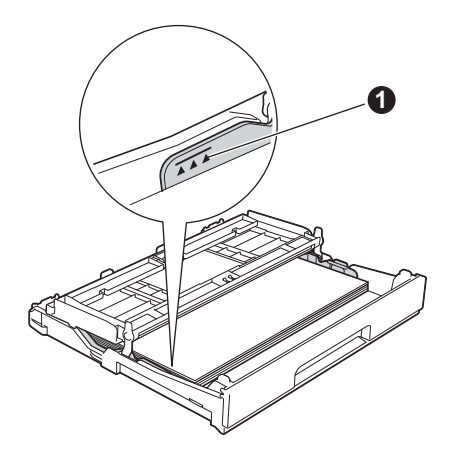

**่ก** *ค่อยๆ* ดันถาดป้อนกระดาษเข้าไปในเครื่องจนสด

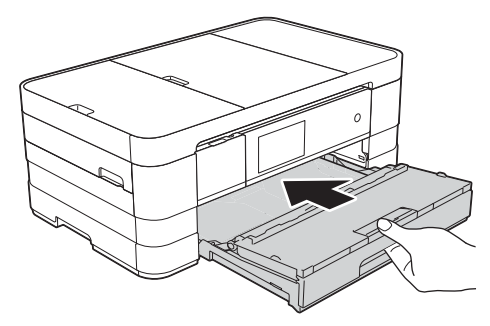

i ขณะใสถาดปอนกระดาษกลับเขาที่ ใหคุณดึงฐาน รองรับกระดาษ a ออกมาจนสุด พรอมทั้ง ทําการ กางแผ่นรองกระดาษ $\bullet$  ออกมาด้วย

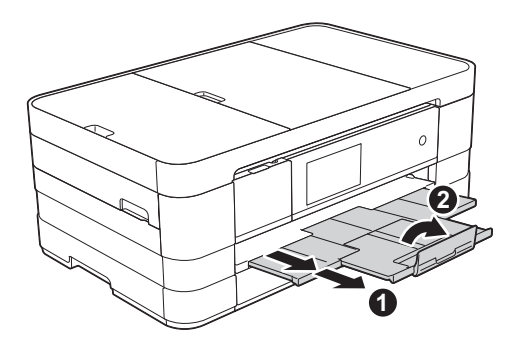

### **หมายเหตุ**

ในการพิมพและการทําสําเนาบนสื่อสิ่งพิมพแบบพิเศษ ให้คณเปิดช่องป้อนกระดาษด้วยตนเอง ุ ซึ่งอย่ทาง ดานหลังของตัวเครื่องออก จากนั้น ใหคุณปอนกระดาษ ขนาด A3, Ledger, Legal, ซองจดหมาย หรือกระดาษ หนา เพียงครั้งละหนึ่งแผนลงในชองปอนกระดาษดวย ตนเอง

*สำหรับรายละเอียดเพิ่มเติม ให้ดที่* การบรรจุกระดาษ ลงในชองปอนกระดาษดวยตนเอง (Loading paper in the manual feed slot) *ซึ่งอยู่ใน* บทที่ 2 *ของ* คู่มือ ขั้นพื้นฐานสำหรับผู้ใช้ (Basic User's Guide)

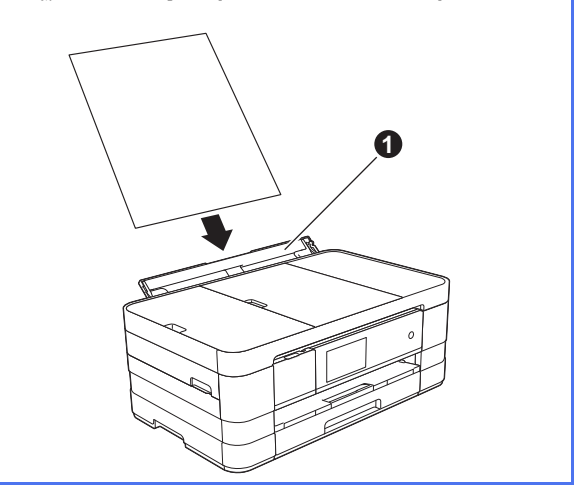

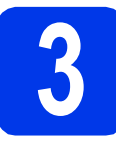

# **3 การเชื่อมตอสายไฟ และสายโทรศัพท**

### **คําเตือน**

- **• คุณจําเปนตองเชื่อมตอตัวเครองเข ื่ ากับปลั๊กไฟที่มี การเชื่อมตอสายดินไว**
- **• เนื่องจากเครองม ื่ ีการตอลงดินผานทางเตาเสียบไฟ คุณสามารถปองกันอันตรายจากกระแสไฟฟาบน เครือขายโทรศัพทซงอาจเก ึ่ ิดขนได ึ้ โดยการเสียบ สายไฟเขากับเครื่องอยูเสมอ เมื่อคุณเสียบสาย โทรศัพทเขากับเครองื่ เชนเดียวกัน คุณสามารถ ปองกันตัวคุณเองไดเมอคื่ ุณตองการยายเครองื่ โดยถอดสายโทรศัพทออกกอนแลวจึงถอดสายไฟ**

### **ขอควรจํา**

ห้ามเชื่อมต่อสาย USB ในขั้นตอนนี้ (สำหรับผู้ใช้สาย USB)

a เชื่อมตอสายไฟเขากับตัวเครื่อง

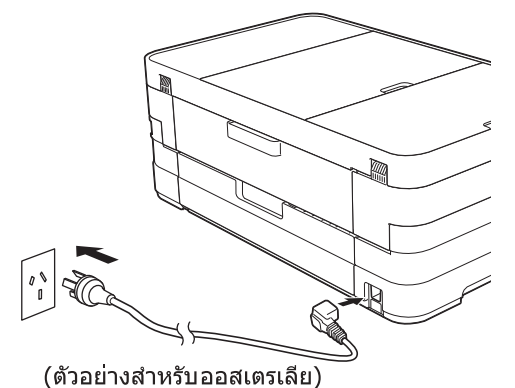

#### **หมายเหตุ**

เพื่อยืดอายการใช้งานหัวพิมพ์ และประหยัดปริมาณ น้ําหมึกที่คงเหลืออยูในตลับหมึก รวมถึง เพื่อรักษา คุณภาพการพิมพใหคงไวสูงสุด เราไมแนะนําใหคุณ ถอดปลั๊กเครื่อง และ/หรือไมเสียบปลั๊กไฟของตัวเครื่อง

เปนเวลานาน แตเราแนะนําใหคุณใชปุม ในการปด

เครื่อง เนื่องจากการใช้ปุ่ม (ง) จะเป็นการลดการใช้ พลังงานของเครื่อง และเพื่อใหแนใจตัวเครื่องจะมีการ ทําความสะอาดหัวพิมพเปนระยะเวลาที่สม่ําเสมอ

b ยกฝาครอบเครื่องสแกนขึ้นจนตัวล็อคของฝาครอบ <u>เ</u>ข้าที่ใบตำแหน่งเปิด

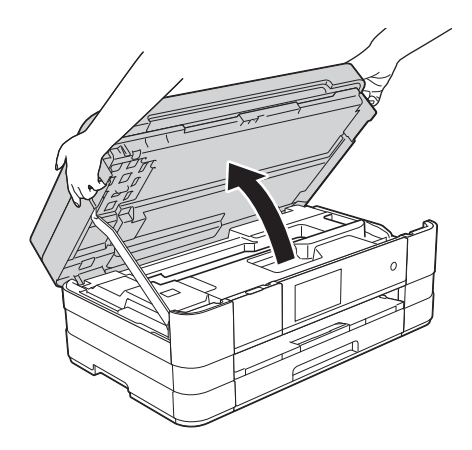

c เชื่อมตอสายโทรศัพท ตอปลายดานหนึ่งของสายโทรศัพทเขากับชอง เสียบที่ตัวเครื่องที่มีคําวา **LINE** กํากับไว คอยๆ วางสายโทรศัพทเขาไปตามรองทางเดินสาย และใหปลายสายออกไปทางดานหลังของเครื่อง และตอปลายอีกดานหนึ่งเขากับชองเสียบสาย โทรศัพทที่ผนัง

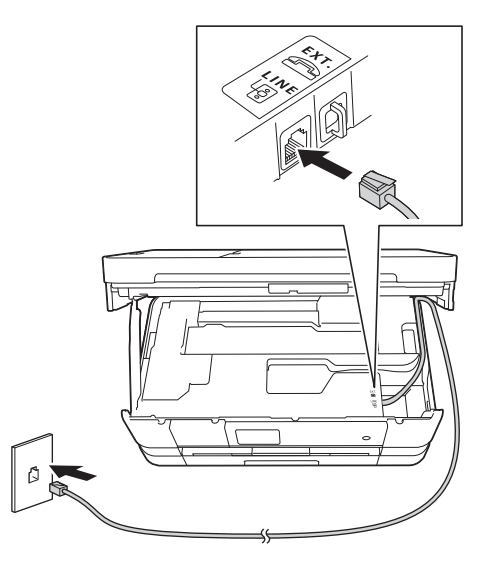

### **ขอควรจํา**

คุณจําเปนตองตอสายโทรศัพทเขากับชองเสียบที่ ตัวเครื่อง ซึ่งมีคำว่า LINE กำกับไว้

 $\bullet$  ยกฝาครอบเครื่องสแกนขึ้นเพื่อปลดตัวล็อค  $\bullet$ ค่อยๆ ดันก้านค้าฝาครอบเครื่องสแกนลง � และ ใช้มือทั้งสองข้างปดฝาครอบเครื่องสแกน ❸ กลับ ใหเขาที่

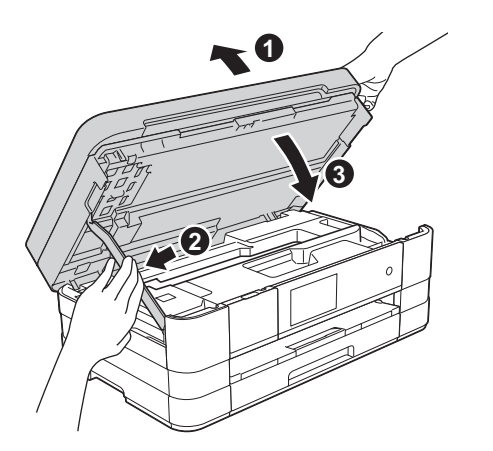

#### **หมายเหตุ**

หากคุณใชสายโทรศัพทสายนี้รวมกันกับโทรศัพทภาย นอก ใหเชื่อมตอสายดังรูปดานลาง

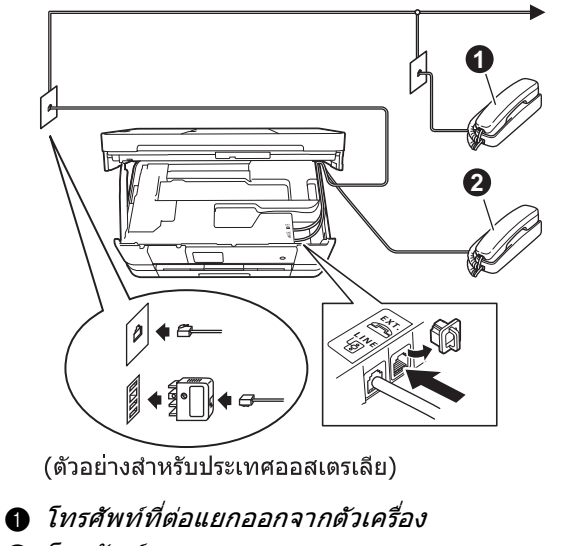

b โทรศัพทภายนอก

### **หมายเหตุ**

หากคุณใช้สายโทรศัพท์สายนี้ร่วมกันกับเครื่องตอบรับ โทรศัพทภายนอก ใหเชื่อมตอสายดังรูปดานลาง

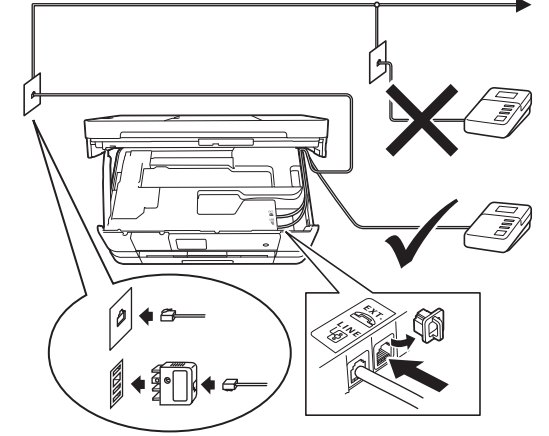

(ตัวอย่างสำหรับประเทศออสเตรเลีย)

ตั้งโหมดการตอบรับเปน *External TAD* (การ เชื่อมตอเครื่องตอบรับโทรศัพทภายนอก) หากคุณใช เครื่องตอบรับโทรศัพทภายนอก โดยดูขอมูลเพิ่มเติม *จากหัวข้อ* [เลือกโหมดการรับของตัวเครื่อง](#page-8-0) *หนัา 9* สําหรับขอมูลรายละเอียดโปรดดูuu Basic User's *Guide (คู่มือขั้นพื้นฐานสำหรับผู้ใช้):* การเชื่อมต่อ เขากับ TAD (เครื่องตอบรับโทรศัพท) ภายนอก (Connecting an external TAD (telephone answering device))

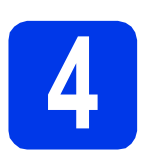

### **4 ตั้งคาประเทศของคุณ นวซิ ีแลนดเทานั้น) (ออสเตรเลียและ**

คุณตองตั้งคาประเทศของคุณ เพื่อใหเครื่องสามารถทํางาน บนสายโทรคมนาคมสวนทองถิ่นในแตละประเทศไดอยาง ถูกต้อง

a ตรวจสอบวาเปดเครื่องอยูโดยการเชื่อมตอสายไฟ

<span id="page-5-0"></span>b กดที่ประเทศของคุณ (Australia (ออสเตรเลีย) หรือ New Zealand (นิวซีแลนด)) กด OK (ตกลง)

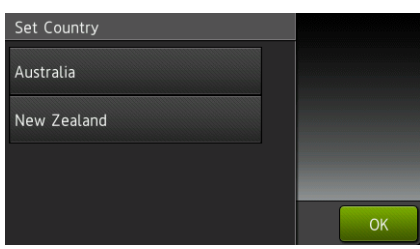

 $\mathbf C$  หากหน้าจอแสดงผลแบบ LCD แสดงชื่อประเทศ ใหกด Yes (ใช) หากคุณตองการเลือกประเทศ ดังกลาว จากนั้น ไปยังขั้นตอนที่ [d](#page-5-1) หรือกด No (ไมใช) และจากนั้นกลับไปยังขั้นตอนที่ [b](#page-5-0) และ เลือกประเทศที่คุณตองการอีกครั้ง

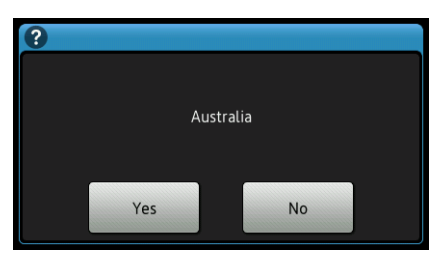

<span id="page-5-1"></span>d หลังจากที่หนาจอแสดงผลแบบ LCD แสดง  $\overline{\text{Accepted}}$  (ยอมรับ) สักคร่ เครื่องจะรีสตาร์ท โดยอัตโนมตั ิ

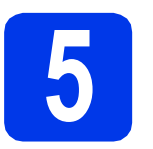

### **5 ติดตั้งตลับหมึก**

### **ขอควรระวัง**

หากหมึกกระเด็นเขาตา ใหคุณรีบลางออกดวยน้ําสะอาด ทันที และหากอาการยังไม่ดีขึ้น โปรดรีบทำการปรึกษา แพทยโดยทันที

### **หมายเหตุ**

ตรวจสอบใหแนใจวาคุณไดติดตั้งตลับหมึกเริ่มตน ซึ่ง เปนตลับหมึกที่มีใหมาพรอมกับตัวเครื่องในครั้งแรก เทานั้น

a ตรวจสอบใหแนใจวาคุณไดเปดเครื่องแลว ทั้งนี้ หนาจอสัมผัสจะแสดงขอความวา No Ink Cartridge (ไมมีตลับหมึก)

### **หมายเหตุ**

คุณสามารถปรับองศาของแผงควบคุมไดดวยการยกขึ้น แต่หากคุณต้องการลดแผงควบคมลง ควรตรวจสอบ ให้แน่ใจว่า คุณได้กดปุ่มปลดล็อค ❶ ซึ่งอยู่ด้านหลัง แผงควบคมเรียบร้อยแล้ว

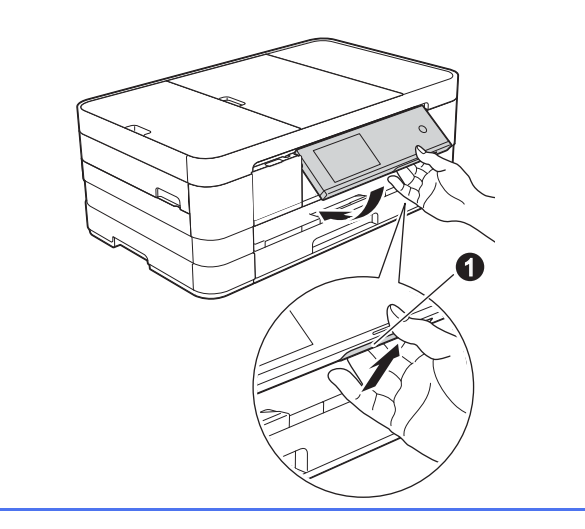

- $\overline{\phantom{a}}$  เปิดฝาครอบตลับหมึก $\overline{\phantom{a}}$  ออก
	- $\Omega$

 $\mathbf{C}$  ดึงวัสดุป้องกันสีส้ม $\mathbf{\Omega}$  ออก

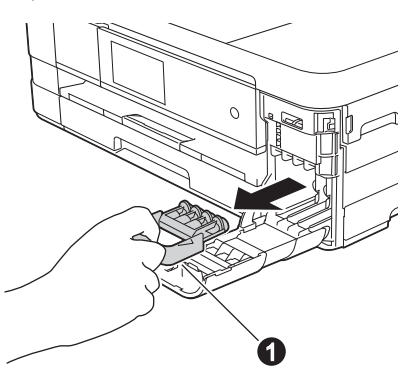

#### **หมายเหตุ**

หามทิ้งวัสดุปองกันสีสมโดยเด็ดขาด เนื่องจากคุณ จําเปนตองใชเมื่อขนยายเครื่อง

ี**C** นำตลับหมึกออกจากบรรจุภัณฑ์หมนคันปลดล็อค สีเขียวที่ตัวป้องกันสีส้ม ❶ ทวนเข็มนาฬึกาจนกว่า จะไดยินเสียงคลิก เพื่อปลดซีลสุญญากาศ จากนั้น ์ ดึงวัสดห่อป้องกันสีส้ม **ุุด**ิ ออก ตามที่แสดงไว้ใน ภาพตัวอยางทางดานลาง

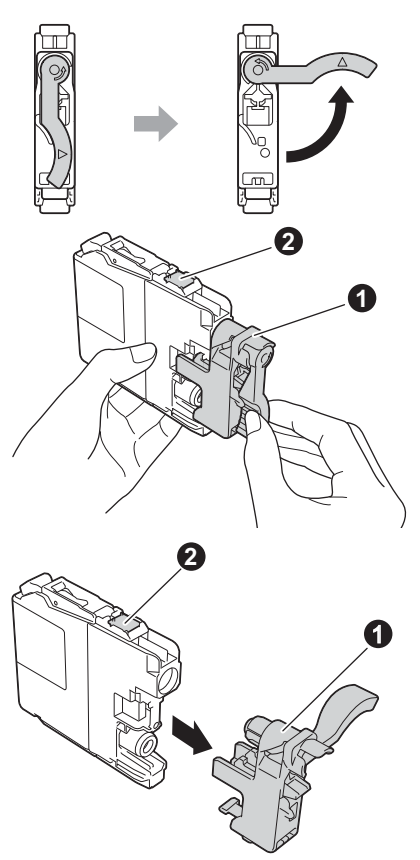

#### **ขอควรจํา**

- หามเขยาตลับหมึกโดยเด็ดขาด หากหมึกเลอะ ผิวหนัง หรือเปื้อนเสื้อผ้าของคุณ ให้คุณรีบล้างออก ดวยน้ําสบูหรือผงซักฟอกในทันที
- ห้ามสัมผัสตลับหมึกในบริเวณที่แสดงไว้ ❷ เนื่องจาก จะเป็นสาเหตุทำให้เครื่องไม่สามารถทำงานร่วมกับ ตลับหมึกดังกลาวได

 $\bullet$  ตรวจสอบให้สีของสติกเกอร์ที่อย่บนช่องใส่ตลับ หมึก ❶ ตรงกับสีของตลับหมึก ❷ ตามที่แสดงไว้ ในภาพดานลาง จากนั้น ใหคุณติดตั้งตลับหมึกแตละ ตลับตามทิศทางลูกศรบนฉลาก

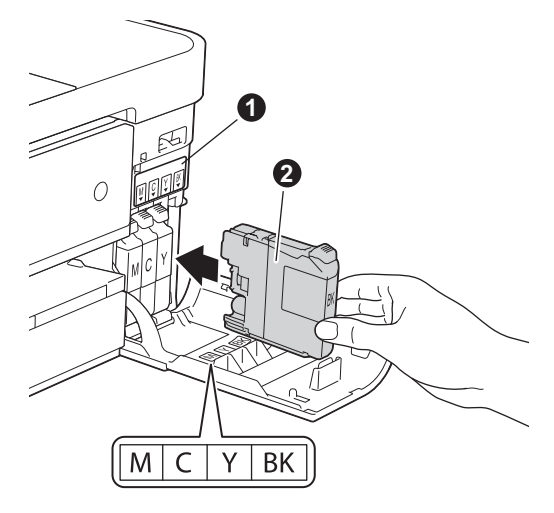

f คอยๆ ดันดานหลังของตลับหมึกที่มีเครื่องหมาย "PUSH" จนกระทั่งคันโยกของตลับหมึกเลื่อนขึ้น หลังจากที่คุณไดติดตั้งตลับหมึกทั้งหมดแลว ใหคุณ ปดฝาครอบตลับหมึกกลับเขาที่ใหเรียบรอย

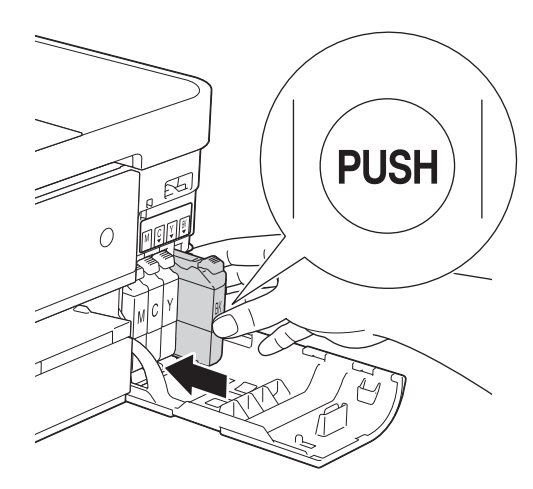

### **ขอควรจํา**

หลังจากทำการติดตั้งตลับหมึกเริ่มต้นแล้ว ตัวเครื่อง จะเริ่มทําความสะอาดระบบทอสงน้ําหมึก ซึ่งกระบวน การดังกลาวนี้จะใชเวลาทั้งสิ้น ประมาณสี่นาที

ทั้งนี้หามถอดปลั๊กไฟของตัวเครื่องออกจากชองเสียบ สายไฟ หรือหามหยุดกระบวนการทําความสะอาดนี้โดย เด็ดขาด เนื่องจากการขัดขวางกระบวนการทําความ สะอาดของระบบท่อส่งน้ำหมึกดังกล่าว จะส่งผลให้ คุณภาพการพิมพไมเปนไปตามตองการ

### **ขอควรจํา**

- หากคุณไมตองการเปลี่ยนตลับหมึกตลับใหม อยา นำตลับหมึกเก่าออกมาจากตัวเครื่องโดยเด็ดขาด เพราะการกระทําเชนนี้จะเปนสาเหตุทําใหปริมาณ ของน้ําหมึกในตลับลดลงไปมากกวาปรกติรวมถึง จะทำให้ตัวเซ็นเซอร์ในอปกรณ์วัดปริมาณน้ำหมึก ทำงานผิดพลาด ซึ่งเป็นสาเหตุทำให้เครื่องจะไม่ สามารถทราบไดวามีน้ําหมึกคงเหลืออยูเทาไหรใน ตลับ
- ห้ามใส่และถอดตลับหมึกซ้ำๆ เนื่องจากจะเป็น สาเหตุทำให้น้ำหมึกรั่วออกมาจากตลับหมึกได้
- หากคุณผสมสีโดยการติดตั้งตลับหมึกผิดตําแหนง บราเดอร์แนะนำให้คุณทำความสะอาดหัวพิมพ์ หลายๆ ครั้ง หลังจากคุณไดติดตั้งตลับหมึกใน ตําแหนงที่ถูกตองเปนที่เรียบรอยแลว (สําหรับ ขอมูลเพิ่มเติมโปรดดูuu คูมือขั้นพื้นฐานสําหรับ ผูใช (Basic User's Guide): ในหัวขอ "การทํา ความสะอาดหัวพิมพ์ (Cleaning the print head))"
- เมื่อคุณทําการเปดตลับหมึกแลว ใหคุณติดตั้ง ิตลับหมึกดังกล่าวลงในเครื่อง และใช้ให้หมดภายใน 6 เดือนนับจากติดตั้ง หากเปนตลับหมึกที่ยังไมเปด ให้ใช้ภายในวันหมดอายุที่ระบุไว้บนกล่องบรรจุ
- หามแยกชิ้นสวนหรือเขยาตลับหมึก เนื่องจากจะเปน สาเหตุทําใหหมึกรั่วออกจากตลับได
- เครองม ื่ ัลติฟงกชั่นของบราเดอรไดรับการออกแบบ มาใหสามารถใชงานกับหมึกที่มีคุณสมบัติจําเพาะ ตามที่กำหนดไว้ และจะสามารถทำงานได้อย่างมี ประสิทธิภาพดีเยี่ยมเมื่อคุณเลือกใชตลับหมึกแท ของบราเดอรเทานั้น ทั้งนี้บราเดอรจะไมรับประกัน ประสิทธิภาพสูงสุดในการทํางาน หากตัวเครื่องมี การใชน้ําหมึก หรือตลับหมึกที่มีคุณสมบัติจําเพาะ ไม่ตรงตามที่บริษัทบราเดอร์ระบไว้ รวมไปถึงการใช้ ตลับหมึกที่ไม่ใช่ของแท้ของบราเดอร์ และการเติม ตลับหมึกเปลาดวยน้ําหมึกยี่หออื่น ในกรณีที่ชุด หัวพิมพหรือชิ้นสวน/อะไหลของตัวเครื่องไดรบั ความเสียหายเนื่องจากการใชน้ําหมึกและตลับหมึก ที่ไม่ถูกต้องตามคุณสมบัติจำเพาะที่บราเดอร์ คุณจะ ไมสามารถเรียกรับประกันไดในกรณีที่ตองการการ ช่อมแซนเจากทางบริษัทได้

### **6 ตรวจสอบคุณภาพ งานพิมพ**

- a เมื่อขั้นตอนการติดตั้งตลับหมึกเสร็จเรียบรอย หนาจอแบบสัมผัสจะแสดงขอความวา Set paper and press [OK] (บรรจุกระดาษ และกด [ตกลง])
- b ตรวจสอบคุณภาพของบล็อคสีทั้งสี่สีในหนาการ ตรวจสอบคุณภาพงานพิมพดังกลาว (สีดํา/สีเหลือง/ สีฟา/สีชมพู)
- $\mathbf{C}$  หากเส้นทุกเส้นมองเห็นได้อย่างชัดเจน ให้กดปุ่ม  $\,{\rm Yes}$  (ใช่) เพื่อสิ้นสุดการตรวจสอบคุณภาพและ ไปยังขั้นตอนตอไป

ใชได

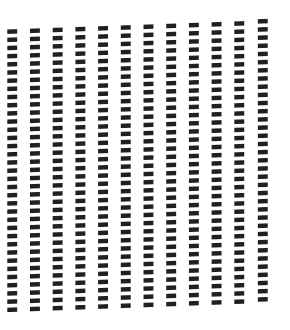

หากคุณเห็นเสนขาดหายไป ใหกดปุม No (ไม) และทําตามขั้นตอนบนหนาจอสัมผัสที่ปรากฏ

ใช้ไม่ได้

.................................. **BE BRIDGE THROUGH AND DESCRIPTION** ,,,,,,,,,,,

### **7 ตรวจสอบการแสดงหนาจอ สัมผัส**

หนาจอสัมผัสจะแสดงขอมูลเกี่ยวกับการใชงานหนาจอและ ี่ช่องป้อนกระดาษด้วยตนเองที่เลือกใช้ ตรวจสอบข้อมูลนี้ และไปยังขั้นตอนถัดไป สําหรับรายละเอียดเพิ่มเติม ใหดูที่ คู่มือขั้นพื้นฐานสำหรับผู้ใช้ *(Basic User's Guide)* 

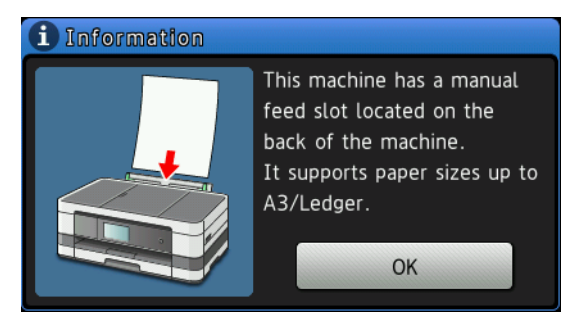

<span id="page-8-0"></span>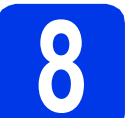

### **8 เลือกโหมดการรับของ ตัวเครื่อง**

โหมดการรับของตัวเครื่องมี 4 โหมดคือ:Fax Only (โทรสารเทานั้น), Fax/Tel (เครื่องโทรสาร/โทรศัพท), Manual (รับดวยตนเอง) และ External TAD (การเชื่อมต่อเครื่องตอบรั้บโทรศัพท์ภายนอก) สำหรับ ข้อมลเพิ่มเติมโปรดด

 $\triangleright$ >Basic User's Guide (คู่มือขั้นพื้นฐานสำหรับผู้ใช้): Using Receive Modes (การใชโหมดตอบรับของตัวเครื่อง)

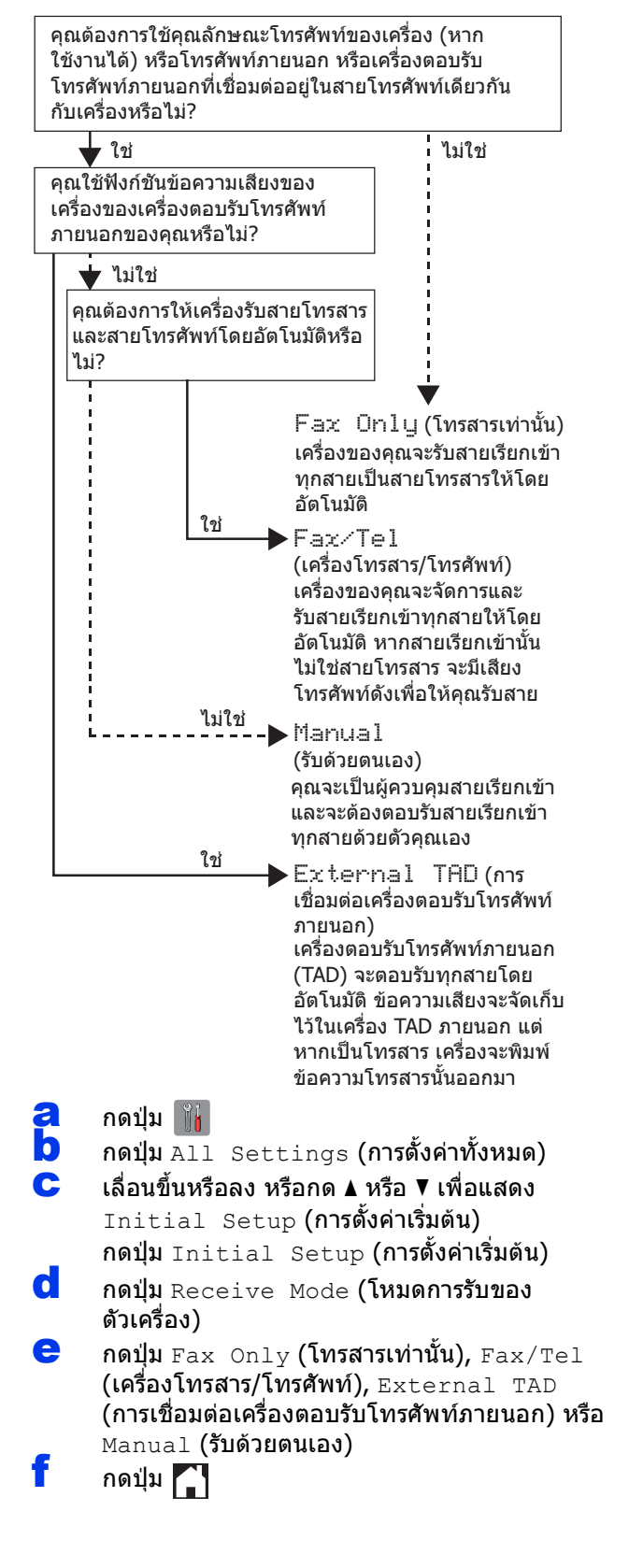

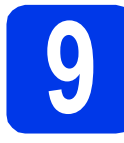

### **9 ตั้งคาวนทั ี่และเวลา**

เครื่องจะแสดงวันที่และเวลาใหคุณทราบ และหากคุณตั้ง ี่ค่าข้อมลประจำเครื่องไว้ วันที่และเวลาที่แสดงบนเครื่อง จะถูกพิมพลงในโทรสารทุกหนาที่คุณสง

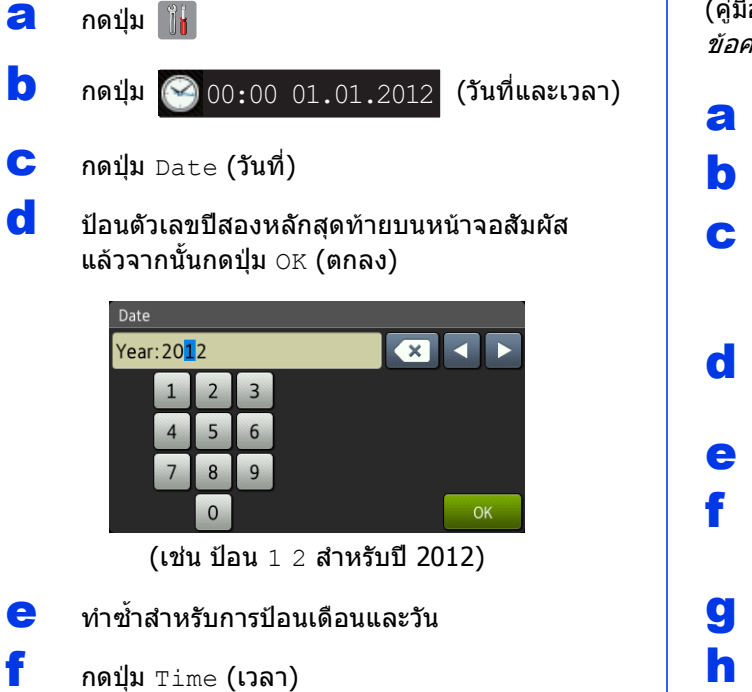

- g ปอนเวลาบนหนาจอสัมผัสในรูปแบบ 24 ชั่วโมง
- ่กิ กดปุ่ม  $OK$  (ตกลง) และจากนั้นกด $\begin{bmatrix} \bullet \ \bullet \end{bmatrix}$

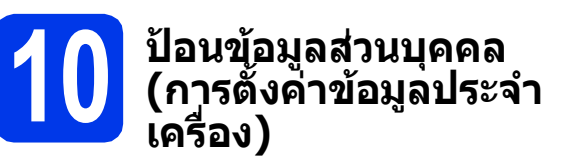

คุณควรจัดเก็บชื่อและหมายเลขแฟกซของคุณเพื่อใหพิมพ บนแฟกซทุกหนาที่คุณสง

ข้อมูลเกี่ยวกับวิธีการป้อนข้อความ  $\blacktriangleright\blacktriangleright$ Basic User′s Guide (คู่มือขั้นพื้นฐานสำหรับผู้ใช้): Entering Text *(การป้อน* ขอความ)

- $a$  กดปุ่ม
- b กดปุม All Settings (การตั้งคาทั้งหมด)
- $\mathbf C$  เลื่อนขึ้นหรือลง หรือกด  $\blacktriangle$  หรือ  $\blacktriangledown$  เพื่อแสดง Initial Setup (การตั้งคาเริ่มตน) กดปุม Initial Setup (การตั้งคาเริ่มตน)
- d กดปุม Station ID (การตั้งคาขอมูล ประจําเครื่อง)
- $\bullet$  กดปุ่ม $_{\rm{Fax}}$  (โทรสาร)
- f ปอนหมายเลขแฟกซของคุณ (สูงสุด<sup>20</sup> หลัก) บนหนาจอสัมผัส แลวจากนั้นกดปุม OK (ตกลง)
- $\mathbf{g}$  กดปุ่ม Name (ชื่อ)
- **h** ป่อนชื่อของคุณ (สูงสุด 20 หลัก) โดยใช้หน้าจอ สัมผัส แล้วจากนั้นกดป่ม $\circ$ K (ตกลง)

### **หมายเหตุ**

- กด เพื่อเลือกระหวางตัวอักษร ตัวเลข และ ตัวอักษรพิเศษ (ตัวอักษรที่สามารถใชไดอาจ แตกตางกันไป ขึ้นอยูกับประเทศของคุณ)
- หากคุณปอนตัวเลขหรือตัวอักษรไมถูกตองและ ต้องการแก้ไข ให้กด ◀ หรือ ▶ เพื่อเลื่อนเคอร์เซอร์ ไปไวใตตัวอักษรที่ไมถูกตอง กด แลวปอน ตัวอักษรที่ถูกตองใหม
- ่ กดปุ่ม $\begin{bmatrix} 1 \end{bmatrix}$

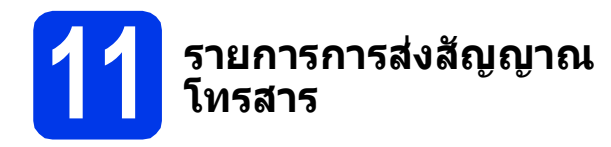

เครื่องบราเดอรของค ุณมีรายงานการตรวจสอบความ ถูกตองการสงสัญญาณที่สามารถใชในการยืนยันการสง แฟกซ์ของคุณได้ รายงานนี้จะแสดงชื่อหรือหมายเลข แฟกซของผูรับ วันที่ เวลา และระยะเวลาในการสงสัญญาณ ี่ จำนวนหน้าที่ส่ง และข้อมลที่แจ้งว่าการส่งสัญญาณ เสร็จสมบูรณหรือไม

คําแนะนําเกี่ยวกับการใชคุณลักษณะนี้ Basic User's Guide (คูมือระดับพื้นฐานสําหรับผูใช): Transmission

Verification Report (รายงานการตรวจสอบความถูกต้อง การสงสัญญาณ)

คำแนะนำเกี่ยวกับการใช้คุณลักษณะนี้ ให้ดูที่ ≯≻ คู่มือขั้น พื้นฐานสำหรับผ้ใช้ (Basic User*'*s Guide): *รายงานการ* ตรวจสอบความถูกตองการสงสัญญาณ (Transmission Verification Report)

### **12 ตั้งคาโหมดการหมุน โทรออกดวยระบบกดปุม (Tone) หรือระบบหมุน (Pulse) (ไมสามารถใชได ในนวซิ ีแลนด)**

เครื่องของคุณไดรับการตั้งคาใหใชสําหรับบริการหมุน โทรออกดวยระบบกดปุม (Tone) หากคุณใชบริการหมุน โทรออกดวยระบบหมุน (Pulse) คุณตองเปลี่ยนโหมด การหมนหมายเลขก่อน

- $a$  กดป่ม
- **่ว** กดป่ม All Settings (การตั้งค่าทั้งหมด)
- $\mathbf C$  เลื่อนขึ้นหรือลง หรือกด  $\blacktriangle$  หรือ  $\blacktriangledown$  เพื่อแสดง Initial Setup (การตั้งคาเริ่มตน) กดปุ่ม Initial Setup (การตั้งค่าเริ่มต้น)
- $\overline{\textbf{C}}$  กดปุ่ม  $\text{\tt Tone/Pulse}$  (ระบบกดปุ่ม/ระบบหมุน)
- $\bullet$  กดปุ่ม Pulse (ระบบหมุน) (หรือ Tone (ระบบกดปุม))
- $f$  กดปุ่ม $\sum$

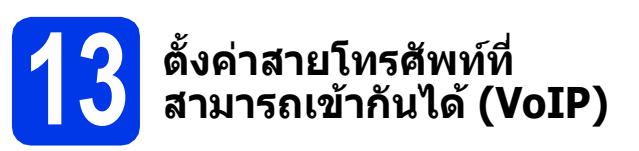

ี่ หากคณเชื่อมต่อเครื่องเข้ากับบริการ VoIP (ผานอินเตอรเน็ต) เราขอแนะนําใหคุณเปลี่ยนความเร็ว โมเด็มเพื่อลดขอผิดพลาดในการใชงานโทรสาร

### **หมายเหตุ**

หากคุณใชสายโทรศัพทแบบอะนาล็อก คุณสามารถ ขามขั้นตอนนี้ได

- $a$  กดป่ม $\mathbb{R}$
- b กดปุม All Settings (การตั้งคาทั้งหมด)
- $\mathbf C$  เลื่อนขึ้นหรือลง หรือกด  $\blacktriangle$  หรือ  $\blacktriangledown$  เพื่อแสดง Initial Setup (การตั้งค่าเริ่มต้น) กดปุม Initial Setup (การตั้งคาเริ่มตน)
- $\overline{\mathbf{C}}$  เลื่อนขึ้นหรือลง หรือกด  $\overline{\mathbf{A}}$  หรือ  $\overline{\mathbf{v}}$  เพื่อแสดง Compatibility (ความเขากันได) กดปุม Compatibility (ความเขากันได)
- e กดปุม Basic(for VoIP) (พื้นฐาน (VoIP))
- $f$  กดปุ่ม $\bigcap$

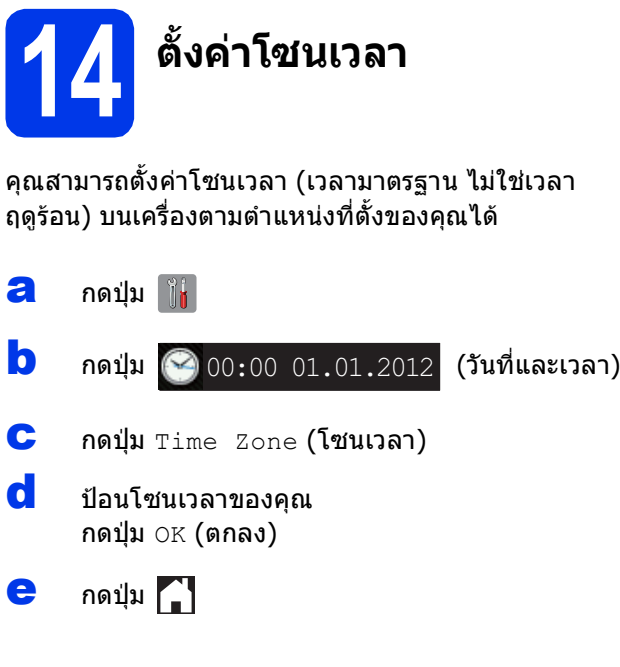

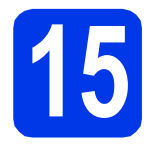

### **15 เลือกประเภทการเชอมต ื่ อของคุณ**

คําแนะนําการติดตั้งเหลานี้เปนคําแนะนําสําหรับระบบปฏิบัติการ Windows® XP Home, XP Professional, XP Professional  $x64$  Edition, Windows Vista®, Windows® 7 และ Mac OS X v10.5.8, 10.6.x, 10.7.x

### **หมายเหตุ**

- สําหรบั Windows Server*®* 2003/2008/2008 R2 คุณสามารถคนหาไดรเวอรได จากหนาดาวนโหลดในรุนของคุณไดที่ <http://solutions.brother.com/>
- หากคอมพิวเตอรของคุณไมมีไดรฟซีดีรอมคุณสามารถดาวนโหลดไดรเวอรเวอรชั่นลาสุด คูมือ และโปรแกรม อรรถประโยชน์ต่างๆ สำหรับร่นของคุณได้จาก Brother Solutions Center ใน<http://solutions.brother.com/> ทั้งนี้ ซอฟตแวรแอพพลิเคชันบางรายการที่มีอยูในแผนซีดีรอมอาจไมสามารถดาวนโหลดได

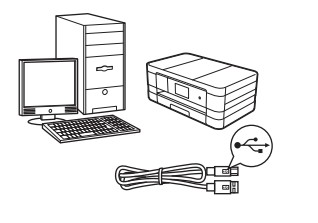

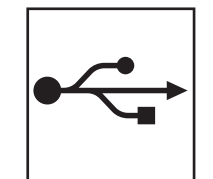

### **สําหรับสาย USB อินเทอรเฟส**

 $Windows<sup>®</sup> 14$  $Windows<sup>®</sup> 14$ ห้ไปยังหน้า 14 Macintosh ให้ไปยังหน้า [17](#page-16-0)

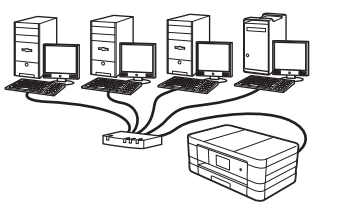

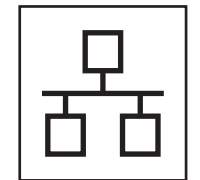

### **สาหร ํ ับ Wired Network อินเทอรเฟส**

 $W$ indows $^{\circledR}$  ให้ไปยังหน้า [20](#page-19-0) Macintosh ใหไปยังหนา [24](#page-23-0)

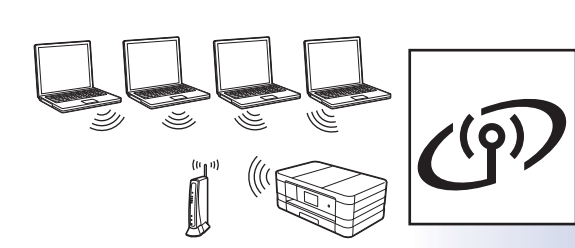

### **สาหร ํ ับ Wireless Network อินเทอรเฟส**

Windows® และ Macintosh ี่ให้ไปยังหน้า [28](#page-27-0)

**Windows Windows® USB** aunnafina **อินเทอรเฟส** Macintosh **Macintosh** Wired Network อินเทอร์เฟล **Wired Network**  Windows<sup>®</sup> **Windows Macintosh Macintosh อินเทอรเฟส**

### <span id="page-13-0"></span>**สําหรับผูใช USB อินเทอรเฟส**

**(Windows® XP Home/XP Professional/Windows Vista®/Windows® 7)**

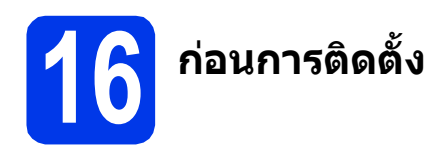

ตรวจสอบใหแนใจวาคุณไดเปดคอมพิวเตอรของคุณแลว พร้อมทั้ง ทำการล็อกออนในฐานะผัดแลระบบ

### **ขอควรจํา**

- หามเชื่อมตอสาย USB ในเวลานี้
- หากมีการเปดใชงานโปรแกรมอยู ใหปดโปรแกรม เหลานั้นลงไปกอน

#### **หมายเหตุ**

- หนาจออาจแตกตางกันไป ทั้งนี้ขึ้นอยูกับระบบ ปฏิบัติการของคุณ
- แผนซีดีรอมจะรวม Nuance*™* PaperPort*™* 12SE\* ซอฟตแวรนี้สนับสนุน Windows*®* XP Home (SP3 หรือใหมกวานั้น), XP Professional (SP3 หรือใหมกวานั้น), XP Professional x64 Edition (SP2 หรือใหมกวานั้น), Windows Vista*®* (SP2 หรือใหมกวานั้น) และ Windows*®* <sup>7</sup>อัพเดตเปน Windows*®* Service Pack ลาสุดกอนที่จะติดตั้ง MFL-Pro Suite
- \* สําหรับผูใชในไตหวัน แผนซีดีรอมจะรวม Presto! ดวย PageManager แทน Nuance™ PaperPort™12SE

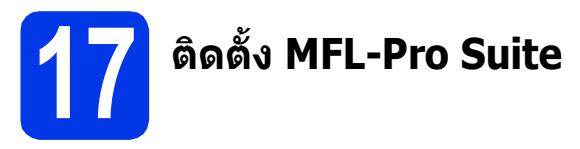

a ใสแผนซีดีรอมการติดตั้งที่มีใหมาพรอมกับเครื่องลง ่ ในไดรฟ์ชีดีรอม หากหน้าจอแสดงชื่อร่นปรากฏขึ้น ใหเลือกเครื่องของคุณ หากหนาจอแสดงภาษา ปรากฏขึ้นใหเลือกภาษาของคุณ

### **หมายเหตุ**

- สำหรับระบบปฏิบัติการ Windows Vista<sup>®</sup> และ Windows*®* <sup>7</sup>เมื่อหนาจอการควบคุมบัญชีผูใช ปรากฏขึ้น ใหคลิก **Continue** (ตอ) หรือ **Yes** (ใช)
- หากหนาจอบราเดอรไมปรากฏขึ้นโดยอัตโนมัติให คุณไปยัง **My Computer** (คอมพิวเตอรของฉัน) หรือ **Computer** (คอมพิวเตอร) จากนั้น ใหคุณ ดับเบิลคลิกที่ไอคอนแผนซีดีรอม แลวดับเบิลคลิกที่ **start.exe**

b เมนูหลักของแผนซีดีรอมจะปรากฏขึ้น ใหคุณคลิกที่ **Install MFL-Pro Suite** (ติดตั้ง MFL-Pro Suite) และคลิก **Yes** (ใช) หากคุณยอมรับ ในขอตกลงเกี่ยวกับลิขสิทธิ์จากนั้น ใหคุณปฏิบัติ ตามคําแนะนําบนหนาจอ

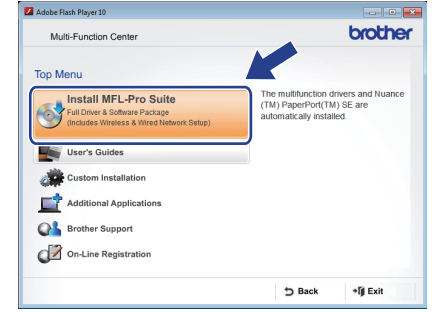

c เลือก **Local Connection (USB)** (การเชื่อมตอ ทองถิ่น (USB)) แลวคลิก **Next** (ถัดไป) การติดตั้ง จะดําเนินการตอไป

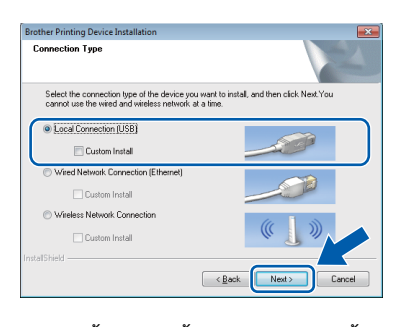

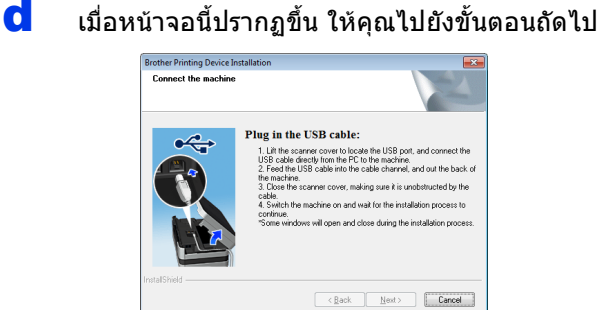

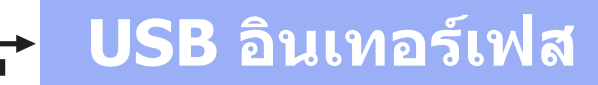

# $W$ indows®

<span id="page-14-0"></span>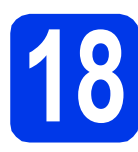

## **18 เชอมต ื่ อสาย USB**

a ยกฝาครอบเครื่องสแกนขึ้นจนล็อคเขาที่ในตําแหนง เปิด

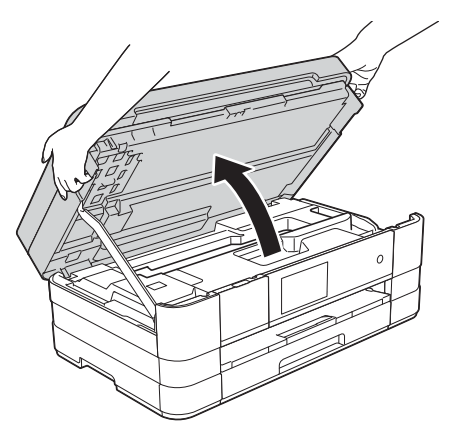

b ตอสาย USB เขากับพอรต USB ที่มีสัญลักษณ กํากับไวทั้งนี้พอรต USB จะอยูดานในของตัวเครื่อง ทางดานขวา ตามที่แสดงไวในภาพทางดานลาง

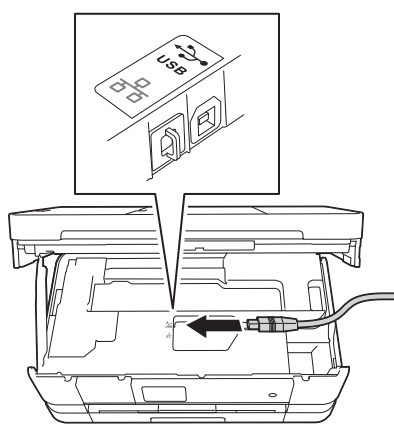

 $\mathbf{C}$  ค่อยๆ วางสาย USB ทอดไปตามร่องทางเดินสาย และใหปลายสายออกไปทางดานหลังของเครื่อง จากนั้น ใหคุณเชื่อมตอสายเคเบิลเขากับเครื่อง คอมพิวเตอร

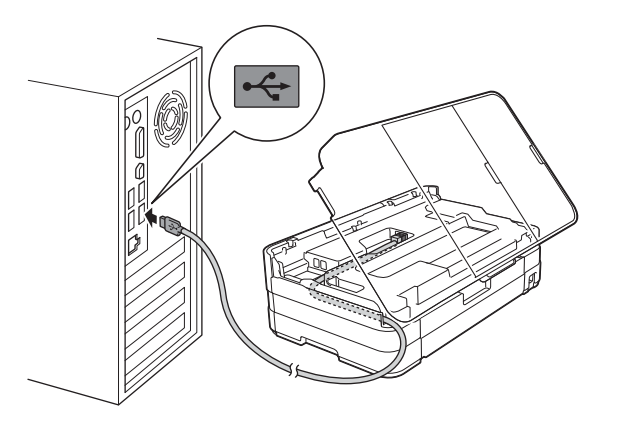

**ขอควรจํา** ตรวจสอบใหแนใจวาสายเคเบิลไมไดถูกฝาครอบทับ หรือมีขอผิดพลาดใดๆ เกิดขึ้น

 $\bullet$  ยกฝาครอบเครื่องสแกนขึ้นเพื่อปลดตัวล็อค  $\bullet$ ค่อยๆ ดันก้านค้ำฝาครอบเครื่องสแกนลง � และ ใช้มือทั้งสองข้างปิดฝาครอบเครื่องสแกน  $\boldsymbol{0}$ 

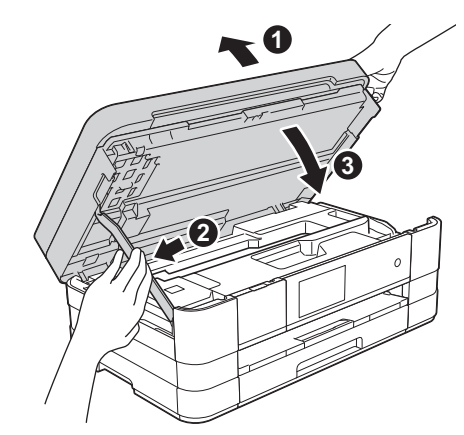

 $\bullet$  เครื่องจะดำเนินการติดตั้งต่อโดยอัตโนมัติ หนาจอการติดตั้งอีกหนาจอหนึ่งจะปรากฏขึ้นตามกัน

### **ขอควรจํา**

หามยกเลิกหนาจอใดๆ ระหวางการติดตั้ง อาจใชเวลา สักครูกวาที่ทุกหนาจอจะปรากฏขึ้น

### **หมายเหตุ**

สําหรับ Windows Vista*®* และ Windows*®* <sup>7</sup>เมอื่ หนาจอ Windows*®* Security ปรากฏขึ้น ใหคลิกที่ชอง ใสเครื่องหมาย และคลิก **Install** (ติดตั้ง) เพื่อใหการ ติดตั้งเสร็จสมบูรณอยางถูกตอง

- f ถาหนาจอ **Environmental Advice for Imaging Equipment** (คำแนะนำสภาพแวดล้อม สําหรบอั ุปกรณสรางภาพ) ปรากฎขึ้น ใหคลิก **Next** (ถัดไป)
- g เมื่อหนาจอ **On-Line Registration** (การลง ทะเบียนออนไลน) ปรากฏขึ้น ใหทําตามคําแนะนํา บนหนาจอที่ปรากฏ คลิก **Next** (ถัดไป)
- **่ก** หากคุณไม่ต้องการตั้งค่าเครื่องพิมพ์ของคุณเป็น ี่ เครื่องพิมพ์เริ่มต้น ให้ยกเลิกการทำเครื่องหมายที่ **Set as Default Printer** (ตั้งเปนเครื่องพิมพ เริ่มตน) แลวคลิก **Next** (ถัดไป)

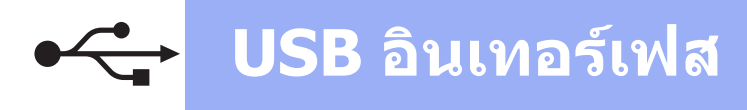

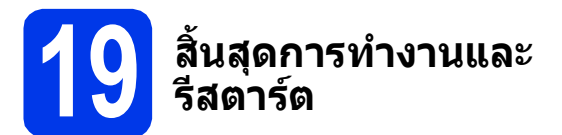

**a คลิก Finish** (สิ้นสุด) เพื่อรีสตาร์ตคอมพิวเตอร์ ซึ่งหลังจากที่คุณทําการรีสตารตคอมพิวเตอรแลว คุณจําเปนตองทําการล็อกออนในฐานะผูดูแลระบบ

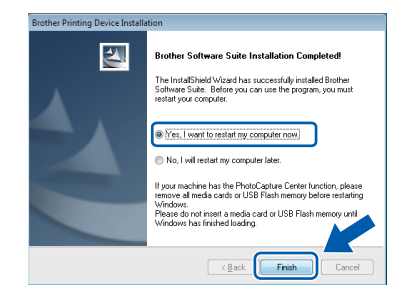

#### **หมายเหตุ**

• หากมีขอความแสดงความผิดพลาดปรากฏขึ้น ระหวางการติดตั้งซอฟตแวรใหรนั **Installation Diagnostics** (การวิเคราะหปญหาเกี่ยวกับการ

ติดตั้ง) ซึ่งอยูใน **Start** (เริ่ม)/

**All Programs** (โปรแกรมทั้งหมด)/**Brother**/ **MFC-JXXX** (ซึ่ง MFC-JXXX หมายถึงชื่อร่นของคุณ)

• หนาตาง Windows*®* Security หรือซอฟตแวร ปองกันไวรัสอาจปรากฏขึ้นเมื่อใชงานเครื่องหรือ ซอฟตแวรของเครื่อง ทั้งนี้ขึ้นอยูกับการตั้งคาการ รักษาความปลอดภัยของคุณ โปรดอนุญาตให ดําเนินการตอไป

b หนาจอตอไปนี้จะปรากฏขึ้น

- เมื่อหนาจอ **Software Update Setting** (การตั้งคาการอัพเดตซอฟตแวร) ปรากฏขึ้น ใหเลือกการตั้งคาการอัพเดตซอฟตแวรที่คุณ ตองการ แลวคลิก **OK** (ตกลง)
- เมื่อโปรแกรมการคนควาและสนับสนุนผลิตภัณฑ ของบราเดอรปรากฏขึ้น ใหเลือกการตั้งคาที่คุณ ้ต้องการ แล้วทำตามคำแนะนำบนหน้าจอ

#### **หมายเหตุ**

การอัพเดตซอฟตแวรและโปรแกรมการคนควาและ ีสนับสนุนผลิตภัณฑ์ของบราเดอร์ คณจำเป็นต้อง เชื่อมตอเครื่องคอมพิวเตอรเขากับระบบอินเทอรเน็ต

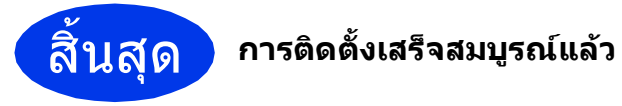

### **หากตองการติดตั้งแอพพลิเคชันตัวเลือก:**

**ตอจากนี้ไปยัง**

**หนา [44](#page-43-0)**

### **หมายเหตุ**

#### **ไดรเวอรเคร ื่องพิมพ XML Paper Specification (ขอมูลจําเพาะของกระดาษ XML)**

ไดรเวอรเครื่องพิมพ XML Paper Specification (ขอมูล จําเพาะของกระดาษ XML) เปนไดรเวอรที่เหมาะ

สําหรับ Windows Vista*®* และ Windows*®* <sup>7</sup>เปน อยางยิ่งเมื่อพิมพจากแอพพลิเคชันที่ใชเอกสาร XML Paper Specification (ขอมูลจําเพาะของกระดาษ XML) โปรดดาวนโหลดไดรเวอรลาสุดไดดวยการ เขาใช Brother Solutions Center ที่ <http://solutions.brother.com/>

### <span id="page-16-0"></span>**สําหรับผูใช USB อินเทอรเฟส (Mac OS X v10.5.8, 10.6.x, 10.7.x)**

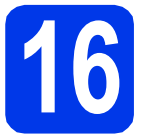

## **16 กอนการต ิดตั้ง**

ิตรวจสอบให้แน่ใจว่าเครื่องของคณได้เสียบสายไฟ และ ้เปิดเครื่อง Macintosh แล้ว พร้อมทั้ง ทำการล็อกออน ในฐานะผูดูแลระบบ

### **หมายเหตุ**

สําหรับผูใช Mac OS X v10.5.0 ถึง 10.5.7 ใหอัพเกรด เปน Mac OS X v10.5.8 - 10.7.x

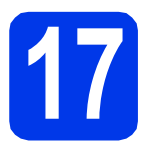

### **17 เชอมต ื่ อสาย USB**

### **ขอควรจํา**

- หามตอเครื่องเขากับพอรต USB บนแปนพิมพหรอื ตอเขากับฮับ USB ที่ไมมีกระแสไฟฟา
- ตอเครื่องเขากับเครื่อง Macintosh โดยตรง
- a ยกฝาครอบเครื่องสแกนขึ้นจนล็อคเขาที่ในตําแหนง เปิด

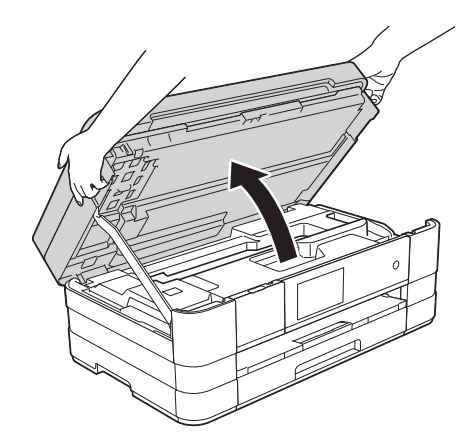

b ตอสาย USB เขากับพอรต USB ที่มีสัญลักษณ กํากับไวทั้งนี้พอรต USB จะอยูดานในของตัวเครื่อง ทางดานขวา ตามที่แสดงไวในภาพทางดานลาง

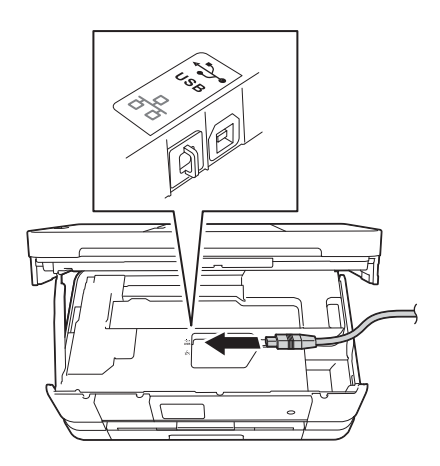

 $\mathbf C$  ค่อยๆ วางสาย USB ทอดไปตามร่องทางเดินสาย และใหปลายสายออกไปทางดานหลังของเครื่อง ีจากนั้น ให้คุณเชื่อมต่อสายเคเบิลเข้ากับเครื่อง คอมพิวเตอร

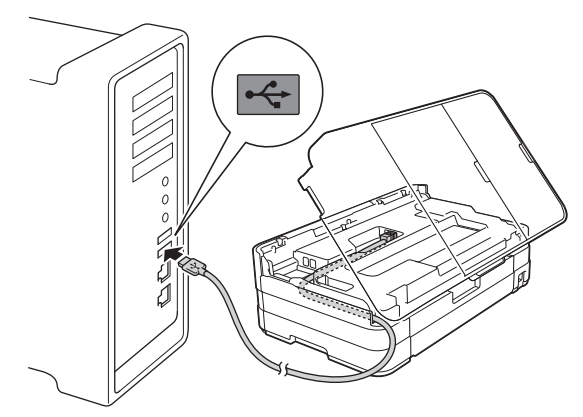

### **ขอควรจํา**

ตรวจสอบใหแนใจวาสายเคเบิลไมไดถูกฝาครอบทับ หรือมีขอผิดพลาดใดๆ เกิดขึ้น

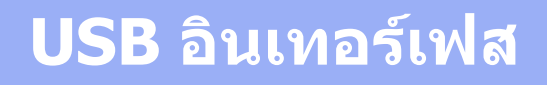

### **เฟส Macintosh**

 $\mathbf{C}$  ยกฝาครอบเครื่องสแกนขึ้นเพื่อปลดตัวล็อค  $\mathbf{\Omega}$ คอยๆ ดันกานค้ําฝาครอบเครื่องสแกนลง b และ ใช้มือทั้งสองข้างปิดฝาครอบเครื่องสแกน **❸** 

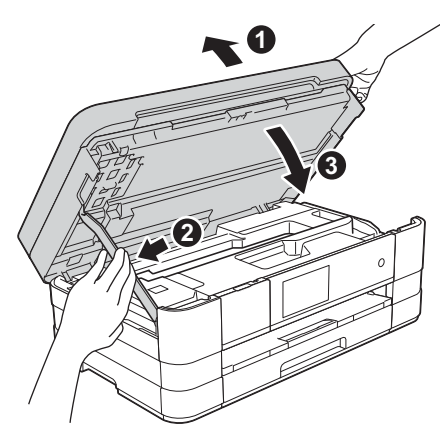

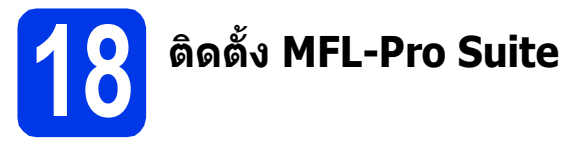

- a ใสแผนซีดีรอมการติดตั้งที่ใหมาพรอมกับเครองื่ ลงในไดรฟซีดีรอม
- b ดับเบิลคลิกที่ไอคอน **Start Here OSX** (OSX เริ่มตนที่นี่) เพื่อติดตั้งโปรแกรม หากหนาจอแสดง ี่ชื่อรุ่นปรากฏขึ้น ให้เลือกเครื่องของคุณ

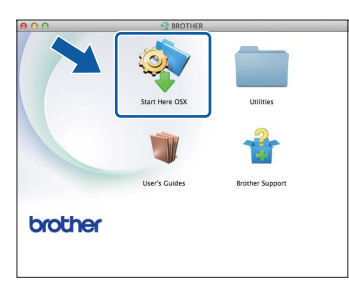

c เลือก **Local Connection (USB)** (การเชื่อมตอ ทองถิ่น (USB)) แลวคลิก **Next** (ถัดไป) จากนั้น ให้คุณปฏิบัติตามคำแนะนำบนหน้าจอ

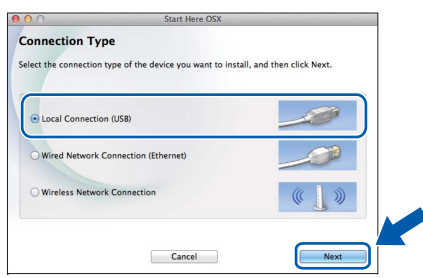

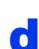

d โปรดรอซอฟตแวรเพื่อติดตั้ง หลังจากติดตั้ง ซอฟตแวรบราเดอรจะคนหาอุปกรณบราเดอร ขั้นตอนนี้จะใช้เวลาสักคร่จึงจะสมบรณ์

 $\bullet$  เลือกเครื่องของคณจากรายการ แล้วคลิก **OK** (ตกลง)

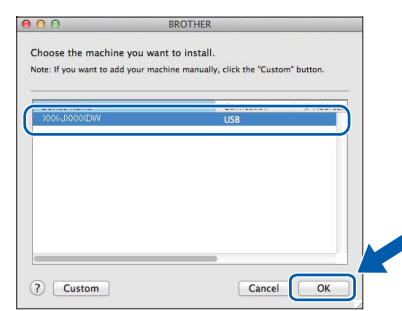

f เมื่อหนาจอนี้จะปรากฏขึ้น ใหคลิก **Add Printer** (เพิ่มเครื่องพิมพ)

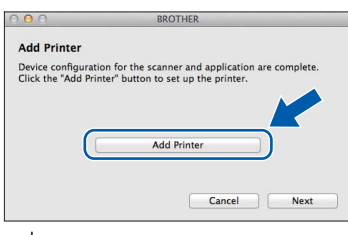

้เลือกเครื่องของคณจากรายการ คลิก **Add** (เพิ่ม) และไปยัง **Next** (ถัดไป)

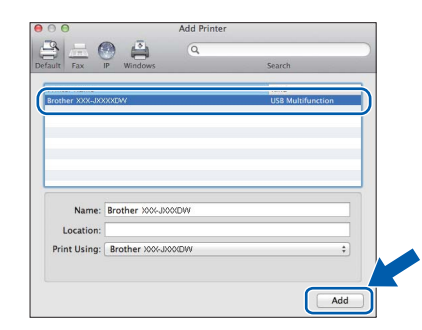

g เมื่อหนาจอนี้จะปรากฏขึ้น ใหคลิก **Next** (ถัดไป)

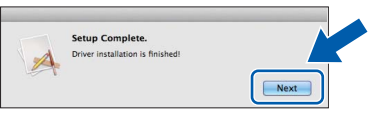

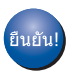

**การติดตั้ง MFL-Pro Suite เสร็จสมบูรณแลว ไปยังขั้นตอนที่** [19](#page-18-0)

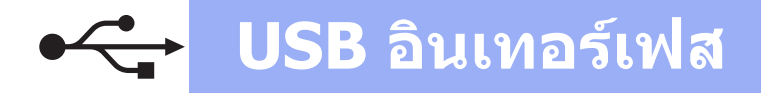

### **เฟส Macintosh**

# <span id="page-18-0"></span>**19 ดาวนโหลดและติดตั้ง Presto! PageManager**

เมื่อติดตั้ง Presto! PageManager แลว ความเขากันไดของ OCR จะถูกเพิ่มใน Brother ControlCenter2 คุณสามารถ สแกน แบงปน และจัดการรูปถายและเอกสารไดอยาง งายดายดวย Presto! PageManager

a ในหนาจอ **Brother Support** (การรองรับของ บราเดอร) ใหคลิก **Presto! PageManager** เพื่อไปยังไซตดาวนโหลด Presto! PageManager และปฏิบัติตามคําแนะนําบนหนาจอ

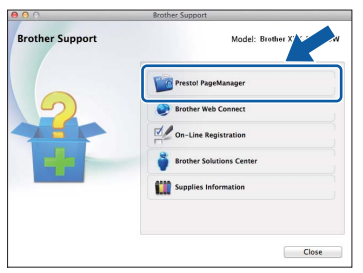

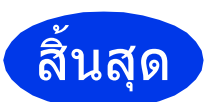

สิ้นสุด **การติดตั้งเสร็จสมบูรณแลว**

### <span id="page-19-0"></span>**สําหรับผูใช Wired Network อินเทอรเฟส**

**(Windows® XP Home/XP Professional/Windows Vista®/Windows® 7)**

<span id="page-19-2"></span><span id="page-19-1"></span>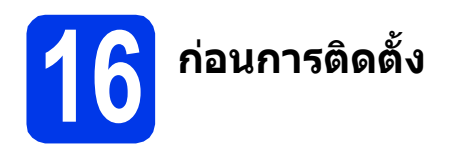

ตรวจสอบใหแนใจวาคุณไดเปดคอมพิวเตอรของคุณแลว พร้อมทั้ง ทำการล็อกออนในฐานะผัดแลระบบ

### **ขอควรจํา**

หากมีการเปดใชงานโปรแกรมอยู ใหปดโปรแกรม เหลานั้นลงไปกอน

### **หมายเหตุ**

- หนาจออาจแตกตางกันไป ทั้งนี้ขึ้นอยูกับระบบ ปฏิบัติการของคุณ
- แผนซีดีรอมจะรวม Nuance*™* PaperPort*™* 12SE\* ซอฟตแวรนี้สนับสนุน Windows*®* XP Home (SP3 หรือใหมกวานั้น), XP Professional (SP3 หรือใหมกวานั้น), XP Professional x64 Edition (SP2 หรือใหมกวานั้น), Windows Vista*®* (SP2 หรือใหมกวานั้น) และ Windows*®* <sup>7</sup>อัพเดตเปน Windows*®* Service Pack ลาสุดกอนที่จะติดตั้ง MFL-Pro Suite
- $\,^* \,$  สำหรับผ้ใช้ในไต้หวัน แผ่นซีดีรอมจะรวม Presto! ด้วย PageManager แทน Nuance™ PaperPort™12SE
- หากคุณไดตั้งคาเครื่องสําหรับเครือขายแบบไรสาย ไวแลว และตองการตั้งคาบนเครือขายแบบใชสาย คุณควรตรวจสอบวา *Network I/F* (อินเทอรเฟส เครอขื าย) ของเครื่องถูกตั้งคาไวที่ *Wired LAN* (LAN แบบใช้สาย) อินเทอร์เฟสเครือข่ายแบบ ไรสายจะไมทํางานกับการตั้งคานี้

### ที่ตัวเครื่อง ให้กด **นั**

กดปุม *All Settings* (การตั้งคาทั้งหมด) กดปุม *Network* (เครือขาย) เลื่อนขึ้นหรือลง หรือกด a หรอื b เพื่อแสดง *Network I/F (อินเทอร์เฟสเครือข่าย) และ* จากนั้นกด *Network I/F* (อินเทอรเฟสเครือขาย) กดปุม *Wired LAN* (LAN แบบใชสาย)

กดปุม

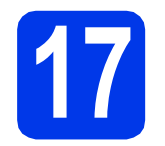

### **17 เชื่อมตอสายเครือขาย**

- 
- a ยกฝาครอบเครื่องสแกนขึ้นจนล็อคเขาที่ในตําแหนง เปิด

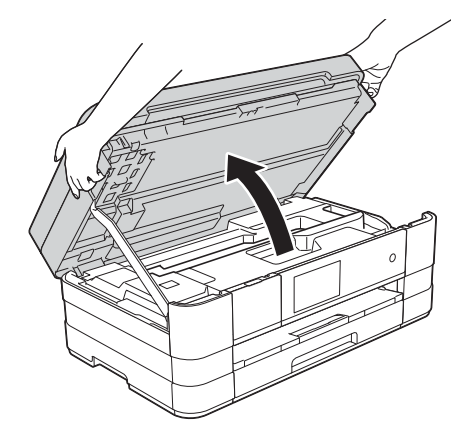

- 
- **b** คุณจะพบพอร์ตอีเทอร์เน็ตที่มีสัญลักษณ์ <mark>FF</mark>F กํากับไวดานในเครื่องทางดานซายตามที่แสดงไว ดานลาง ดึงฝาครอบปองกันสีสมออก และเชื่อมตอ สายเครือขายเขากับพอรตอีเทอรเน็ต

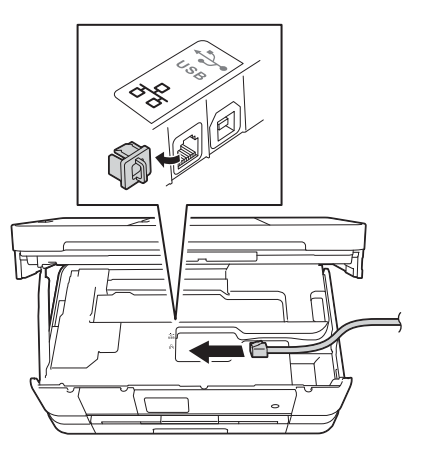

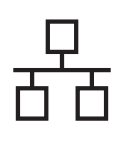

## **Windows Wired Network อนเทอร ิ เฟส ®**

 $\mathbf{C}$  ค่อยๆ วางสายเครือข่าย ทอดไปตามร่องทางเดิน สายและใหปลายสายออกไปทางดานหลังของ เครื่อง เชื่อมตอสายเขากับเครือขายของคุณ

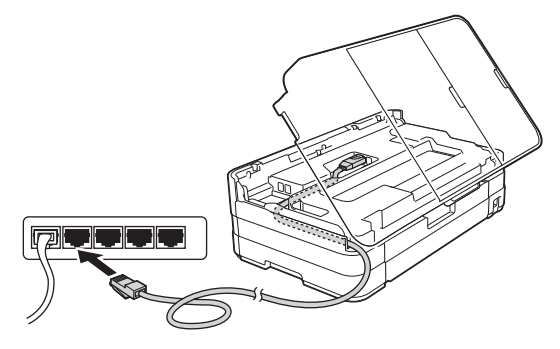

### **ขอควรจํา**

ตรวจสอบใหแนใจวาสายเคเบิลไมไดถูกฝาครอบทับ หรือมีขอผิดพลาดใดๆ เกิดขึ้น

### **หมายเหตุ**

หากใช้งาบทั้งสาย IISB และสายเครือข่าย ให้วางสาย ทั้งสองเสนทอดไปตามรองทางเดินสายโดยใหสายเสน หนึ่งอยูดานบนสายอีกเสนหนึ่ง

 $\bullet$  ยกฝาครอบเครื่องสแกนขึ้นเพื่อปลดตัวล็อค  $\bullet$ ค่อยๆ ดันก้านค้ำฝาครอบเครื่องสแกนลง � และ ใช้มือทั้งสองข้างปิดฝาครอบเครื่องสแกน **❸** 

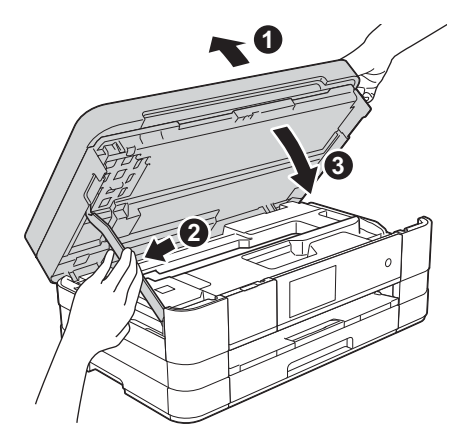

<span id="page-20-1"></span><span id="page-20-0"></span>**18 ติดตั้ง MFL-Pro Suite**

a ใสแผนซีดีรอมการติดตั้งที่ใหมาพรอมกับเครื่องลง ในไดรฟซีดีรอม หากหนาจอแสดงชื่อรุนปรากฏขึ้น ใหเลือกเครื่องของคุณ หากหนาจอแสดงภาษา ปรากฏขึ้นใหเลือกภาษาของคุณ

### **หมายเหตุ**

- สําหรับระบบปฏิบัติการ Windows Vista*®* และ Windows*®* <sup>7</sup>เมื่อหนาจอการควบคุมบัญชีผูใช ปรากฏขึ้น ใหคลิก **Continue** (ตอ) หรือ **Yes** (ใช)
- หากหนาจอบราเดอรไมปรากฏขึ้นโดยอัตโนมัติให คุณไปยัง **My Computer** (คอมพิวเตอรของฉัน) หรือ **Computer** (คอมพิวเตอร) จากนั้น ใหคุณ ดับเบิลคลิกที่ไอคอนแผนซีดีรอม แลวดับเบิลคลิกที่ **start.exe**
- b เมนูหลักของแผนซีดีรอมจะปรากฏขึ้น ใหคุณคลิกที่ **Install MFL-Pro Suite** (ติดตั้ง MFL-Pro Suite) และคลิก **Yes** (ใช) หากคุณยอมรับ ในขอตกลงเกี่ยวกับลิขสิทธิ์จากนั้น ใหคุณปฏิบัติ ตามคําแนะนําบนหนาจอ

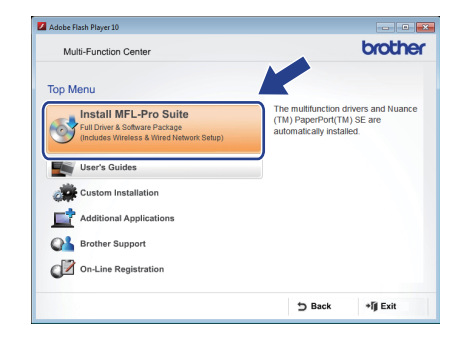

**Wired Network Wired Network อินเทอร์เพล Windows Windows® Macintosh Macintosh อินเทอรเฟส**

c เลือก **Wired Network Connection (Ethernet)** (การเชื่อมตอเครือขายแบบใชสาย (อีเทอรเน็ต)) แลวคลิก **Next** (ถัดไป)

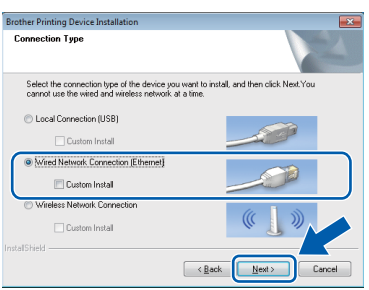

d เมื่อหนาจอนี้ปรากฏขึ้น ใหเลือก **Change the Firewall port settings to enable network connection and continue with the installation. (Recommended)** (เปลี่ยนการ ดั้งค่าพอร์ตไฟร์วอลเพื่อเปิดใช้งานการเชื่อมต่อ เครือขายและดําเนินการติดตั้งตอไป (แนะนํา)) แลวคลิก **Next** (ถัดไป)

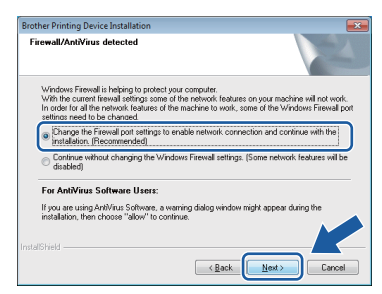

หากคุณกําลังใชงานไฟรวอลลอื่นที่ไมใชไฟรวอลล โปรแกรม Windows® หรือปดไฟรวอลลโปรแกรม  $W$ indows $^\circledR$  หน้าจอนี้อาจปรากภขึ้น

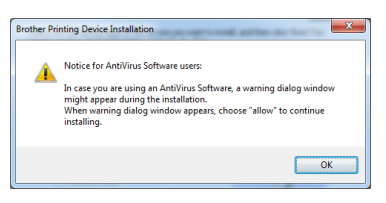

โปรดดูคําแนะนําที่ใหมากับซอฟตแวรไฟรวอลล ี่ เพื่อดข้อมลเกี่ยวกับวิธีการเพิ่มพอร์ตเครือข่าย ตอไปนี้

- สําหรับการสแกนเครือขาย ใหเพิ่ม UDP พอรต 54925
- สําหรับการรับโทรสารดวยเครื่อง PC ผาน เครือขาย ใหเพิ่ม UDP พอรต 54926
- หากคณยังคงพบปัญหาเกี่ยวกับการเชื่อมต่อ เครือขาย ใหเพิ่ม UDP พอรต 137 และ 161

### **หมายเหตุ**

- หากเชื่อมตอเครื่องเขากับเครือขายมากกวาหนึ่ง เครื่อง ใหเลือกเครื่องของคุณจากรายการ แลวคลิก **Next** (ถัดไป)
	- หน้าต่างนี้จะไม่ปรากฏขึ้น หากคุณทำการเชื่อมต่อ เครื่องเขากับเครือขายเพียงหนึ่งเครื่องเทานั้น ซึ่ง เครื่องที่คุณทําการเชื่อมตอจะถูกเลือกโดยอัตโนมัติ

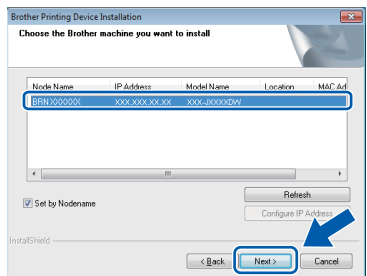

• หากไมพบเครื่องของคุณบนเครือขาย หนาจอ ตอไปนี้จะปรากฏขึ้น

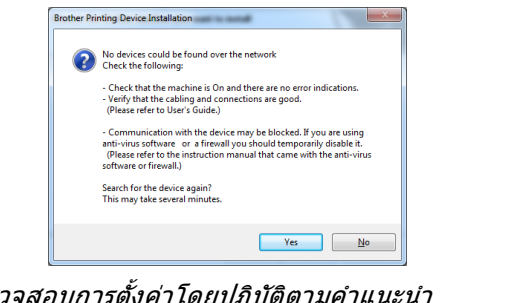

ตรวจสอบการตั้งค่า บนหนาจอ

e การติดตั้งไดรเวอรบราเดอรจะเริ่มตนโดยอัตโนมัติ หนาจอการติดตั้งอีกหนาจอหนึ่งจะปรากฏขึ้นตามกัน

### **ขอควรจํา**

หามยกเลิกหนาจอใดๆ ระหวางการติดตั้ง อาจใชเวลา สักครูกวาที่ทุกหนาจอจะปรากฏขึ้น

### **หมายเหตุ**

สําหรับ Windows Vista*®* และ Windows*®* <sup>7</sup>เมื่อ หนาจอ Windows*®* Security ปรากฏขึ้น ใหคลิกที่ ชองใสเครื่องหมาย และคลิก **Install** (ติดตั้ง) เพื่อให การติดตั้งเสร็จสมบรณ์อย่างถูกต้อง

- f ถาหนาจอ **Environmental Advice for Imaging Equipment** (คำแนะนำสภาพแวดล้อม สําหรบอั ุปกรณสรางภาพ) ปรากฎขึ้น ใหคลิก **Next** (ถัดไป)
- g เมื่อหนาจอ **On-Line Registration** (การลง ทะเบียนออนไลน) ปรากฏขึ้น ใหทําตามคําแนะนํา บนหนาจอที่ปรากฏ คลิก **Next** (ถัดไป)
- ี**่ก** หากคุณไม่ต้องการตั้งค่าเครื่องพิมพ์ของคุณเป็น ี่ เครื่องพิมพ์เริ่มต้น ให้ยกเลิกการทำเครื่องหมายที่ **Set as Default Printer** (ตั้งเปนเครื่องพิมพ เริ่มตน) แลวคลิก **Next** (ถัดไป)

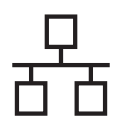

### **Windows Wired Network อนเทอร ิ เฟส ®**

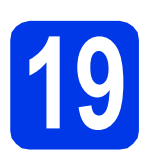

### **19 สิ้นสุดการทํางานและ รีสตารต**

**a คลิก Finish** (สิ้นสุด) เพื่อรีสตาร์ตคอมพิวเตอร์ ซึ่งหลังจากที่คุณทําการรีสตารตคอมพิวเตอรแลว คุณจำเป็นต้องทำการล็อกออนในฐานะผัดแลระบบ

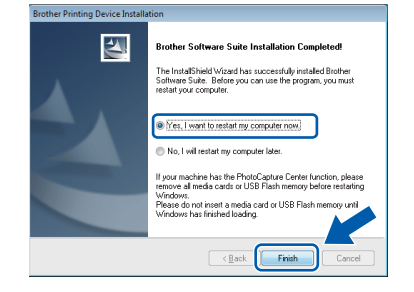

#### **หมายเหตุ**

• หากมีขอความแสดงความผิดพลาดปรากฏขึ้นระหวาง การติดตั้งซอฟตแวรใหรนั **Installation Diagnostics** (การวิเคราะหปญหาเกี่ยวกับการ

ติดตั้ง) ซึ่งอยูใน **Start** (เรมิ่ )/

**All Programs** (โปรแกรมทั้งหมด)/**Brother**/ **MFC-JXXX** (ซึ่ง MFC-JXXX หมายถึงชื่อรุนของคุณ)

• หนาตาง Windows*®* Security หรือซอฟตแวร ป้องกันไวรัสอาจปรากฏขึ้นเมื่อใช้งานเครื่องหรือ ซอฟต์แวร์ของเครื่อง ทั้งนี้ขึ้นอย่กับการตั้งค่า การรักษาความปลอดภัยของคุณ โปรดอนุญาตให ดำเนินการต่อไป

### b หนาจอตอไปนี้จะปรากฏขึ้น

- เมื่อหนาจอ **Software Update Setting** (การตั้งคาการอัพเดตซอฟตแวร) ปรากฏขึ้น ใหเลือกการตั้งคาการอัพเดตซอฟตแวรที่คุณ ตองการ แลวคลิก **OK** (ตกลง)
- เมื่อโปรแกรมการค้นคว้าและสนับสนนผลิตภัณฑ์ ของบราเดอรปรากฏขึ้น ใหเลือกตามความพอใจ ของคุณ แล้วทำตามคำแนะนำบนหน้าจอ

### **หมายเหตุ**

การอัพเดตซอฟตแวรและโปรแกรมการคนควาและ สนับสนุนผลิตภัณฑ์ของบราเดอร์ คุณจำเป็นต้อง เชื่อมตอเครื่องคอมพิวเตอรเขากับระบบอินเทอรเน็ต

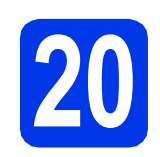

### **20 ติดตั้ง MFL-Pro Suite บน คอมพิวเตอรเครื่องอนื่ เพิ่มเติม (ถาจ ําเปน)**

หากคุณต้องการใช้เครื่องของคุณร่วมกับคอมพิวเตอร์ หลายเครื่องบนเครือขาย ใหติดตั้ง MFL-Pro Suite ใน คอมพิวเตอรแตละเครื่อง ไปยังขั้นตอนที่ [18](#page-20-0) ในหนา [หนา](#page-20-1) 21 และดูที่ขั้นตอนที่ [16](#page-19-1) ใน [หนา](#page-19-2) 20 กอนที่จะติดตั้ง

### **หมายเหตุ**

**ใบอนุญาตเครือขาย (Windows***®***)** 

ผลิตภัณฑ์นี้ประกอบด้วยใบอนุญาตเครื่อง PC สำหรับ ผูใชสูงสุด 2 คน ใบอนุญาตนี้สนับสนุนการติดตั้ง MFL-Pro Suite รวมถึง Nuance*™* PaperPort*™* 12SE บนเครื่อง PC สูงสุด 2 เครื่องในเครือขาย หากคุณ ตองการใชเครื่อง PC มากกวา 2 เครื่องที่มีการติดตั้ง Nuance*™* PaperPort*™* 12SE ไวโปรดซื้อชุด Brother NL-5 ซึ่งมีชุดสัญญาใบอนุญาตเครื่อง PC หลายสิทธิ์ สำหรับผู้ใช้เพิ่มเติมได้ถึง 5 คน ในการซื้อ ชุด NL-5 ให้ติดต่อส่วนงานบริการลูกค้าของบราเดอร์ หรือตัวแทนจําหนายบราเดอรในทองถิ่นของคุณ

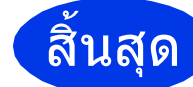

### สิ้นสุด **การติดตั้งเสร็จสมบูรณแลว**

### **หากตองการติดตั้งแอพพลิเคชันตัวเลือก:**

### **ตอจากนี้ไปยัง**

**หนา [44](#page-43-0)**

### **หมายเหตุ**

### **ไดรเวอรเคร ื่องพิมพ XML Paper Specification**

(ขอมูลจําเพาะของกระดาษ XML) ไดรเวอรเครื่องพิมพ XML Paper Specification (ขอมูล จําเพาะของกระดาษ XML) เปนไดรเวอรที่เหมาะ สําหรับ Windows Vista*®* และ Windows*®* <sup>7</sup> เปนอยางยิ่งเมื่อพิมพจากแอพพลิเคชันที่ใชเอกสาร XML Paper Specification (ขอมูลจําเพาะของกระดาษ XML) โปรดดาวนโหลดไดรเวอรลาสุดไดดวยการ เขาใช Brother Solutions Center ที่ <http://solutions.brother.com/>

### <span id="page-23-0"></span>**สําหรับผูใช Wired Network อินเทอรเฟส (Mac OS X v10.5.8, 10.6.x, 10.7.x)**

<span id="page-23-2"></span><span id="page-23-1"></span>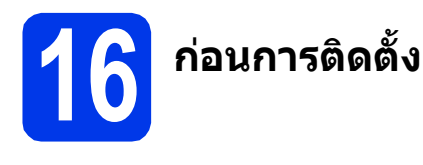

ตรวจสอบใหแนใจวาเครื่องของคุณไดเสียบสายไฟ และ ้เปิดเครื่อง Macintosh แล้ว พร้อมทั้ง ทำการล็อกออน ในฐานะผูดูแลระบบ

#### **หมายเหตุ**

- สำหรับผู้ใช้ Mac OS X v10.5.0 ถึง 10.5.7 ให้ อัพเกรดเปน Mac OS X v10.5.8 - 10.7.x
- หากคุณไดตั้งคาเครื่องสําหรับเครือขายแบบไรสาย ไวแลว และตองการตั้งคาบนเครือขายแบบใชสาย คุณควรตรวจสอบวา *Network I/F* (อินเทอรเฟสเครือขาย) ของเครื่องถูกตั้งคาไวที่ *Wired LAN* (LAN แบบใชสาย) อินเทอรเฟส เครอขื ายแบบไรสายจะไมทํางานกับการตั้งคานี้

### ที่ตัวเครื่อง ใหกด

กดปุม *All Settings* (การตั้งคาทั้งหมด) กดปุม *Network* (เครือขาย) เลื่อนขึ้นหรือลง หรือกด a หรอื b เพื่อแสดง *Network I/F (อินเทอร์เฟสเครือข่าย)* และจากนั้นกด *Network I/F* (อินเทอรเฟส เครือข่าย) กดปุม *Wired LAN* (LAN แบบใชสาย)

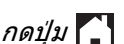

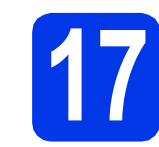

### **17 เชื่อมตอสายเครือขาย**

a ยกฝาครอบเครื่องสแกนขึ้นจนล็อคเขาที่ปลอดภัยใน ตำแหน่งเปิด

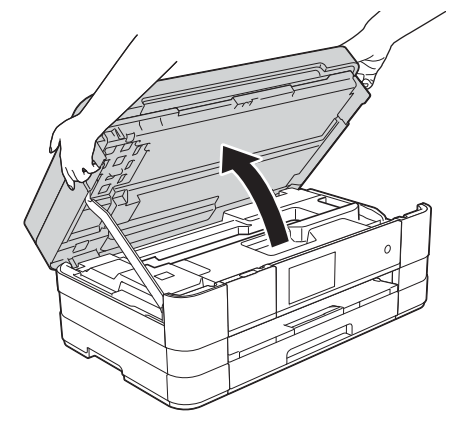

**b** คุณจะพบพอร์ต Ethernet ที่มีสัญลักษณ์ <mark>FER</mark> กํากับไวดานในเครื่องทางดานซายตามที่แสดงไว ด้านล่าง ดึงฝาครอบป้องกันสีสัมออกและเชื่อบต่อ สายเครือขายเขากับพอรต Ethernet

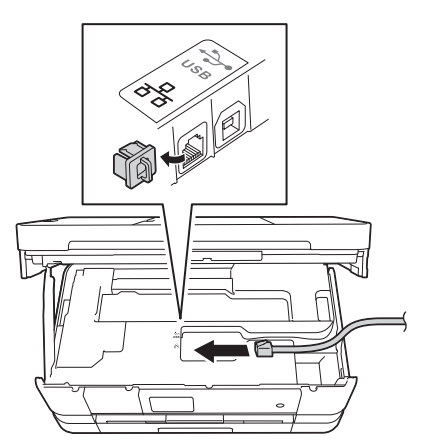

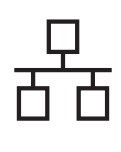

### **Wired Network อินเทอรเฟส**

## **Macintosh**

 $\mathbf{C}$  ค่อยๆ วางสายเครือข่าย ทอดไปตามร่องทางเดิน สายและใหปลายสายออกไปทางดานหลังของ เครื่อง เชื่อมตอสายเขากับเครือขายของคุณ

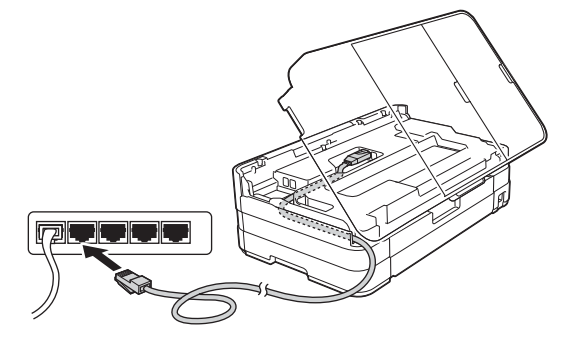

### **ขอควรจํา**

ตรวจสอบใหแนใจวาสายเคเบิลไมไดถูกฝาครอบปดทับ หรือมีขอผิดพลาดใดๆ เกิดขึ้น

### **หมายเหตุ**

หากใช้เงานทั้งสาย IJSB และสายเครือข่าย ให้วางสาย ทั้งสองเสนทอดไปตามรองทางเดินสายโดยใหสายเสน หนึ่งอยูดานบนสายอีกเสนหนึ่ง

 $\bullet$  ยกฝาครอบเครื่องสแกนขึ้นเพื่อปลดตัวล็อค  $\bullet$ ค่อยๆ ดันก้านค้ำฝาครอบเครื่องสแกนลง � และ ใช้มือทั้งสองข้างปิดฝาครอบเครื่องสแกน **❸** 

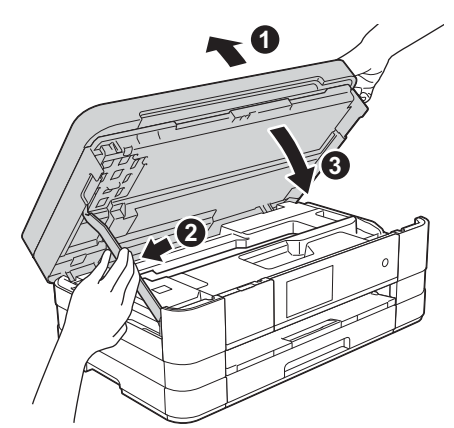

# <span id="page-24-1"></span><span id="page-24-0"></span>**18 ติดตั้ง MFL-Pro Suite**

- a ใสแผนซีดีรอมการติดตั้งที่ใหมาพรอมกับเครื่อง ลงในไดรฟ์ตีดีรอบ
- b ดับเบิลคลิกที่ไอคอน **Start Here OSX** (OSX เริ่มตนที่นี่) เพื่อติดตั้งโปรแกรม หากหนาจอแสดง ชื่อรุนปรากฏขึ้น ใหเลือกเครื่องของคุณ

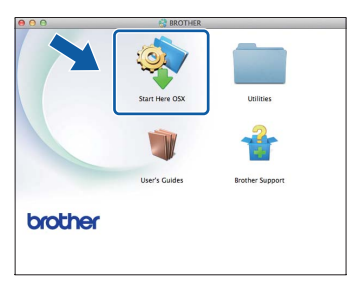

c เลือก **Wired Network Connection (Ethernet)** (การเชื่อมตอเครือขายแบบใชสาย (Ethernet)) แลวคลิก **Next** (ถัดไป) จากนั้น ให้คุณปฏิบัติตามคำแนะนำบนหน้าจอ

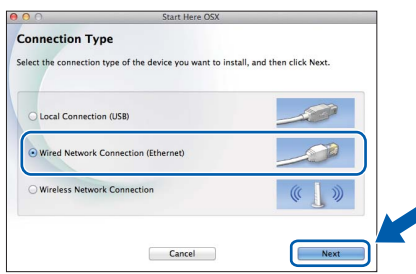

- d โปรดรอซอฟตแวรเพื่อติดตั้ง หลังการติดตั้ง ชอฟต์แวร์บราเดอร์จะค้นหาอปกรณ์บราเดอร์ ขั้นตอนนี้จะใชเวลาสักครูจึงจะสมบูรณ
- $\bullet$  หากมีการตั้งค่าเครื่องในเครือข่ายของคณแล้ว ใหเลือกเครื่องของคุณจากรายการ แลวจากนั้นคลิก **OK** (ตกลง)

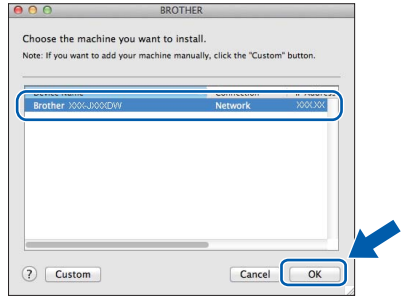

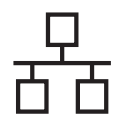

### **Wired Network อนเทอร ิ เฟส**

### **Macintosh**

#### **หมายเหตุ**

- หากไม่พบเครื่องของคุณบนเครือข่าย ให้ยืนยัน การตั้งคาเครือขายของคุณ
- คุณสามารถคนหาที่อยู MAC ของเครื่อง (ที่อยู Ethernet) และที่อยู IP ไดดวยการพิมพรายงาน การตั้งค่าเครือข่าย > > Network User's Guide  $(n)$ มือเน็ทเวิร์คสำหรับผู้ใช้): Printing the Network Configuration Report (การพิมพรายงานการ ตั้งคาเครือขาย)
- หากหนาจอนี้ปรากฏขึ้น ใหคลิก **OK** (ตกลง)

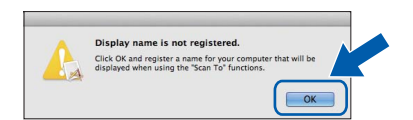

ปอนชื่อของ Macintosh ยาวไมเกิน 15 ตัวอักษร

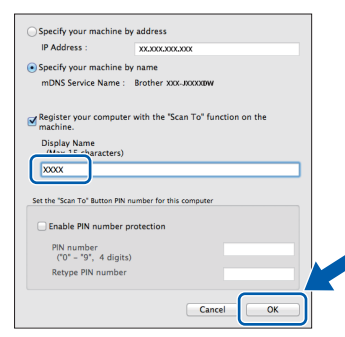

หากคุณตองการใชคุณลักษณะสแกนโดยตรงจาก เครองของค ื่ ุณเพื่อทําการสแกนผานเครือขาย คุณ ตองทําเครื่องหมายที่ชอง **Register your computer with the "Scan To" function on the machine** (ลงทะเบียนคอมพิวเตอรของคุณ ดวยฟงกชัน "สแกนไปยัง" ที่เครื่อง) คลิก **OK** (ตกลง) ไปยัง [f](#page-25-0)

ชื่อที่คุณปอนจะปรากฏขึ้นบนหนาจอสัมผัสของ **เครื่อง เมื่อคุณกดปุ่ม** Scan **(สแกน) และเลือก** ตัวเลือกสแกน (>> Software User's Guide (คู่มือซอฟต์แวร์สำหรับผู้ใช้): Network Scanning  $(n \cdot \text{var}_1 \text{var}_2)$ 

<span id="page-25-0"></span>f เมื่อหนาจอนี้จะปรากฏขึ้น ใหคลิก **Add Printer** (เพิ่มเครื่องพิมพ)

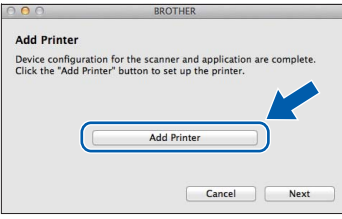

### ี่ เลือกเครื่องของคุณจากรายการ คลิก **Add** (เพิ่ม) และจากนั้นคลิก **Next** (ถัดไป)

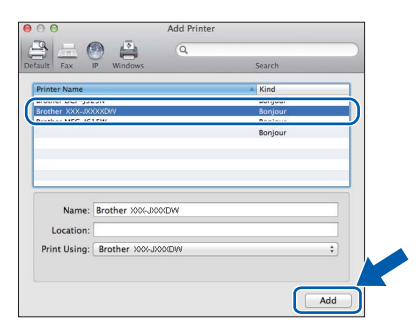

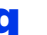

g เมื่อหนาจอนี้จะปรากฏขึ้น ใหคลิก **Next** (ถัดไป)

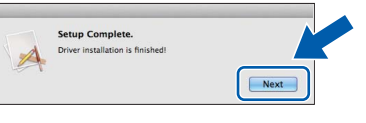

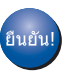

**การติดตั้ง MFL-Pro Suite เสร็จสมบูรณแลว ไปยังขั้นตอนที่** [19](#page-26-0)

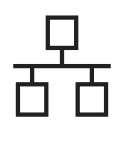

### **Wired Network อินเทอรเฟส**

## **Macintosh**

# <span id="page-26-0"></span>**19 ดาวนโหลดและติดตั้ง Presto! PageManager**

เมื่อติดตั้ง Presto! PageManager แลว ความสามารถ OCR จะถูกเพิ่มใน Brother ControlCenter2 คุณสามารถสแกน ใชรวมกัน และจัดการรูปถายและเอกสารไดอยางงายดาย ดวย Presto! PageManager

a ในหนาจอ **Brother Support** (สนับสนุนของ บราเดอร) ใหคลิก **Presto! PageManager** เพื่อไปยังไซตดาวนโหลด Presto! PageManager และปฏิบัติตามคําแนะนําบนหนาจอ

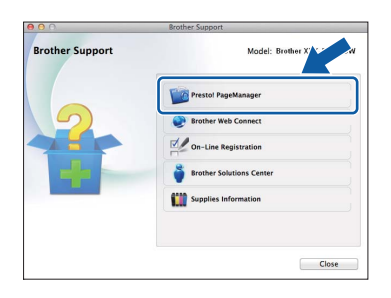

### **20 ติดตั้ง MFL-Pro Suite บนคอมพิวเตอรเครื่องอื่น เพิ่มเติม (ถาจ ําเปน)**

หากคุณตองการใชเครื่องของคุณรวมกับคอมพิวเตอร หลายเครื่องบนเครือขาย ใหคุณทําการติดตั้ง MFL-Pro Suite ในคอมพิวเตอรแตละเครื่อง ไปยังขั้นตอนที่ [18](#page-24-0) ใ[นหนา](#page-24-1) 25 และดูที่ขั้นตอน [16](#page-23-1) ใน[หนา](#page-23-2) 24 กอนที่ จะติดตั้ง

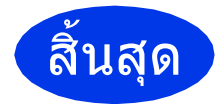

สิ้นสุด **การติดตั้งเสร็จสมบูรณแลว**

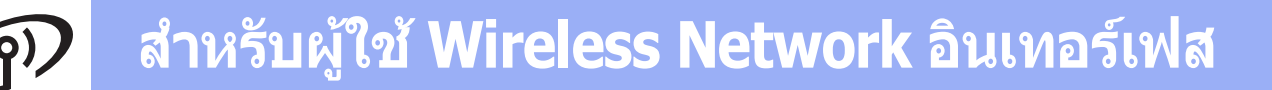

### <span id="page-27-0"></span>**สําหรับผูใช Wireless Network อินเทอรเฟส**

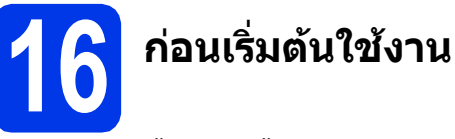

คุณจําเปนตองตั้งคา การตั้งคาเครือขายแบบไรสายของเครื่องเพื่อใหสามารถสื่อสารกับแอคเซสพอยต/เราทเตอรของคุณ ไดกอน ซึ่งหลังจากที่ทําการตั้งคาการสื่อสารกับแอคเซสพอยต/เราทเตอรของคุณแลว เครื่องคอมพิวเตอรในเครือขายของคุณ ้จะสามารถเข้าใช้งานตัวเครื่องได้ และเมื่อต้องการใช้งานเครื่องจากคอมพิวเตอร์เหล่านี้ คุณจำเป็นต้องทำการติดตั้งไดรเวอร์ ูและซอฟต์แวร์ให้เรียบร้อย โดยดูข้อมูลเพิ่มเติมได้จากคำแนะนำกระบวนการตั้งค่าและการติดตั้งต่อไปนี้

่ เพื่อให้ได้ผลลัพธ์ในการพิมพ์เอกสารอย่างมีประสิทธิภาพสูงสุด บราเดอร์แนะนำให้คุณวางเครื่องบราเดอร์ไว้ใกล้กับ ี แอคเซสพอยต์/เราท์เตอร์เครือข่ายของคุณ เพื่อลดปัญหาการบดบังสัญญาณ ทั้งนี้ วัตถุขนาดใหญ่ และกำแพงที่กั้นระหว่าง ้อุปกรณ์ทั้งสอง รวมถึงสัญญาณรบกวนจากอุปกรณ์ไฟฟ้าอื่นๆ จะสงผลต่อความเร็วในการถ่ายโอนข้อมูลเอกสารของคุณ

ดวยปจจัยตางๆ เหลานี้การสื่อสารแบบไรสายอาจไมใชวิธีการเชื่อมตอตัวเครื่องที่ดีที่สุดสําหรับการพิมพขอมูลจากเอกสารและ แอพพลิเคชั่นทุกประเภท ในกรณีที่คุณตองการพิมพไฟลขนาดใหญ อาทิเอกสารหลายหนาที่มีทั้งตัวอักษรและรูปภาพ คุณอาจจำเป็นต้องเลือกใช้ Ethernet แบบใช้สายในการถ่ายโอนข้อมูลที่รวดเร็วขึ้นหรือเลือกใช้สาย USB เพื่อความเร็วในการ ทํางานที่เร็วที่สุด

ูแม้ว่าเครื่องบราเดอร์ของคณสามารถใช้ได้ทั้งเครือข่ายแบบใชัสายและแบบไร้สาย เครื่องจะสามารถใช้วิธีการเชื่อมต่อได้ แบบเดียวในแตละครั้ง

#### **หมายเหตุ**

หากคุณได้ทำการตั้งค่า การตั้งค่าเครือข่ายแบบไร้สายของเครื่องไว้ก่อนหน้านี้แล้ว คุณจำเป็นต้องตั้งค่าการตั้งค่า เครือขายใหมอีกครั้ง กอนที่จะตั้งคาการตั้งคาระบบไรสาย

ที่ตัวเครื่อง ใหกด กดปุม *All Settings* (การตั้งคาทั้งหมด)

กดปุม *Network* (เครือขาย)

เลื่อนขึ้นหรอลง ื หรือกด a หรือ b เพื่อแสดง *Network Reset* (ตั้งคาเครอขื ายใหม) และจากนั้นกด *Network Reset* (ตั้งคาเครือขายใหม)

กดปุม *Yes* (ใช) เพื่อยอมรับ กดปุม *Yes* (ใช) คางไวเปนเวลา<sup>2</sup> วินาทีเพื่อยืนยัน

คำแนะนำต่อไปนี้ใช้สำหรับโหมดโครงสร้างพื้นฐาน (เชื่อมต่อกับคอมพิวเตอร์ผ่านแอคเซสพอยต์/เราท์เตอร์) **โหมดโครงสรางพ ื้นฐาน**

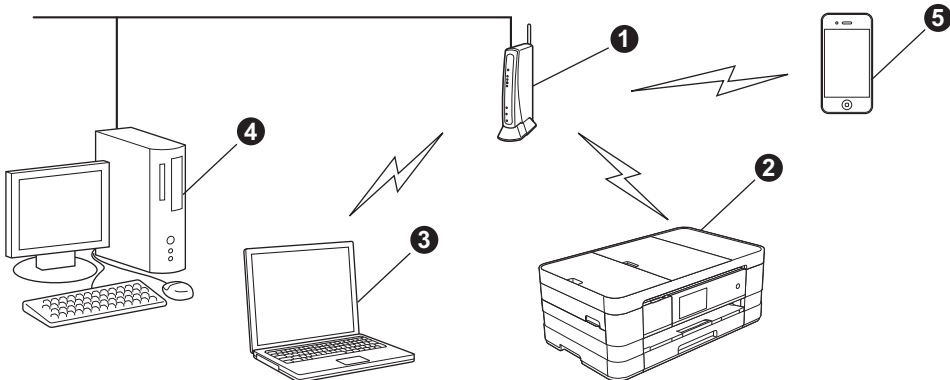

- $\bullet$  แอคเซสพอยต์/เราท์เตอร์
- $\bullet$  เครื่องเครือข่ายแบบไร้สาย (เครื่องของคุณ) ถูกเชื่อมต่อกับแอคเซสพอยต์/เราท์เตอร์
- $\, \, \circ \,$  คอมพิวเตอร์ที่ใช้ระบบไร้สายได้ซึ่งเชื่อมต่อกับแอคเซสพอยต์/เราท์เตอร์
- d คอมพิวเตอรที่ใชระบบใชสายซึ่งเชื่อมตอกับแอคเซสพอยต/เราทเตอร
- e โทรศัพทเคลื่อนที่ซึ่งเชื่อมตอกับแอคเซสพอยต/เราทเตอร

### **โปรดตรวจสอบใหแนใจวาการตั้งคาเครอขื ายแบบไรสายของเคร ื่องตรงกับแอคเซสพอยต/เราทเตอร**

#### **หมายเหตุ**

ในการตั้งค่าเครื่องของคุณในโหมด Ad-hoc (เชื่อมต่อกับคอมพิวเตอร์ที่ใช้ระบบไร้สายได้โดยไม่มีจุดแอคเชสพอยต์/ *เราท์เตอร์) คุณสามารถค้นหาคำแนะนำได้ใน* Network User′s Guide (คู่มือเน็ทเวิร์คสำหรับผู้ใช้) *ในแผ่นซีดีรอม คุณสามารถดู* Network User′s Guide *(คู่มือเน็ทเวิร์คสำหรับผู้ใช้) โดยปฏิบัติตามคำแนะนำด้านล่างนี้* 1 เปดคอมพิวเตอรใสแผนซีดีรอมลงในไดรฟซีดีรอม

สําหรับ Windows*®*:

- <sup>2</sup> เลือกรุนและภาษาของคุณ เมนูหลักหนาแรกของแผน-ซีดีรอมจะปรากฏขึ้น
- <sup>3</sup> คลิก **User's Guides** (คูมือผูใช) แลวคลิก **PDF documents** (เอกสาร PDF) หนาแรกจะปรากฏขึ้น
- 4 คลิก Network User's Guide *(คู่มือเน็ทเวิร์คสำหรับผู้ใช้)*
- สําหรับ Macintosh:
- <sup>2</sup> ดับเบิลคลิกที่ **User's Guides** (คูมือผูใช) เลือกรุนและภาษาของคุณ
- *3 คลิก User's Guides (คู่มือผู้ใช้) แล้วคลิก* Network User's Guide *(คู่มือเน็ทเวิร์คสำหรับผู้ใช้)*

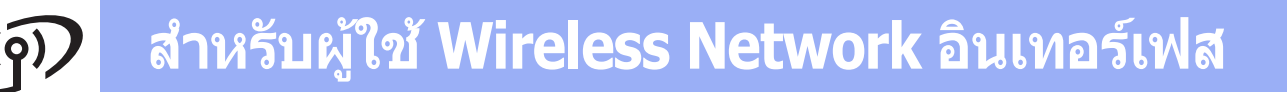

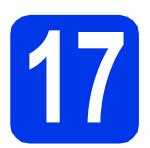

### **17 เลือกวธิ ีการติดตั้งระบบไรสาย**

คำแนะนำต่อไปนี้จะแสดงวิธีการติดตั้งเครื่องบราเดอร์ เครือข่ายแบบไร้สาย 3 วิธี เลือกวิธีการเชื่อมต่อที่คุณต้องการให้เหมาะ กับสภาพแวดลอมของคุณ

ี่ สำหรับวิธี **[b](#page-29-0)** และ **[c](#page-29-1)** ให้เริ่มต้นการตั้งค่าแบบไร้สายได้โดยการกดป่ม Wi-Fi บนหน้าจอสัมผัส

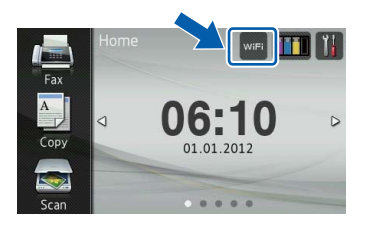

<span id="page-28-0"></span>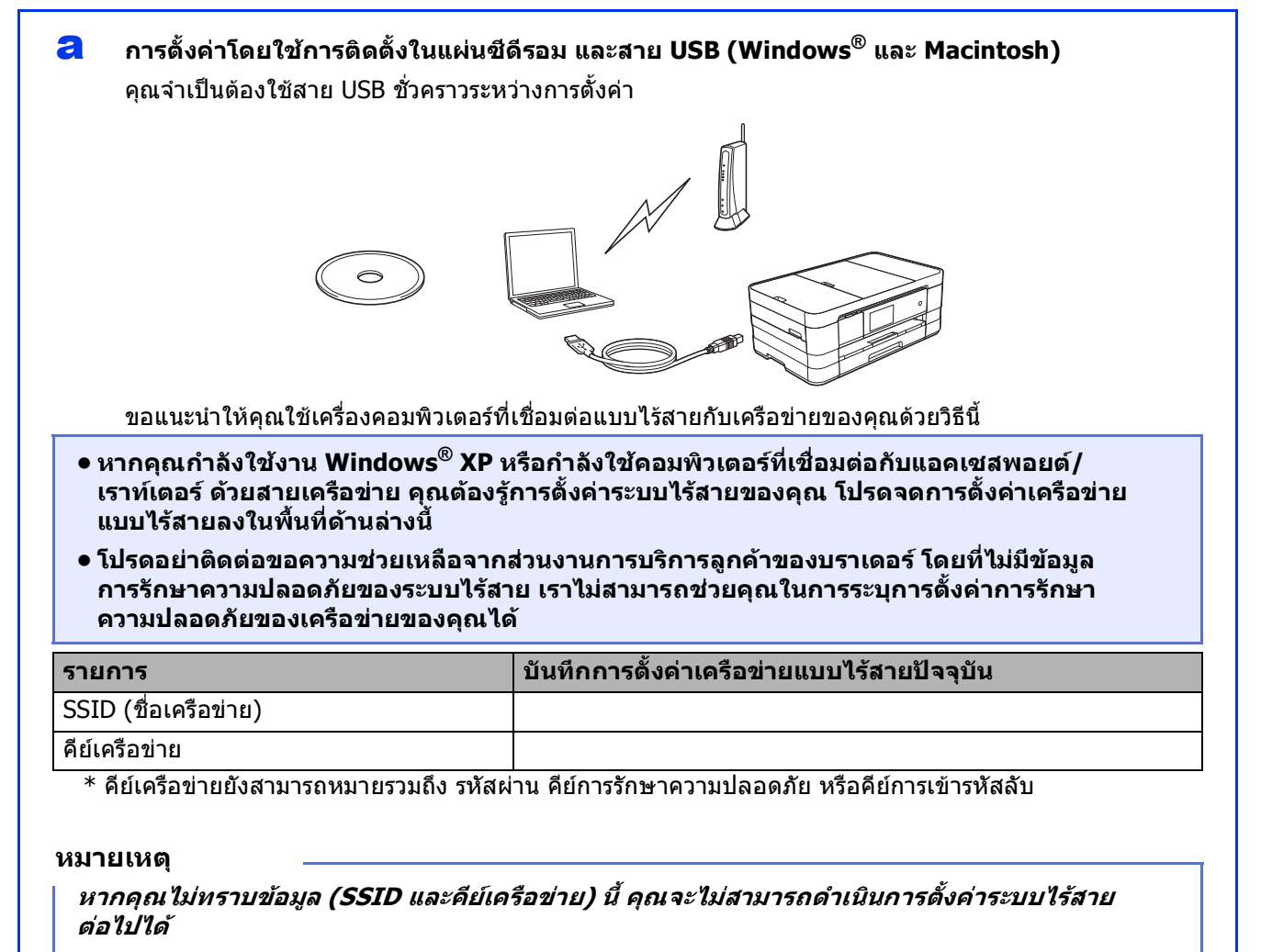

**ฉันสามารถคนหาขอมูลนี้ไดอยางไร?**

1) คุณควรดูเอกสารที่ใหมาพรอมกับแอคเซสพอยต/เราทเตอรระบบไร สายของคุณ

2) ชื่อเครือขายเริ่มตนสามารถเปนชื่อของผูผลิตหรือชื่อรุนก็ได

3) หากคุณไม่ทราบข้อมูลการรักษาความปลอดภัย ให้ปรึกษาผู้ผลิตเราท์เตอร์ ผู้ดูแลระบบของคุณ หรือผู้ให้บริการ อินเทอรเน็ต

**ตอจากนี้ไปยัง [หนา](#page-30-0) 31**

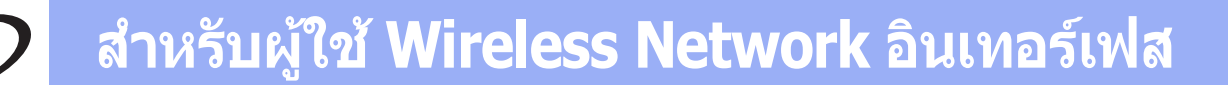

<span id="page-29-0"></span>b **การตั้งคาดวยตนเองจากแผงควบคุมโดยใชวิซารดการติดตั้ง (Macintosh, อุปกรณมือถือ และ Windows®)**

หากแอคเซสพอยต/เราทเตอรระบบไรสายของคุณไมรองรับ WPS (Wi-Fi Protected Setup™) หรือ AOSS™, **ใหจดการตั้งคาเครือขายแบบไรสาย** ของแอคเซสพอยต/เราทเตอรระบบไรสายลงในพื้นที่ดานลางนี้

**โปรดอยาติดตอขอความชวยเหลือจากสวนงานการบรการล ิ ูกคาของบราเดอรโดยที่ไมมีขอมูล การรักษาความปลอดภัยของระบบไรสาย เราไมสามารถชวยคุณในการระบุการตั้งคาการรกษา ั ความปลอดภัยของเครือขายของคุณได**

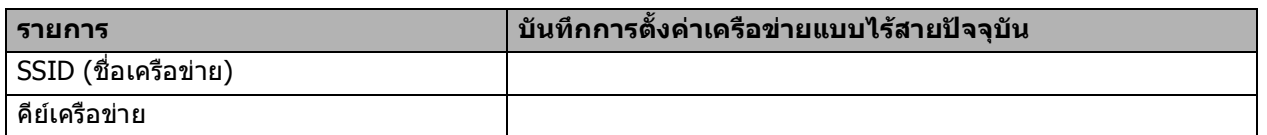

 $\ast$  คีย์เครือข่ายยังสามารถหมายรวมถึง รหัสผ่าน คีย์การรักษาความปลอดภัย หรือคีย์การเข้ารหัสลับ

#### **หมายเหตุ**

**หากคุณไมทราบขอมูล (SSID และคียเครือขาย) นี้คุณจะไมสามารถด ําเนินการตั้งคาระบบไรสาย ตอไปได**

#### **ฉันสามารถคนหาขอมลนู ี้ไดอยางไร?**

- 1) คุณควรดูเอกสารที่ใหมาพรอมกับแอคเซสพอยต/เราทเตอรระบบไร สายของคุณ
- 2) SSID เริ่มต้นสามารถเป็นชื่อของผู้ผลิตหรือชื่อร่นก็ได้

3) หากคุณไม่ทราบข้อมูลการรักษาความปลอดภัย ให้ปรึกษาผู้ผลิตเราท์เตอร์ ผู้ดูแลระบบของคุณ หรือผู้ให้บริการ อินเทอรเน็ต

**ตอจากนี้ไปยัง [หนา](#page-33-0) 34**

<span id="page-29-1"></span>c **การตั้งคาแบบกดครั้งเดียวดวย WPS หรือ AOSS™ (Windows® และ Macintosh)**  ี่ หากแอคเซสพอยต์/เราท์เตอร์ระบบไร้สายของคุณรองรับการตั้งค่าระบบไร้สายอัตโนมัติ (กดครั้งเดียว) (WPS หรือ AOSS™)  $AOSS$ **ตอจากนี้ไปยัง [หนา](#page-34-0) 35**

<span id="page-30-0"></span>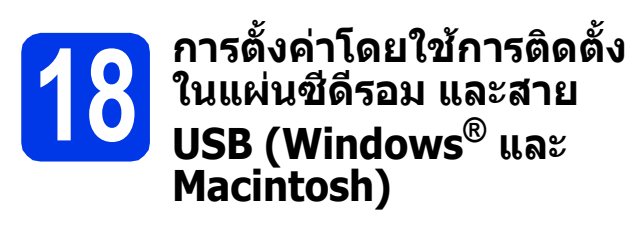

- **• คุณจําเปนตองใชสาย USB ชั่วคราวระหวาง การตั้งคา**
- **• ขั้นตอนนี้สําหรับการติดตั้ง Windows® เทานั้น สําหรับการติดตั้ง Macintosh ใหใสแผนซีดีรอม การติดตั้งเขาไปในไดรฟซ ีดีรอมและดับเบิลคลิก ที่ Start Here OSX (OSX เรมติ่ นที่นี่) เพื่อติดตั้ง เลือกการติดตั้งแบบไรสาย และปฏิบัติตาม คําแนะนําในการติดตั้งอุปกรณไรสายบนหน าจอ คอมพิวเตอร**
- ื่ สีแผ่นซีดีรอมการติดตั้งที่ให้มาพร้อมกับเครื่องลง ่ ในไดรฟ์ซีดีรอม หากหน้าจอแสดงชื่อร่นปรากภขึ้น ใหเลือกเครื่องของคุณ หากหนาจอแสดงภาษา ปรากฏขึ้นใหเลือกภาษาของคุณ

#### **หมายเหตุ**

- สำหรับระบบปฏิบัติการ Windows Vista<sup>®</sup> และ Windows*®* <sup>7</sup>เมื่อหนาจอการควบคุมบัญชีผูใช ปรากฏขึ้น ใหคลิก **Continue** (ตอ) หรือ **Yes** (ใช)
- หากหนาจอบราเดอรไมปรากฏขึ้นโดยอัตโนมัติให คุณไปยัง **My Computer** (คอมพิวเตอรของฉัน) หรือ **Computer** (คอมพิวเตอร) จากนั้น ใหคุณ ดับเบิลคลิกที่ไอคอนแผนซีดีรอม แลวดับเบิลคลิกที่ **start.exe**

### b เมนูหลักของแผนซีดีรอมจะปรากฏขึ้น

คลิกที่ **Install MFL-Pro Suite** (ติดตั้ง MFL-Pro Suite) และคลิก **Yes** (ใช) หากคุณยอมรับในขอ ิตกลงเกี่ยวกับลิขสิทธิ์ จากนั้น ให้คณปภิบัติตามคำ แนะนําบนหนาจอ

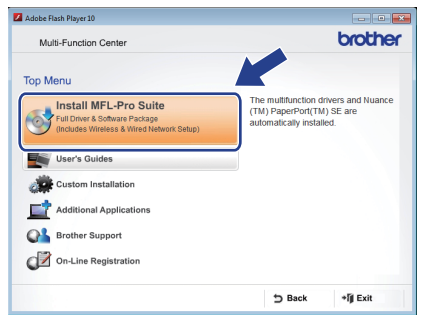

c เลือกที่ **Wireless Network Connection** (การเชื่อมตอเครือขายแบบไรสาย) แลวคลิก **Next** (ถัดไป)

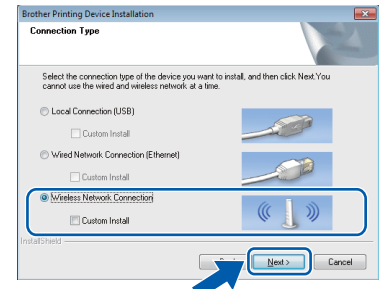

d เมื่อหนาจอนี้ปรากฏขึ้น ใหเลือก **Change the Firewall port settings to enable network connection and continue with the installation. (Recommended)** (เปลี่ยนการ ตั้งคาพอรตไฟรวอลเพื่อเปดใชงานการเชื่อมตอ เครอขื ายและดําเนินการติดตั้งตอไป) (แนะนํา)) แลวคลิก **Next** (ถัดไป)

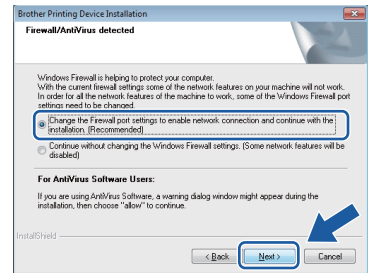

หากคุณกำลังใช้งานไฟร์วอลล์อื่นที่ไม่ใช่ไฟร์วอลล์ โปรแกรม Windows® หรือปดไฟรวอลลโปรแกรม  $W$ indows $^{\circledR}$  หน้าจอนี้อาจปรากฏขึ้น

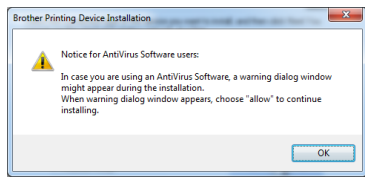

โปรดดูคำแนะนำที่ให้มากับซอฟต์แวร์ไฟร์วอลล์ เพื่อดูขอมูลเกี่ยวกับวิธีการเพิ่มพอรตเครือขาย ตอไปนี้

- สําหรับการสแกนเครือขาย ใหเพิ่ม UDP พอรต 54925
- สําหรับการรับโทรสารดวยเครื่อง PC ผาน เครือขาย ใหเพิ่ม UDP พอรต 54926
- หากท่านยังคงพบปัญหาเกี่ยวกับการเชื่อมต่อ เครือขาย ใหเพิ่ม UDP พอรต 137 และ 161

e เลือก **Yes, I have a USB cable to use for installation.** (ใช ฉันมีสาย USB สําหรับการ ติดตั้ง) แลวคลิก **Next** (ถัดไป)

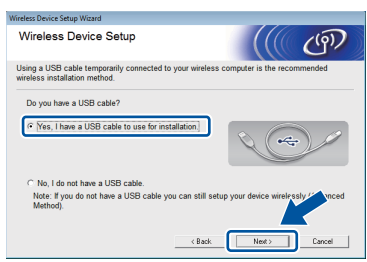

f ตอสาย USB เขากับคอมพิวเตอรและเครื่องโดยตรง เปนการชั่วคราว

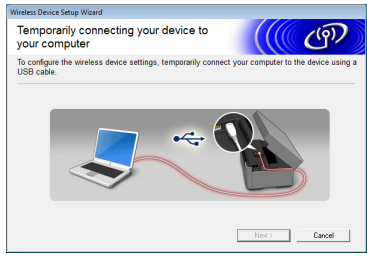

หากหนาจอยืนยันปรากฏขึ้น ใหทําเครื่องหมาย ในชอง และคลิก **Next** (ถัดไป) และไปยัง [g](#page-31-0) หรือไปยัง [h](#page-31-1)

#### **หมายเหตุ**

- สำหรับคำแนะนำในการต่อสาย USB เข้ากับพอร์ต *USB ของเครื่องของคุณ ให้ด*ูเชื่อมต่อสาย USB [หนา](#page-14-0) 15
- หากหนาจอนี้ปรากฏขึ้น ใหอาน **Important Notice** (ประกาศสําคัญ) และทําเครื่องหมายใน ช่องหลังจากที่คุณทำการตรวจสอบ SSID และคีย์ เครอขื ายแลว จากนั้นคลิก **Next** (ถัดไป)

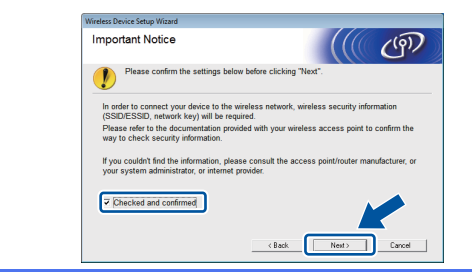

<span id="page-31-0"></span>g เมื่อหนาจอตอไปนี้ปรากฏขึ้น ใหเลือก **Yes** (ใช) หากคุณตองการเชื่อมตอกับ SSID ที่ปรากฏ คลิก **Next** (ถัดไป) และไปยัง [j](#page-32-0)

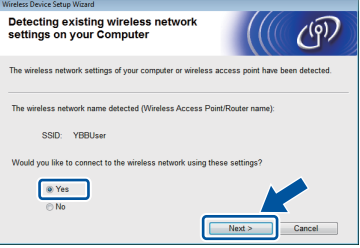

<span id="page-31-1"></span>**่ก** เมื่อหน้าจอต่อไปนี้ปรากฏขึ้น วิชาร์ดจะค้นหา เครอขื ายแบบไรสายที่ใชงานไดกับเครื่องของคุณ เลือก SSID ที่คุณจดไว้สำหรับเครือข่ายใน ขั้นตอนที่ [17-a](#page-28-0) ใ[นหนา](#page-28-0) 29 แลวคลิก **Next** (ถัดไป)

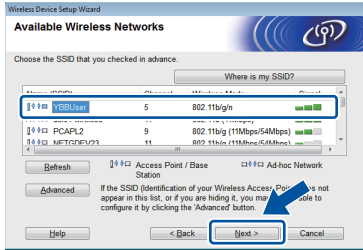

#### **หมายเหตุ**

- หากรายการ SSID ไมปรากฏขึ้น ตรวจสอบใหแนใจ วาคุณไดเปดแอคเซสพอยตแลว และตั้งคาให กระจายสัญญาณ SSID ตรวจสอบใหแนใจวาเครื่อง และแอคเซสพอยต์อย่ภายในระยะการสื่อสาร แล้ว คลิก **Refresh** (รีเฟรช)
- หากแอคเซสพอยตของคุณไมไดตั้งคาใหกระจาย สัญญาณ SSID คุณสามารถเพิ่มไดดวยตนเอง โดย การคลิกที่ปุม **Advanced** (ขั้นสูง) ปฏิบัติตาม คําแนะนําบนหนาจอเพื่อใส **Name (SSID)** (ชื่อ SSID)) แลวคลิก **Next** (ถัดไป)

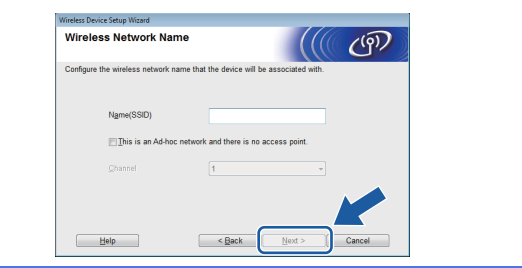

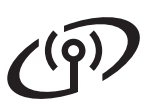

<span id="page-32-0"></span>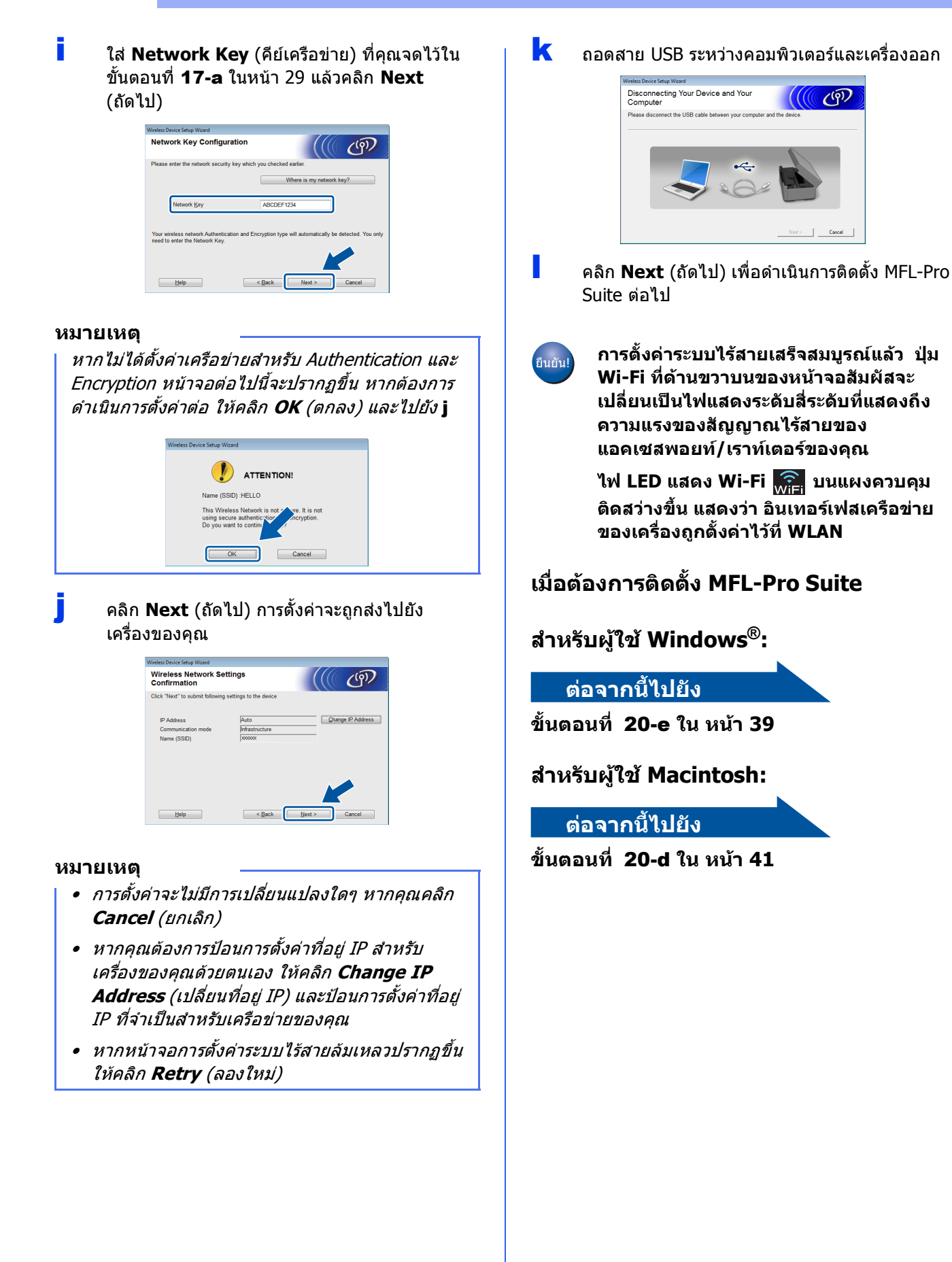

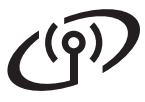

<span id="page-33-0"></span>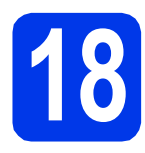

### **18 การตั้งคาดวยตนเองจาก การติดตั้ง (Macintosh, แผงควบคุมโดยใชวซาร ิ ด อปกรณ ุ มือถือ และ Windows®)**

<span id="page-33-1"></span>ี่ กดปุ่ม <sub>wiFi</sub> กดปุม Setup Wizard (วิซารดการติดตั้ง)

> เมื่อ Switch Network interface to wireless? (เปลี่ยนอินเทอรเฟสเครือขาย เปนแบบไรสายหรือไม?) ปรากฏขึ้น ใหกด Yes (ใช) เพื่อยอมรับ ขั้นตอนนี้จะเริ่มต้นวิซาร์ดการตั้งค่าระบบไร้สาย หากคุณต้องการยกเลิก ให้กดปุ่ม  $\text{No}$  (ไม่)

**b** เครื่องจะค้นหา SSID ที่ใช้งานได้ จะใช้เวลาสักคร่ ในการแสดงรายการ SSID ที่ใชงานได หากรายการ SSID ปรากฏขึ้น ใหเลื่อนขึ้นหรอลง ื ี หรือกด ▲ หรือ ▼ เพื่อเลือก SSID ที่คณจดไว้ใน ์ขั้นตอนที่ **[17-b](#page-29-0)** ในหน้า 30 เลือก SSID ที่คุณตองการเชื่อมตอ กดปุม OK (ตกลง)

> หากแอคเซสพอยต/เราทเตอรระบบไรสายของ SSID ที่เลือกรองรับ WPS และเครื่องร้องถาบ เพื่อใช WPS, ไปที่ [c](#page-33-2) หากเครื่องตองการใหคุณใสคียเครือขาย ใหไป ยัง [d](#page-33-3) หรือไปยัง [e](#page-33-4)

### **หมายเหตุ**

- หากรายการ SSID ไม่ปรากฏขึ้น ตรวจสอบให้แน่ใจ วาคุณไดเปดแอคเซสพอยตแลว พรอมทั้งขยับเครื่อง ให้เข้าใกล้กับแอคเซสพอยต์ และลองเริ่มต้นจาก **[a](#page-33-1)** อีกครั้ง
- หากแอคเซสพอยตของคุณไมไดตั้งคาใหกระจาย สัญญาณ SSID คุณตองเพิ่มชื่อ SSID ดวยตนเอง ี่*สำหรับรายละเอียดเพิ่มเติม ให้ดูที่* Network User*'*s Guide *(ค่มือเน็ทเวิร์คสำหรับผู้ใช้)*
- <span id="page-33-2"></span> $\mathbf{C}$  กดปุ่ม  $\text{Yes}$  (ใช่) เพื่อเชื่อมต่อเครื่องโดยใช้ WPS (หากคุณเลือกกดปุ่ม  $\text{No}$  (ไม่) เพื่อดำเนินการตั้งค่า ดวยตนเอง ใหไปยัง [d](#page-33-3) เพื่อปอนคียเครือขาย)

เมื่อหนาจอสัมผัสแสดงเพื่อเรมิ่ WPS ใหกดปุม WPS บนแอคเซสพอยต/เราทเตอรระบบไรสายของคุณ แล้วกดปุ่ม  $\mathtt{Next}$  (ถัดไป) เพื่อดำเนินการต่อ

ไปยัง [e](#page-33-4)

<span id="page-33-3"></span> $\overline{\textbf{C}}$  ปอนคีย์เครือข่าย ที่คุณจดไว้ในขั้นตอนที่ [17-b](#page-29-0) ใน [หนา](#page-29-0) 30 โดยใชหนาจอสัมผัส

> กด เพื่อเลือกระหวางตัวอักษรพิมพเล็ก และ พิมพใหญ กด เพื่อเลือกระหวางตัวอักษร ตัวเลข และตัวอักษรพิเศษ (ตัวอักษรที่สามารถ ใชไดอาจแตกตางกันไป ขึ้นอยูกับประเทศของคุณ) ิหากต้องการเลื่อนเคอร์เซอร์ไปทางซ้ายหรือขวา กด **◀ หรือ ▶**

(สำหรับข้อมูลเพิ่มเติม ดู [การใสขอความในการตั้งคาระบบไรสาย](#page-44-0) หนา 45)

กด OK (ตกลง) เมื่อคุณปอนตัวอักษรครบทั้งหมด แลว จากนั้นกดปุม Yes (ใช) เพื่อใชการตั้งคา ของคุณ

- <span id="page-33-4"></span> $\bullet$  เครื่องของคุณจะพยายามเชื่อมต่อกับเครือข่าย แบบไรสาย ซึ่งจะใชเวลาสักสองถึงสามนาที
- f ขอความแสดงผลการเชื่อมตอจะปรากฏขึ้นเปนเวลา 60 วินาทีบนหนาจอสัมผัสและรายงาน WLAN จะถูก พิมพออกมาโดยอัตโนมัติ หากการเชื่อมตอลมเหลว ใหตรวจสอบรหัสขอ ผิดพลาดบนรายงานที่พิมพออกมา และดู [การแกไขปญหา](#page-35-0) หนา 36
- **การตั้งคาระบบไรสายเสร็จสมบูรณแลว ปุม** ้ยืนยัน! **Wi-Fi ที่ดานขวาบนของหนาจอสัมผัส จะเปลี่ยนเปนไฟแสดงระดับสี่ระดับที่แสดง ถึงความแรงของสัญญาณไรสายของ แอคเซสพอยท/เราทเตอรของค ุณ**

**ไฟ LED แสดง Wi-Fi บนแผงควบคุม ติดสวางขึ้น แสดงวา อินเทอรเฟสเครือขาย ของเครองถ ื่ ูกตั้งคาไวที่ WLAN**

### **เมื่อตองการติดตั้ง MFL-Pro Suite ใหด ําเนนการข ิ ั้นตอนที่** 19

### **สําหรับผูใช Windows®:**

### **ตอจากนี้ไปยัง**

**หนา [38](#page-37-0)**

### **สําหรับผูใช Macintosh:**

**ตอจากนี้ไปยัง**

**หนา [41](#page-40-1)**

<span id="page-34-0"></span>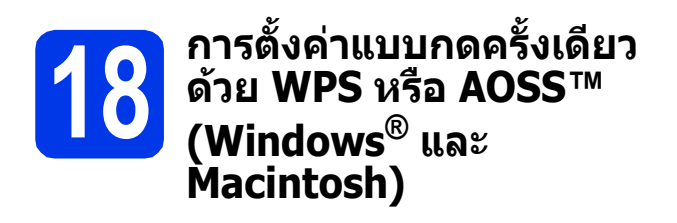

a ยืนยันวาแอคเซสพอยต/เราทเตอรของคุณมี สัญลักษณ WPS หรือ AOSS™ ดังที่แสดงดานลางนี้

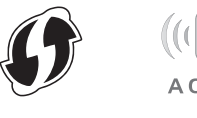

- **่ว** วางเครื่องบราเดอรให้อย่ในระยะการเชื่อมต่อ สัญญาณของแอคเซสพอยต/เราทเตอร WPS หรือ AOSS™ ทั้งนี้ระยะในการเชื่อมตออาจแตกตาง ้กันไป ขึ้นอยู่กับสิ่งแวดล้อมของคุณ สำหรับข้อมูล เพิ่มเติม โปรดดูที่คําแนะนําที่มีมาพรอมกับ แอคเซสพอยต/เราทเตอรของคุณ
- $\mathbf{C}$  กดปุ่ม  $\mathbf{w}$  เศ กด WPS/AOSS

เมื่อ Switch Network interface to wireless? (เปลี่ยนอินเทอรเฟสเครือขาย เป็นแบบไร้สายหรือไม่?) ปรากฏขึ้น ให้กด  $\mathtt{Yes}$ (ใช) เพื่อยอมรับ ขั้นตอนนี้จะเริ่มต้นวิซาร์ดการตั้งค่าระบบไร้สาย ในการยกเลิก ให้กดปุ่ม  $No$  (ไม่)

### **หมายเหต หนา [41](#page-40-1) ุ**

หากแอคเซสพอยต/เราทเตอรของคุณรองรับ WPS (วิธีใส PIN) คุณสามารถตั้งคาเครื่องใหใชวิธีใส PIN (Personal Identification Number) ไดเชนกัน  $\rightarrow$  Network User's Guide (ค่มือเน็ทเวิร์คสำหรับผัใช้) Configuration using the PIN Method of WPS (Wi-Fi Protected Setup) (การตั้งคาดวยวิธีใส PIN ของ WPS (การตั้งคา Wi-Fi ที่ปองกันไว))

d เมื่อหนาจอสัมผัสแสดงขอความเพื่อเริ่มการตั้งคา WPS หรือ AOSS™, ใหกดปุม WPS หรือ AOSS™ บนแอคเซสพอยต/เราทเตอรระบบไรสายของคุณ โปรดดูคําแนะนําที่คูมือสําหรับผูใชของ แอคเซสพอยต/เราทเตอรระบบไรสาย

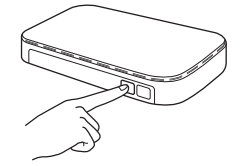

จากนั้น กดปุม OK (ตกลง) และเครื่องของคุณจะ ทําการตรวจหาโหมด (WPS หรือ AOSS™) ที่แอคเซสพอยต/เราทเตอรระบบไรสายใชงาน โดยอัตโนมัติ เพื่อเชื่อมต่อเครือข่ายแบบไร้สาย

 $\bullet$  ข้อความแสดงผลการเชื่อมต่อจะปรากภขึ้นเป็นเวลา 60 วินาทีบนหนาจอสัมผัสและรายงาน WLAN จะถูกพิมพออกมาโดยอัตโนมัติ หากการเชื่อมตอลมเหลว ใหตรวจสอบรหัส ขอผิดพลาดบนรายงานที่พิมพออกมา และดู [การแกไขปญหา](#page-35-0) หนา 36

**การตั้งคาระบบไรสายเสร็จสมบูรณแลว ปุม Wi-Fi ที่ดานขวาบนของหนาจอสัมผัส จะเปลี่ยนเปนไฟแสดงระดับสี่ระดับที่แสดง ถึงความแรงของสัญญาณไรสายของ แอคเซสพอยท/เราทเตอรของคุณ** 

**ไฟ LED แสดง Wi-Fi บนแผงควบคุม ติดสวางขึ้น แสดงวา อินเทอรเฟสเคร ือขาย ของเครื่องถูกตั้งคาไวที่ WLAN**

**เมื่อตองการติดตั้ง MFL-Pro Suite ใหดําเนินการขั้นตอนที่** 19

**สําหรับผูใช Windows®:**

**ตอจากนี้ไปยัง**

**หนา [38](#page-37-0)**

**สําหรับผูใช Macintosh:**

**ตอจากนี้ไปยัง**

**Wireless Network**  reless<br>
Netwol **PENSING อินเทอรเฟส**

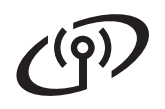

### <span id="page-35-0"></span>**การแกไขปญหา**

**โปรดอยาติดตอขอความชวยเหลือจากสวนงานการบริการลูกคาของบราเดอรโดยที่ไมมีขอมูลการรักษา ความปลอดภัยของระบบไรสาย เราไมสามารถชวยคุณในการระบุการตั้งคาการรักษาความปลอดภัยของ เครือขายของคุณได**

### <span id="page-35-1"></span>**ฉันสามารถคนหาขอมูลการรักษาความปลอดภัยของระบบไรสาย (SSID และคียเคร ือขาย) ไดอยางไร**

- 1) คุณควรดูเอกสารที่ให้มาพร้อมกับแอคเซสพอยต์/เราท์เตอร์ระบบไร้สายของคุณ
- 2) SSID เริ่มต้นสามารถเป็นชื่อของผู้ผลิตหรือชื่อร่นก็ได้
- 3) หากคุณไม่ทราบข้อมูลการรักษาความปลอดภัย ให้ปรึกษาผู้ผลิตเราท์เตอร์ ผู้ดูแลระบบของคุณ หรือผู้ให้บริการ อินเทอรเน็ต

\* คียเครือขายยังสามารถหมายรวมถึง รหัสผาน คียการรักษาความปลอดภัย หรือคียการเขารหัสลับ

### **รายงาน LAN แบบไรสาย**

ี่ หากรายงาน LAN แบบไร้สายที่พิมพ์ออกมาแสดงการเชื่อมต่อล้มเหลว ให้ตรวจสอบรหัสข้อผิดพลาดที่พิมพ์บนรายงาน และดูที่คําแนะนําตอไปนี้

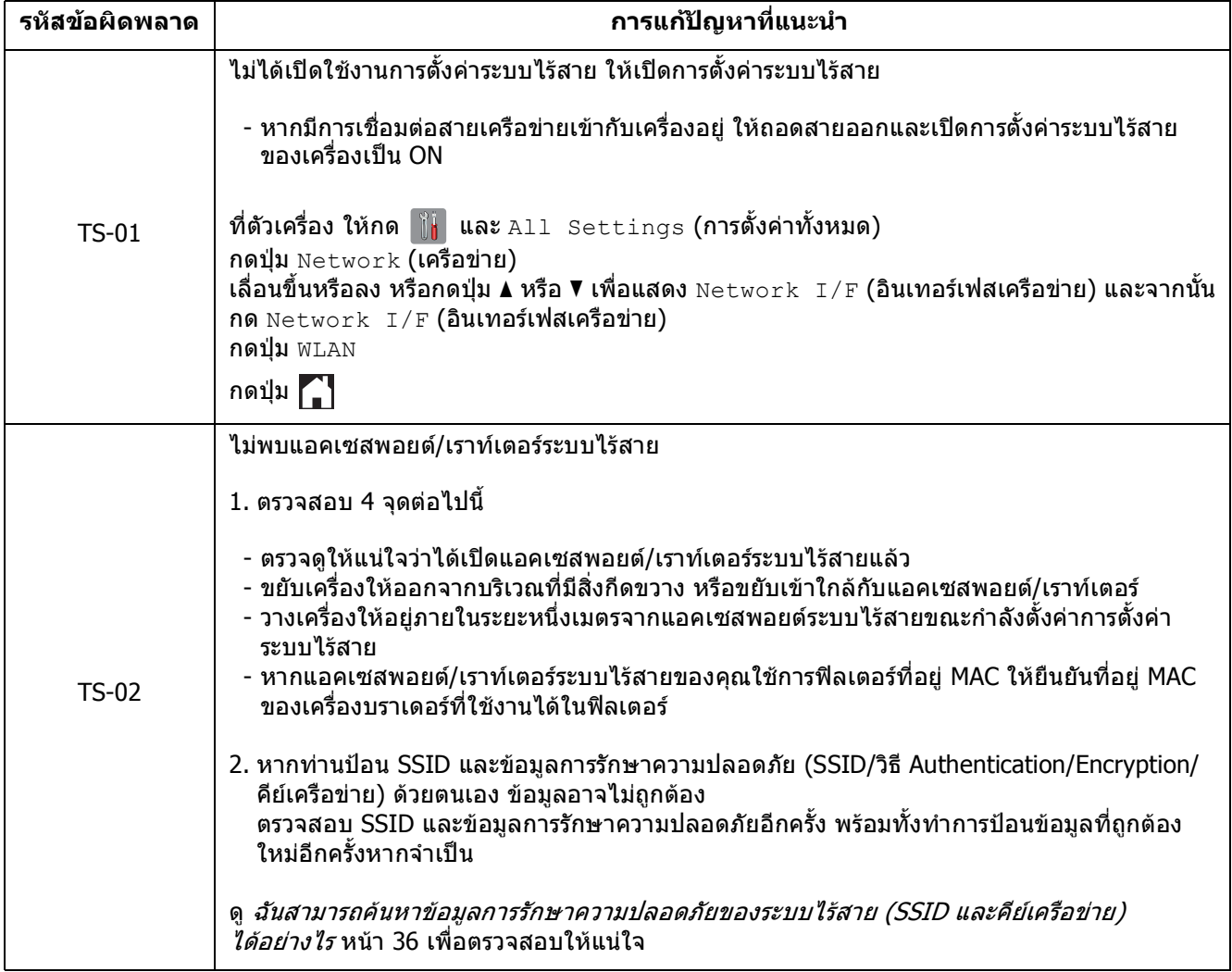

 $\mathcal{C}(\overline{P})$ 

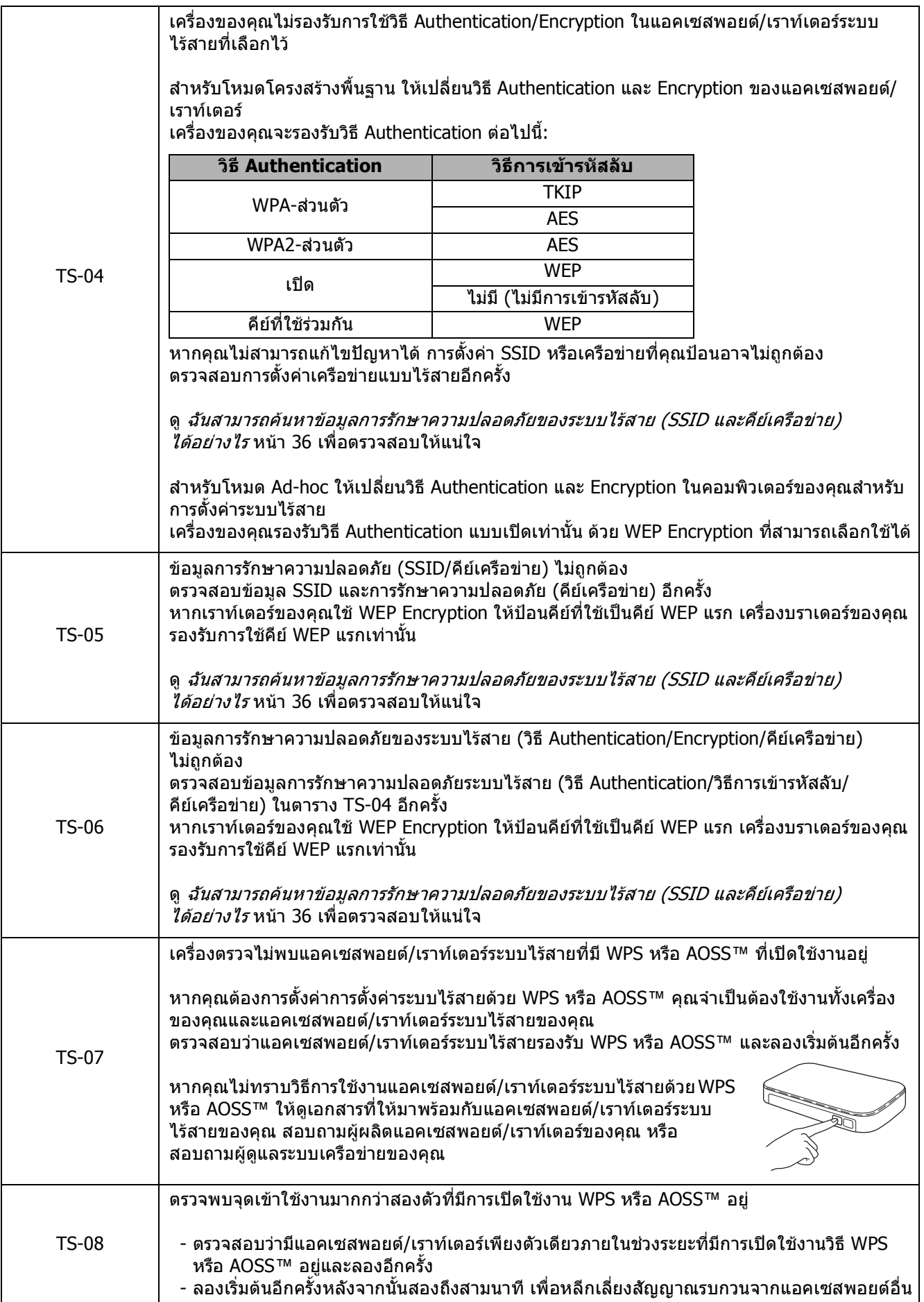

### <span id="page-37-0"></span>**ติดตั้งไดรเวอรและซอฟตแวร**

**(Windows® XP Home/XP Professional/Windows Vista®/Windows® 7)**

<span id="page-37-2"></span><span id="page-37-1"></span>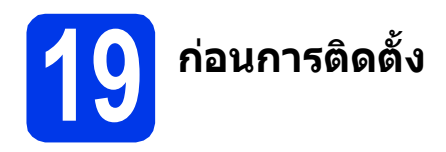

ตรวจสอบใหแนใจวาคุณไดเปดคอมพิวเตอรของคุณแลว พร้อมทั้ง ทำการล็อกออนในฐานะผัดแลระบบ

### **ขอควรจํา**

หากมีการเปดใชงานโปรแกรมอยู ใหปดโปรแกรม เหลานั้นลงไปกอน

### **หมายเหตุ**

- หนาจออาจแตกตางกันไป ทั้งนี้ขึ้นอยูกับระบบ ปฏิบัติการของคุณ
- แผนซีดีรอมจะรวม Nuance*™* PaperPort*™* 12SE\* ซอฟตแวรนี้สนับสนุน Windows*®* XP Home (SP3 หรือใหมกวานั้น), XP Professional (SP3 หรือใหมกวานั้น), XP Professional x64 Edition (SP2 หรือใหมกวานั้น), Windows Vista*®* (SP2 หรือใหมกวานั้น) และ Windows*®* <sup>7</sup>อัพเดตเปน Windows*®* Service Pack ลาสุดกอนที่จะติดตั้ง MFL-Pro Suite

\* สําหรับผูใชในไตหวัน แผนซีดีรอมจะรวม Presto! PageManager แทนที่ Nuance™ PaperPort™12SE

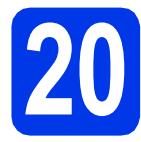

### **20 ติดตั้ง MFL-Pro Suite**

ใส่แผ่นซีดีรอมการติดตั้งที่ให้มาพร้อมกับเครื่อง ลงในไดรฟซีดีรอม หากหนาจอแสดงชื่อรุน ปรากฏขึ้น ใหเลือกเครื่องของคุณ หากหนาจอ แสดงภาษาปรากฏขึ้นใหเลือกภาษาของคุณ

### **หมายเหตุ**

- สำหรับระบบปฏิบัติการ Windows Vista<sup>®</sup> และ Windows*®* <sup>7</sup>เมื่อหนาจอการควบคุมบัญชีผูใช ปรากฏขึ้น ใหคลิก **Continue** (ตอ) หรือ **Yes** (ใช)
- หากหนาจอบราเดอรไมปรากฏขึ้นโดยอัตโนมัติให คุณไปยัง **My Computer** (คอมพิวเตอรของฉัน) หรือ **Computer** (คอมพิวเตอร) จากนั้น ใหคุณ ดับเบิลคลิกที่ไอคอนแผนซีดีรอม แลวดับเบิลคลิกที่ **start.exe**

b เมนูหลักของแผนซีดีรอมจะปรากฏขึ้น

ใหคุณคลิกที่ **Install MFL-Pro Suite** (ติดตั้ง MFL-Pro Suite) และคลิก **Yes** (ใช) หากคุณยอมรับ ในขอตกลงเกี่ยวกับลิขสิทธิ์จากนั้น ใหคุณปฏิบัติ ตามคําแนะนําบนหนาจอ

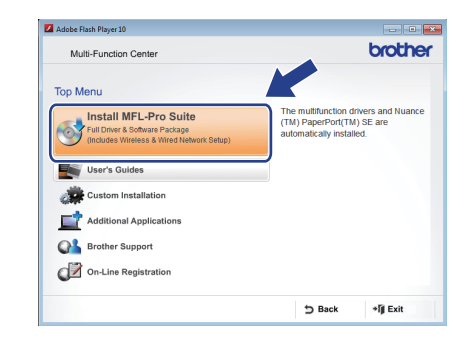

c เลือกที่ **Wireless Network Connection** (การเชื่อมตอเครือขายแบบไรสาย) แลวคลิก **Next** (ถัดไป)

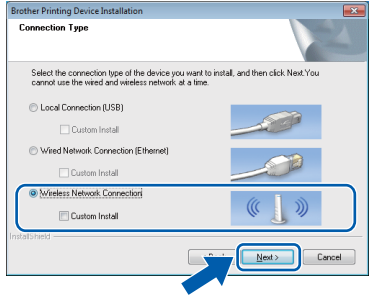

d เมื่อหนาจอนี้ปรากฏขึ้น ใหเลือก **Change the Firewall port settings to enable network connection and continue with the installation. (Recommended)** (เปลี่ยนการ ้ตั้งค่าพอร์ตไฟร์ว<sup>ิ</sup>อลเพื่อเปิดใช้งานการเชื่อมต่อ เครือขายและดําเนินการติดตั้งตอไป) (แนะนํา)) แลวคลิก **Next** (ถัดไป)

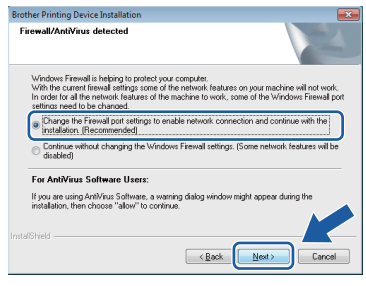

หากคุณกำลังใช้งานไฟร์วอลล์อื่นที่ไม่ใช่ไฟร์วอลล์ โปรแกรม Windows® หรือปดไฟรวอลลโปรแกรม  $\mathsf{Windows}^\circledR$  หน้าจอนี้อาจปรากฏขึ้น

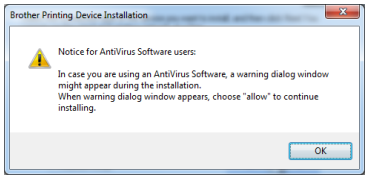

โปรดดูคําแนะนําที่ใหมากับซอฟตแวรไฟรวอลล เพื่อดูขอมูลเกี่ยวกับวิธีการเพิ่มพอรตเครือขาย ตอไปนี้

- สําหรับการสแกนเครือขาย ใหเพิ่ม UDP พอรต 54925
- สําหรับการรับโทรสารดวยเครื่อง PC ผาน เครือขาย ใหเพิ่ม UDP พอรต 54926
- หากท่านยังคงพบปัญหาเกี่ยวกับการเชื่อมต่อ เครือขาย ใหเพิ่ม UDP พอรต 137 และ 161
- <span id="page-38-0"></span>e เลือกเครื่องของคุณจากรายการ แลวคลิก **Next** (ถัดไป)

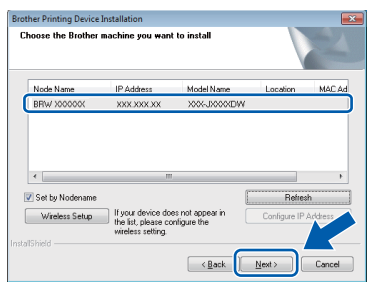

### **หมายเหตุ**

- หากไมพบเครื่องของคุณบนเครือขาย ใหยืนยันการ ตั้งค่าเครือข่ายของคุณ โดยทำตามคำแนะนำบน หนาจอ หากคุณพบปญหานี้ใหไปยังขั้นตอนที่ [17-b](#page-29-0) ใ[นหนา](#page-29-0) <sup>30</sup>และติดตั้งการเชื่อมตอแบบ ไรสายอีกครั้ง
- หากคุณใชงาน WEP และหนาจอสัมผัสแสดง *Connected* (เชื่อมตอแลว) แตไมพบเครื่อง ของคุณบนเครือขาย ตรวจสอบใหแนใจวาไดปอน คีย์ WEP อย่างถูกต้องแล้ว ซึ่งคีย์ WEP ดังกล่าว จําเปนตองเปนตัวพิมพใหญ-พิมพเล็กที่ตรงกัน

f การติดตั้งไดรเวอรบราเดอรจะเริ่มตนโดยอัตโนมัติ หนาจอการติดตั้งอีกหนาจอหนึ่งจะปรากฏขึ้นตามกัน

### **ขอควรจํา**

หามยกเลิกหนาจอใดๆ ระหวางการติดตั้ง อาจใชเวลา สักคร่กว่าที่ทุกหน้าจอจะปรากภขึ้น

### **หมายเหตุ**

สําหรับ Windows Vista*®* และ Windows*®* <sup>7</sup>เมอื่ หนาจอ Windows*®* Security ปรากฏขึ้น ใหคลิกที่ชอง ใสเครื่องหมาย และคลิก **Install** (ติดตั้ง) เพื่อใหการ ติดตั้งเสร็จสมบูรณอยางถูกตอง

- g ถาหนาจอ **Environmental Advice for Imaging Equipment** ปรากฎขึ้น ใหคลิก **Next** (ถัดไป)
- h เมื่อหนาจอ **On-Line Registration** (การลง ทะเบียนออนไลน) ปรากฏขึ้น ใหทําตามคําแนะนํา บนหนาจอที่ปรากฏ คลิก **Next** (ถัดไป)
- $\overline{\phantom{a}}$  หากคุณไม่ต้องการตั้งค่าเครื่องพิมพ์ของคุณเป็น ี่ เครื่องพิมพ์เริ่มต้น ให้ยกเลิกการทำเครื่องหมายที่ **Set as Default Printer** (ตั้งเปนเครื่องพิมพ เริ่มตน) แลวคลิก **Next** (ถัดไป)

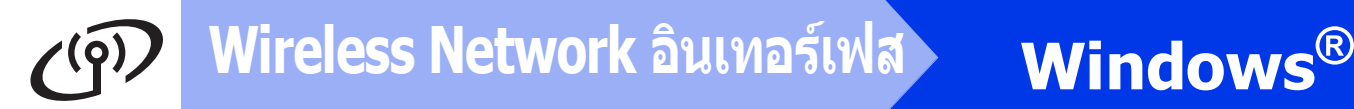

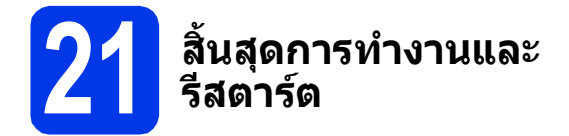

a คลิก **Finish (สิ้นสุด)** เพื่อรีสตารตคอมพิวเตอร ซึ่งหลังจากที่คุณทําการรีสตารตคอมพิวเตอรแลว คุณจําเปนตองทําการล็อกออนในฐานะผูดูแลระบบ

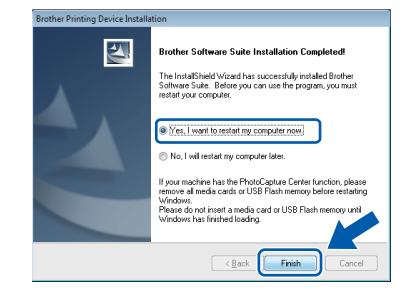

#### **หมายเหตุ**

• หากมีขอความแสดงความผิดพลาดปรากฏขึ้น ระหวางการติดตั้งซอฟตแวรใหรัน **Installation Diagnostics** (การวิเคราะหปญหาเกี่ยวกับการ

ติดตั้ง) ซึ่งอยูใน **Start** (เรมิ่ )/

**All Programs** (โปรแกรมทั้งหมด)/**Brother**/ **MFC-JXXX** (ซึ่ง MFC-JXXX หมายถึงชื่อรนุ ของคุณ)

• หนาตาง Windows*®* Security หรือซอฟตแวร ปองกันไวรัสอาจปรากฏขึ้นเมื่อใชงานเครื่องหรือ ซอฟตแวรของเครื่อง ทั้งนี้ขึ้นอยูกับการตั้งคาการ รักษาความปลอดภัยของคุณ โปรดอนุญาตให ดําเนินการตอไป

### b หนาจอตอไปนี้จะปรากฏขึ้น

- เมื่อหนาจอ **Software Update Setting** (การตั้งคาการอัพเดตซอฟตแวร) ปรากฏขึ้น ใหเลือกการตั้งคาการอัพเดตซอฟตแวรที่คุณ ตองการ แลวคลิก **OK** (ตกลง)
- เมื่อโปรแกรมการค้นคว้าและสนับสนนผลิตภัณฑ์ ของบราเดอรปรากฏขึ้น ใหเลือกตามความพอใจ ของคุณ แลวทําตามคําแนะนําบนหนาจอ

#### **หมายเหตุ**

การอัพเดตซอฟตแวรและโปรแกรมการคนควาและ ี่สนับสนุนผลิตภัณฑ์ของบราเดอร์ คณจำเป็นต้อง เชื่อมตอเครื่องคอมพิวเตอรเขากับระบบอินเทอรเน็ต

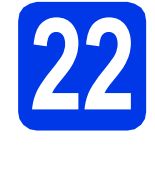

### **22 ติดตั้ง MFL-Pro Suite บนคอมพิวเตอรเครื่องอื่น เพิ่มเติม (ถาจําเปน )**

หากคุณต้องการใช้เครื่องของคุณร่วมกับคอมพิวเตอร์หลาย เครื่องบนเครือขาย ใหคุณทําการติดตั้ง MFL-Pro Suite ในคอมพิวเตอรแตละเครื่อง ไปยังขั้นตอนที่ [19](#page-37-1) ในหนา หบ้า 38

#### **หมายเหตุ**

#### **ใบอนุญาตเครือขาย (Windows***®***)**

ผลิตภัณฑนี้ประกอบดวยใบอนุญาตเครื่อง PC สําหรับ ผูใชสูงสุด 2 คน ใบอนุญาตนี้สนับสนุนการติดตั้ง MFL-Pro Suite รวมถึง Nuance*™* PaperPort*™* 12SE บนเครองื่ PC สูงสุด 2 เครื่องในเครือขาย หากคุณ ต้องการใช้เครื่อง PC มากกว่า 2 เครื่องที่มีการติดตั้ง Nuance*™* PaperPort*™* 12SE ไวโปรดซื้อชุด Brother NL-5 ซึ่งมีชุดสัญญาใบอนุญาตเครื่อง PC หลายสิทธิ์สําหรับผูใชเพิ่มเติมไดถึง<sup>5</sup>คน ในการซื้อ ชุด NL-5 ให้ติดต่อส่วนงานบริการลูกค้าของบราเดอร์ หรือตัวแทนจําหนายบราเดอรในทองถิ่นของคุณ

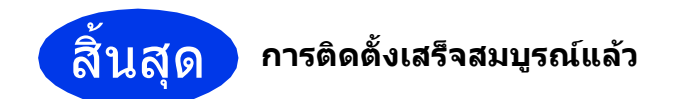

### **หากตองการติดตั้งแอพพลิเคชันตัวเลือก:**

### **ตอจากนี้ไปยัง**

**หนา [44](#page-43-0)**

#### **หมายเหตุ**

#### **ไดรเวอรเคร ื่องพิมพ XML Paper Specification (ขอมูลจําเพาะของกระดาษ XML)**

ไดรเวอรเครื่องพิมพ XML Paper Specification (ขอมูล จําเพาะของกระดาษ XML) เปนไดรเวอรที่เหมาะ

สําหรับ Windows Vista*®* และ Windows*®* <sup>7</sup>เปน อยางยิ่งเมื่อพิมพจากแอพพลิเคชันที่ใชเอกสาร XML Paper Specification (ข้อมูลจำเพาะของกระดาษ XML) โปรดดาวนโหลดไดรเวอรลาสุดไดดวยการ เขาใช Brother Solutions Center ที่ <http://solutions.brother.com/>

### <span id="page-40-1"></span>**ติดตั้งไดรเวอรและซอฟตแวร(Mac OS X v10.5.8, 10.6.x, 10.7.x)**

<span id="page-40-2"></span>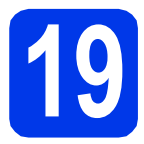

# **19 กอนการต ิดตั้ง**

ิตรวจสอบให้แน่ใจว่าเครื่องของคณได้เสียบสายไฟ ู้และเปิดเครื่อง Macintosh แล้ว พร้อบทั้ง ทำการล็อกออบ ในฐานะผูดูแลระบบ

### **หมายเหตุ**

สําหรับผูใช Mac OS X v10.5.0 ถึง 10.5.7 ใหอัพเกรดเปน Mac OS X v10.5.8 - 10.7.x **หมายเหตุ**

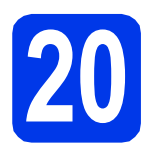

# **20 ติดตั้ง MFL-Pro Suite**

- ใส่แผ่นซีดีรอมการติดตั้งที่ให้มาพร้อมกับเครื่อง ลงในไดรฟซีดีรอม
- b ดับเบิลคลิกที่ไอคอน **Start Here OSX** (OSX เริ่มตนที่นี่) เพื่อติดตั้ง หากหนาจอแสดงชื่อรุน ปรากฏขึ้น ใหเลือกเครื่องของคุณ

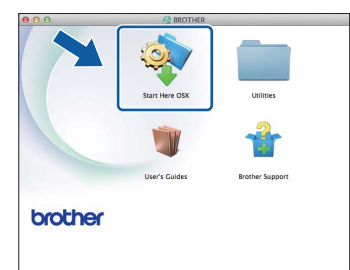

c เลือก **Wireless Network Connection** (การเชื่อมตอเครือขายแบบไรสาย) แลวคลิก **Next** (ถัดไป)

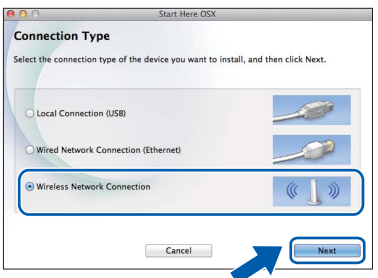

<span id="page-40-0"></span>d เลือกเครื่องของคุณจากรายการ แลวคลิก **Next** (ถัดไป)

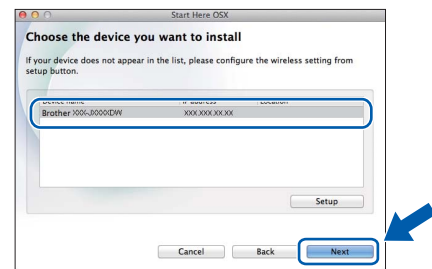

หากการตั้งคาระบบไรสายลมเหลว หนาจอ **Wireless Device Setup Wizard** (วิซารดการติดตั้งอุปกรณ ี่ไร้สาย) จะปรากฏขึ้น ปฏิบัติตามคำแนะนำบนหน้าจอ เพื่อดําเนินการตั้งคาระบบไรสายใหเสร็จสมบูรณ

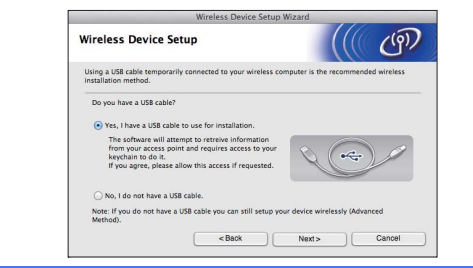

e เลือกเครื่องของคุณจากรายการ แลวคลิก **OK** (ตกลง)

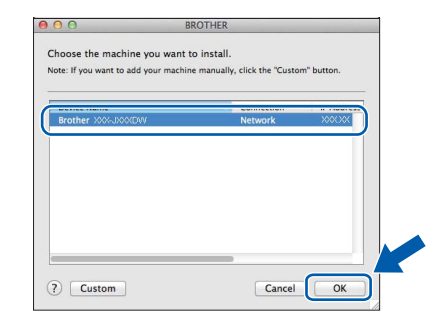

**Wireless Network**  Wireless Network อินเทอร์เฟล **Windows**® **Windows Macintosh Macintosh อินเทอรเฟส**

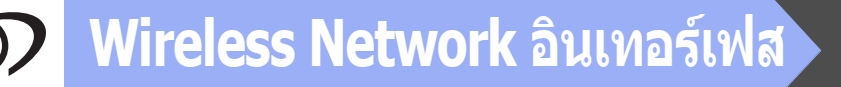

### **Macintosh**

**f** การติดตั้งไดรเวอร์บราเดอร์จะเริ่มต้บโดยอัตโบบัติ โปรดรอซอฟตแวรเพื่อติดตั้ง

#### **หมายเหตุ**

• คุณสามารถคนหาที่อยู MAC ของเครื่อง (ที่อยู Ethernet) และที่อยู IP ไดดวยการพิมพรายงาน การตั้งคาเครือขาย uuNetwork User's Guide (คูมือเน็ทเวิรคสําหรับ  $\mu$   $\ell$   $\ell$ ) Printing the Network Configuration Report (การพิมพรายงานการตั้งคาเครือขาย)

#### • หากหนาจอนี้ปรากฏขึ้น ใหคลิก **OK** (ตกลง)

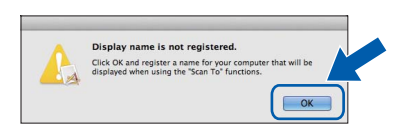

ปอนชื่อของ Macintosh ยาวไมเกิน 15 ตัวอักษร

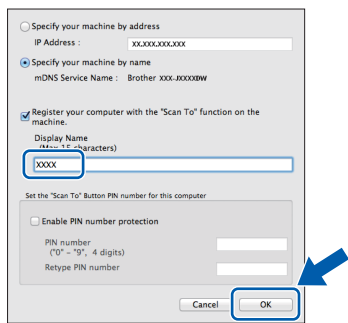

หากคุณตองการใชคุณลักษณะสแกนโดยตรงจาก เครื่องของคุณเพื่อทำการสแกนผ่านเครือข่าย คุณตองทําเครองหมายท ื่ ี่ชอง **Register your computer with the "Scan To" function on the machine** (ลงทะเบียนคอมพิวเตอรของคุณ ดวยฟงกชัน "สแกนไปยัง" ที่เครื่อง) คลิก **OK** (ตกลง) ไปยัง [g](#page-41-0)

ชื่อที่คุณปอนจะปรากฏขึ้นบนหนาจอสัมผัสของ **เครื่อง เมื่อคุณกดปุ่ม** Scan **(สแกน) และเลือก** ตัวเลือกสแกน (>> Software User's Guide (คู่มือซอฟต์แวร์สำหรับผู้ใช้): Network Scanning  $(n$ ารสแกนเครือข่าย $)$ 

<span id="page-41-0"></span>g เมื่อหนาจอนี้จะปรากฏขึ้น ใหคลิก **Add Printer** (เพิ่มเครื่องพิมพ)

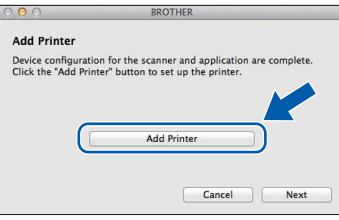

ี่ เลือกเครื่องของคุณจากรายการ คลิก **Add** (เพิ่ม) และไปยัง **Next** (ถัดไป)

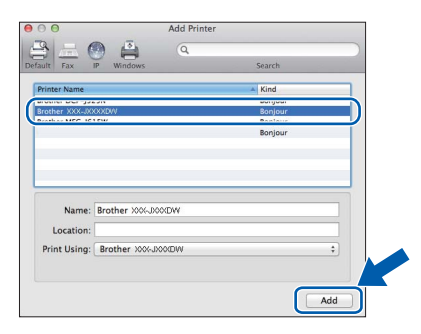

h เมื่อหนาจอนี้จะปรากฏขึ้น ใหคลิก **Next** (ถัดไป)

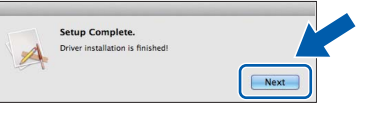

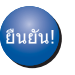

**การติดตั้ง MFL-Pro Suite เสร็จสมบูรณแลว ไปยังขั้นตอนที่** [21](#page-42-0)

### **Wireless Network อนเทอร ิ เฟส**

### **Macintosh**

# <span id="page-42-0"></span>**21 ดาวนโหลดและติดตั้ง Presto! PageManager**

เมื่อติดตั้ง Presto! PageManager แลว ความสามารถ OCR จะถูกเพิ่มใน Brother ControlCenter2 คุณสามารถสแกน ใชรวมกัน และจัดการรูปถายและเอกสารไดอยางงายดาย ดวย Presto! PageManager

a ในหนาจอ **Brother Support** (สนับสนุนของ บราเดอร) ใหคลิก **Presto! PageManager** เพื่อไปยังไซตดาวนโหลด Presto! PageManager และปฏิบัติตามคําแนะนําบนหนาจอ

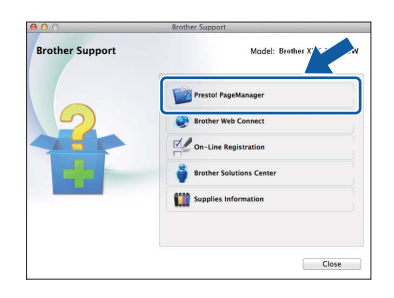

### **22 ติดตั้ง MFL-Pro Suite บนคอมพิวเตอรเครื่องอื่น เพิ่มเติม (ถาจ ําเปน)**

หากคุณต้องการใช้เครื่องของคุณร่วมกับคอมพิวเตอร์ หลายเครื่องบนเครือขาย ใหคุณทําการติดตั้ง MFL-Pro Suite ในคอมพิวเตอรแตละเครื่อง ไปยังขั้นตอนที่ [19](#page-40-2) ใบหน้า 41

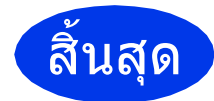

สิ้นสุด **การติดตั้งเสร็จสมบูรณแลว**

### **Windows ติดต ้งแอพพลิเคชั นต วเล ั**

## $W$ indows®

<span id="page-43-0"></span>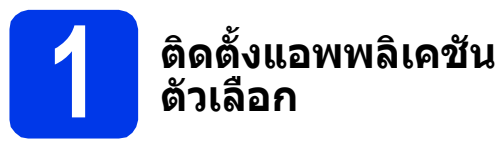

### **FaceFilter Studio และ BookScan & Whiteboard Suite ไดรับการสนับสนุนจาก Reallusion, Inc**

**FaceFilter Studio** เปนแอพพลิเคชันการพิมพภาพ แบบไรขอบที่งายตอการใชงาน

**BookScan Enhancer** (ตัวปรับการแสกนหนังสือ) เปน แอพพลิเคชั่น ที่ชวยใหคุณทําการแกไขภาพหนังสือที่ สแกนมาไดโดยอัตโนมัติ

**Whiteboard Enhancer** (ตัวปรับภาพจากไวทบอรด) เปนแอพพลิเคชั่นที่ชวยใหคุณขจัดสิ่งที่ไมตองการออก และปรับตัวหนังสือและภาพจากรูปถ่ายที่ถ่ายจากไวท์บอร์ด ใหชัดเจนขึ้น

#### **หมายเหตุ**

- ตองเปดเครื่องและเชื่อมตอกับคอมพิวเตอร
- บางแอพพลิเคชันตองเขาใชอินเทอรเน็ต
- ตรวจสอบใหแนใจวาคุณไดทําการล็อกออนในฐานะ ผูดูแลระบบ
- แอพพลิเคชันนี้ไมสามารถใชไดกับ Windows Server*®* รุน 2003/2008
- a เปดเมนูหนาแรกอีกครงดั้ วยการดันแผนซีดีรอม ออกมาแลวใสใหม หรือดับเบิลคลิกที่โปรแกรม **start.exe** จากโฟลเดอรหลัก
- b เมนูหลักของแผนซีดีรอมจะปรากฏขึ้น เลือกภาษา ของคุณ แลวเลือก **Additional Applications** (แอพพลิเคชันเพิ่มเติม)

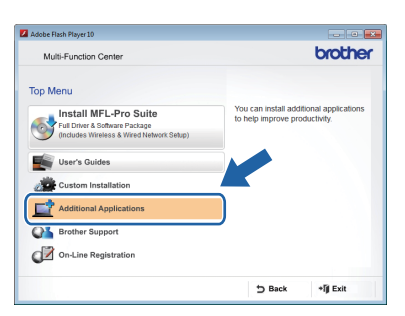

 $\mathbf C$  คลิกป่มของแอพพลิเคชันที่คุณต้องการติดตั้ง

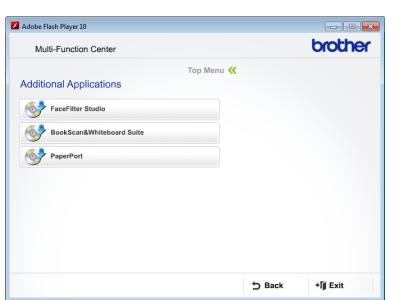

d ยอนกลับไปยังหนาจอ **Additional Applications** (แอพพลิเคชันเพิ่มเติม) เพื่อติดตั้งแอพพลิเคชัน อื่นเพิ่มเติม

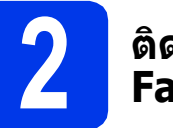

# **2 ติดตั้งคําอธบาย ิ FaceFilter Studio**

หากต้องการรับคำแนะนำเกี่ยวกับวิธีการใช้งาน FaceFilter Studio ใหดาวนโหลดและติดตั้งคําอธิบาย FaceFilter Studio\*

- $*$  สำหรับผู้ใช้ในไต้หวัน แผ่นซีดีรอมจะมีคำอธิบาย FaceFilter Studio ใหมาดวย ดูที่หมายเหตุดานลาง
- a ในการรัน FaceFilter Studio ใหไปยัง **Start** (เริ่ม)/**All Programs** (โปรแกรมทั้งหมด)/ **Reallusion**/**FaceFilter Studio** ในคอมพิวเตอร ของคุณ
- b คลิก **Check for Updates** (ตรวจสอบการอัพเดต) บนหนาจอ

#### **หมายเหตุ**

### คุณสามารถไปที่หนาเว็บการอัพเดต Reallusion ได โดยการคลิกปุม ที่มุมบนดานขวาของหนาจอ

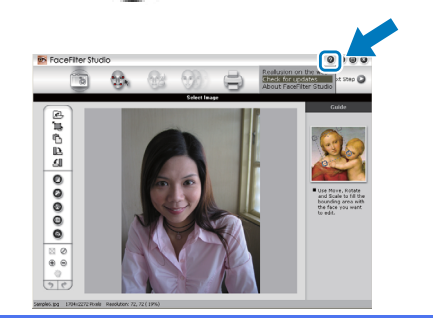

- c คลิกปุม **Download** (ดาวนโหลด) และเลือก โฟลเดอร์ที่จะบันทึกไฟล์
- $\mathbf{d}$  ปิด FaceFilter Studio ก่อบที่เริ่มโปรแกรมการ ติดตั้งคําอธิบาย FaceFilter Studio ดับเบิลคลิกไฟลที่ดาวนโหลดจากโฟลเดอรที่คุณ ระบุและทำตามคำแนะนำบนหน้าจอสำหรับการ ติดตั้ง

#### **หมายเหตุ**

ในการดูคําอธิบาย FaceFilter Studio ทั้งหมด ใหเลือก

**Start** (เริ่ม)/**All Programs** (โปรแกรมทั้งหมด)/ **Reallusion**/**FaceFilter Studio** / **FaceFilter Studio Help** (คําอธิบาย FaceFilter Studio) ในคอมพิวเตอรของคุณ

### **สํ าหร บผูใช ระบบ Network**

### **การตั้งคาเครือขายใหกลับไปเปนคาเริ่มตนที่มาจากโรงงานใหม**

้เมื่อต้องการเรียกคืนการตั้งค่าเครือข่ายทั้งหมดของเซิร์ฟเวอร์การพิมพ์/การสแกนภายในให้เป็นค่าเริ่มต้นที่มาจากโรงงาน โปรดทําตามขั้นตอนดานลาง

- ื่อ ตรวจสอบว่าเครื่องไม่ได้ทำงานอย่ จากนั้นให้ถอดสายเคเบิลทั้งหมดออกจากเครื่อง (ยกเว้นสายไฟ)
- $\overline{\phantom{a}}$ กดป่ม $\overline{\phantom{a}}$
- $\mathbf C$  กดปุ่ม All Settings (การตั้งค่าทั้งหมด)
- **d** กดปุ่ม Network (เครือข่าย)
- $\bullet$  เลื่อนขึ้นหรือลง หรือกด  $\blacktriangle$  หรือ  $\blacktriangledown$  เพื่อแสดง <code>Network Reset</code> (ตั้งค่าเครือข่ายใหม่) และจากนั้นกด Network Reset (ตั้งคาเครือขายใหม)
- $f$ กดปุ่ม $Yes$  (ใช่)
- $\bullet$  กดปุ่ม  $\texttt{Yes}$  (ใช่) ค้างไว้เป็นเวลา 2 วินาทีเพื่อยืนยัน
- <mark>่ก</mark> เครื่องจะรีสตาร์ท ให้เชื่อมต่อสายเคเบิลกลับที่เดิมเมื่อการดำเนินการนี้เสร็จสมบรณ์

### <span id="page-44-0"></span>**การใสขอความในการตั้งคาระบบไรสาย**

กด เพื่อเลือกระหวางตัวอักษรพิมพเล็ก และพิมพใหญ

กด เพื่อเลือกระหวางตัวอักษร ตัวเลข และตัวอักษรพิเศษ (ตัวอักษรที่สามารถใชไดอาจแตกตางกันไป ขึ้นอยูกับ ประเทศของคุณ)

่ หากต้องการเลื่อนเคอร์เซอร์ไปทางซ้ายหรือขวา กดป่ม ◀ หรือ ▶

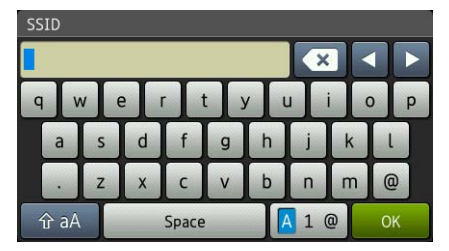

### **การแทรกชองวาง**

หากตองการใสชองวาง กด Space (ชองวาง)

### **การแกไข**

หากคุณปอนตัวเลขหรือตัวอักษรไมถูกตองและตองการแกไข ใหเลื่อนเคอรเซอรไปไวใตตัวอักษรที่ไมถูกตอง กด แลวปอนตัวอักษรที่ถูกตองใหม คุณสามารถกลับไปและแทรกตัวอักษรได

### **การเปลยนว ี่ ัสดุการพมพิ**

เมื่อถึงเวลาที่ต้องเปลี่ยนตลับหมึก ข้อความแสดงความผิดพลาดจะปรากฏบนหน้าจอสัมผัส สำหรับข้อมูลเกี่ยวกับตลับหมึก ่ ในเครื่องของคุณ ให้เข้าไปที่<http://www.brother.com/original/> หรือติดต่อตัวแทนจำหน่ายบราเดอร์ในท้องถิ่นของคุณ

### **ตลับหมึก**

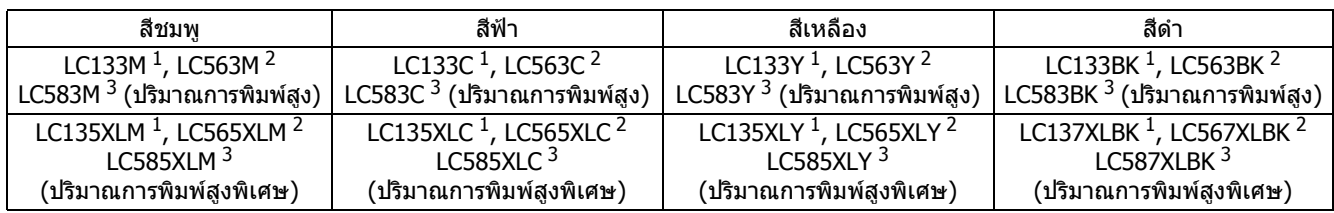

<span id="page-45-0"></span> $\frac{1}{2}$  สำหรับประเทศออสเตรเลียและประเทศอื่นในโอเชียเนีย

<span id="page-45-1"></span> $\frac{2}{3}$  สำหรับประเทศอื่นๆ

<span id="page-45-2"></span><sup>3</sup> สําหรับประเทศอินเดียและอินโดนีเซีย

#### **Innobella™ คืออะไร?**

Innobella™ คือวัสดุการพิมพของแทจากทางบราเดอร

ความหมายของ "Innobella<sup>TM</sup>" นั้นเป็นการผสมผสานระหว่างคำสองคำคือ "นวัตกรรม" และ "ความสวยงาม (ในภาษาอิตาลี)″ ก่อเกิดเป็นเทคโนโลยีใหม่ที่ส่งผลลัพธ์ให้งานพิมพ์ของคุณ เสมือนมีชีวิต สวยคมสมจริงทุกมิติพรอมทั้งสามารถเก็บความทรงจําไดยาวนานตามที่คุณ ต้องการ ทั้งนั้น เพื่องานพิมพ์ที่มีคุณภาพสูงสุดพรัอมทั้งการทำงานร่วมกันอย่างลงตัวสำหรับ เครื่องบราเดอรของคุณ เจาะจงเลือกเทคโนโลยีหมึกพิมพและกระดาษ Innobella™ จาก ิ บราเดอร์ เท่านั้น

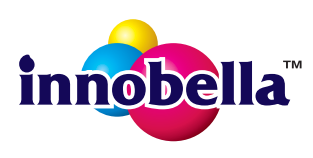

#### **เครื่องหมายการคา**

โลโก Brother เปนเครื่องหมายการคาจดทะเบียนของบริษัท Brother Industries จํากัด

ี่ at an order to a same control in the model as selected in order Industries จำกัด<br>Brother เป็นเครื่องหมายการค้าจดทะเบียนของบริษัท Brother Industries จำกัด

Windows Vista เป็นเครื่องหมายการค้าจดทะเบียนหรือเครื่องหมายการค้าของ Microsoft Corporation ในประเทศสหรัฐอเมริกาและ/หรือประเทศอื่น Windows และ Windows Server เปนเครื่องหมายการคาจดทะเบียนของ Microsoft Corporation ในประเทศสหรัฐอเมริกาและ/หรือประเทศอื่น Macintosh และ Mac OS เปนเครื่องหมายการคาของ Apple Inc. จดทะเบียนในประเทศสหรัฐอเมริกาและประเทศอื่น

Nuance, โลโก Nuance, PaperPort และ ScanSoft เปนเครื่องหมายการคาหรือเครื่องหมายการคาจดทะเบียนของ Nuance Communications, Inc. หรือ บริษัทในเครือในสหรัฐอเมริกา และ/หรือประเทศอื่น

FaceFilter Studio เปนเครื่องหมายการคาของ Reallusion, Inc.

AOSS เปนเครื่องหมายการคาของ Buffalo Inc.

Wi-Fi, WPA, WPA2 และ Wi-Fi Protected Setup เปนเครื่องหมายการคาของ Wi-Fi Alliance

้ บริษัทเจ้าของซอฟต์แวร์ที่ได้อ้างถึงในคู่มือฉบับนี้มี่สัญญาใบอนุญาตการใช้ซอฟต์แวร์ที่กำหนดไว้เป็นการเฉพาะสำหรับโปรแกรมที่เป็นกรรมสิทธิ์ของบริษัทนั้นๆ **ชื่อการคาและชอผล ื่ ิตภัณฑของบริษัทใดๆ ที่ปรากฏบนผลิตภัณฑเอกสารทเกี่ ี่ยวของและเอกสารอื่นๆ ของ Brother** 

### **เปนเครื่องหมายการคาและเครื่องหมายการคาจดทะเบียนของบริษัทที่เกี่ยวของดงกล ั าวทงหมด ั้**

#### **ประกาศการรวบรวมขอมูลและการจัดพิมพเผยแพร**

ภายใต้การควบคุมดูแลของบริษัท Brother Industries จำกัด จึงได้มีการรวบรวมข้อมูลและจัดพิมพ์เผยแพร่คู่มือฉบับนี้ขึ้น ซึ่งครอบคลุมรายละเอียดและข้อมูล จําเพาะลาสุดของผลิตภัณฑ

เนื้อหาในคู่มือนี้และข้อมูลจำเพาะของผลิตภัณฑ์นี้ สามารถเปลี่ยนแปลงได้โดยมิต้องแจ้งให้ทราบล่วงหน้า

บราเดอร์ขอสงวนสิทธิ์ในการเปลี่ยนแปลงข้อมูลจำเพาะและข้อมูลต่างๆ ภายในคู่มือนี้ โดยไม่ต้องแจ้งให้ทราบล่วงหน้า และจะไม่รับผิดชอบต่อความเสียหาย (รวมถึงผลที่ตามมา) ที่เกิดจากขอมูลที่แสดงไวในคูมือนี้รวมทั้งไมรับผิดชอบตอความผิดพลาดดานการพิมพและขอผิดพลาดอื่นๆ ที่เกี่ยวของกับสิ่งพิมพนี้

### **ลิขสิทธิ์และใบอนญาต ุ**

©2012 บริษัท Brother Industries จํากัด ขอสงวนลิขสิทธิ์ ผลิตภัณฑนี้ประกอบการซอฟตแวรที่พัฒนาโดยผูขายตอไปนี้: ©1983-1998 PACIFIC SOFTWORKS, INC. ขอสงวนลิขสิทธิ์ ©2008 Devicescape Software, Inc. ขอสงวนลิขสิทธิ์ ผลิตภัณฑนี้ประกอบดวยซอฟตแวร "KASAGO TCP/IP" ที่พัฒนาโดย ZUKEN ELMIC,Inc.

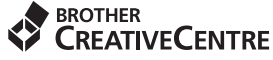

H

ี สร้างแรงบันดาลใจใหม่ให้กับตัวคุณ หากคุณเลือกใช้ระบบปฏิบัติการ Windows<sup>®</sup> ให้ดับเบิลคลิกที่ไอคอน Brother CreativeCentre บนเดสก์ทอปเพื่อเข้าถึงเว็บไซต์ที่มีไอเดียและแหล่งข้อมลสำหรับการใช้งานระดับบคคลหรือ ระดับมืออาชีพ

ผูใช Mac สามารถเขาถึง Brother CreativeCentre ไดที่เว็บไซตนี้: <http://www.brother.com/creativecenter/>

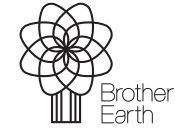

www.brotherearth.com

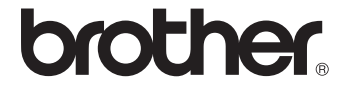